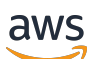

Panduan Aplikasi

# AWS IoT SiteWise Monitor

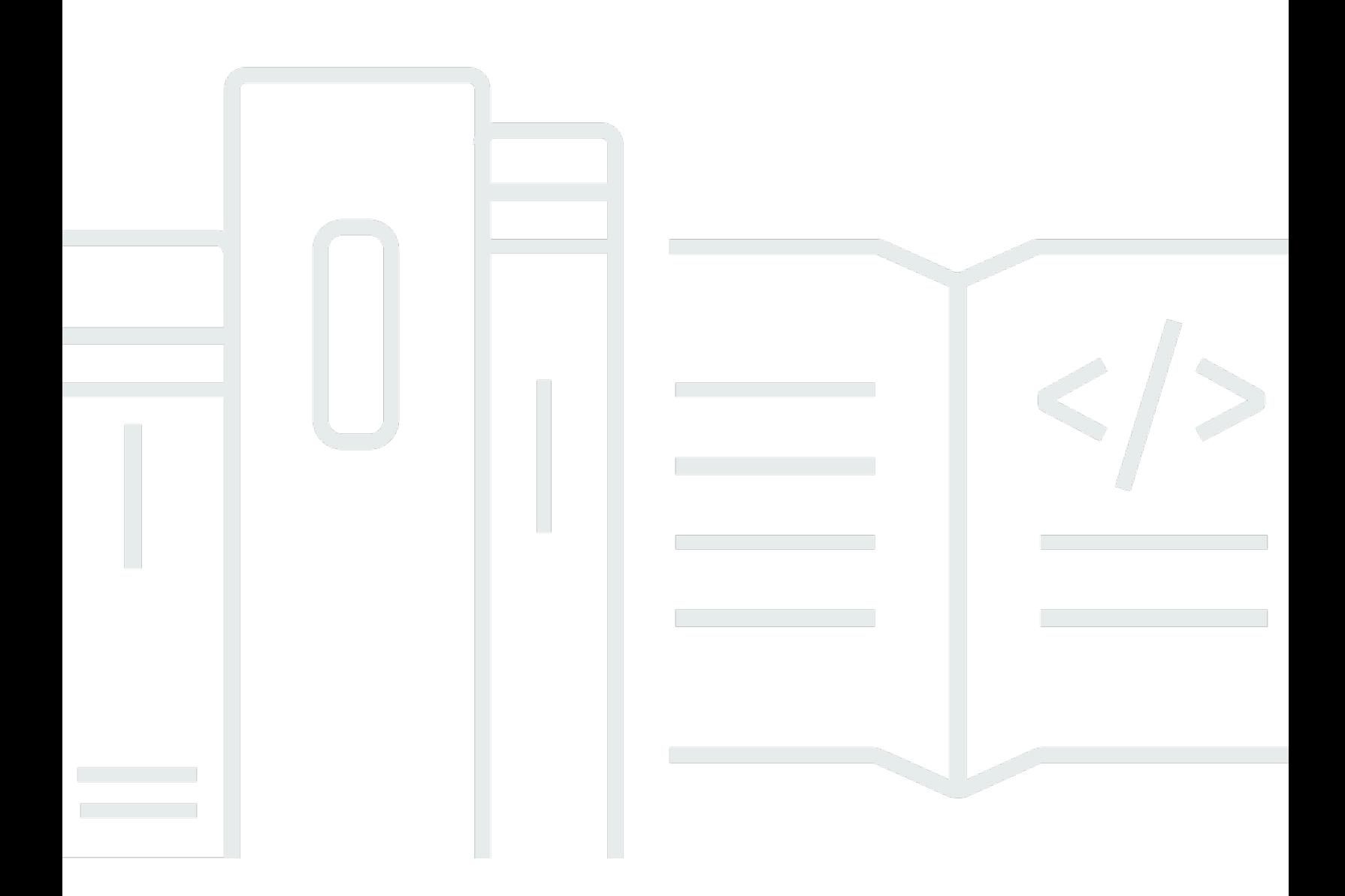

Copyright © 2024 Amazon Web Services, Inc. and/or its affiliates. All rights reserved.

# AWS IoT SiteWise Monitor: Panduan Aplikasi

Copyright © 2024 Amazon Web Services, Inc. and/or its affiliates. All rights reserved.

Merek dagang dan tampilan dagang Amazon tidak boleh digunakan sehubungan dengan produk atau layanan apa pun yang bukan milik Amazon, dengan cara apa pun yang dapat menyebabkan kebingungan di antara pelanggan, atau dengan cara apa pun yang menghina atau mendiskreditkan Amazon. Semua merek dagang lain yang tidak dimiliki oleh Amazon merupakan properti dari masingmasing pemilik, yang mungkin berafiliasi, terkait dengan, atau disponsori oleh Amazon, atau tidak.

# **Table of Contents**

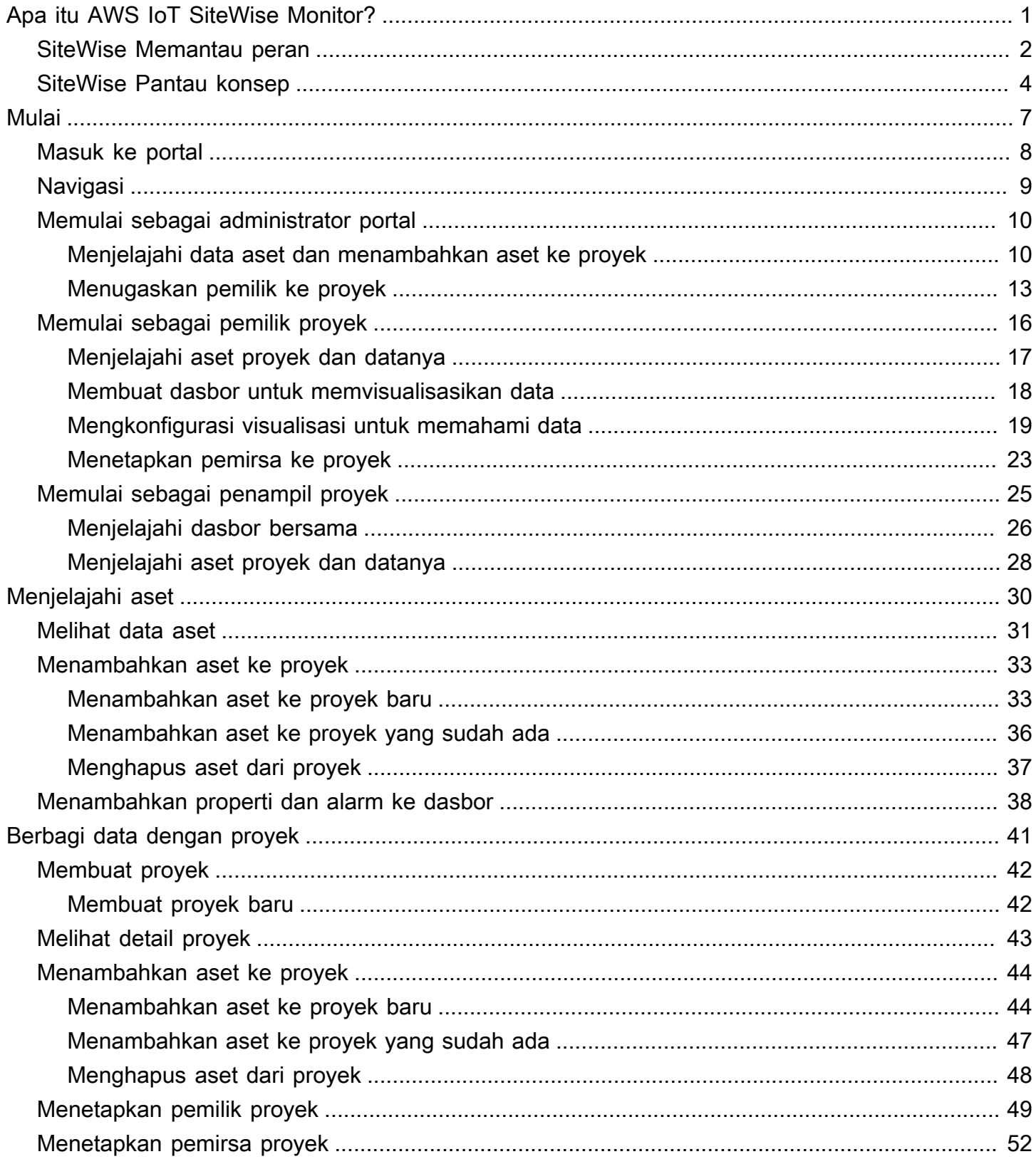

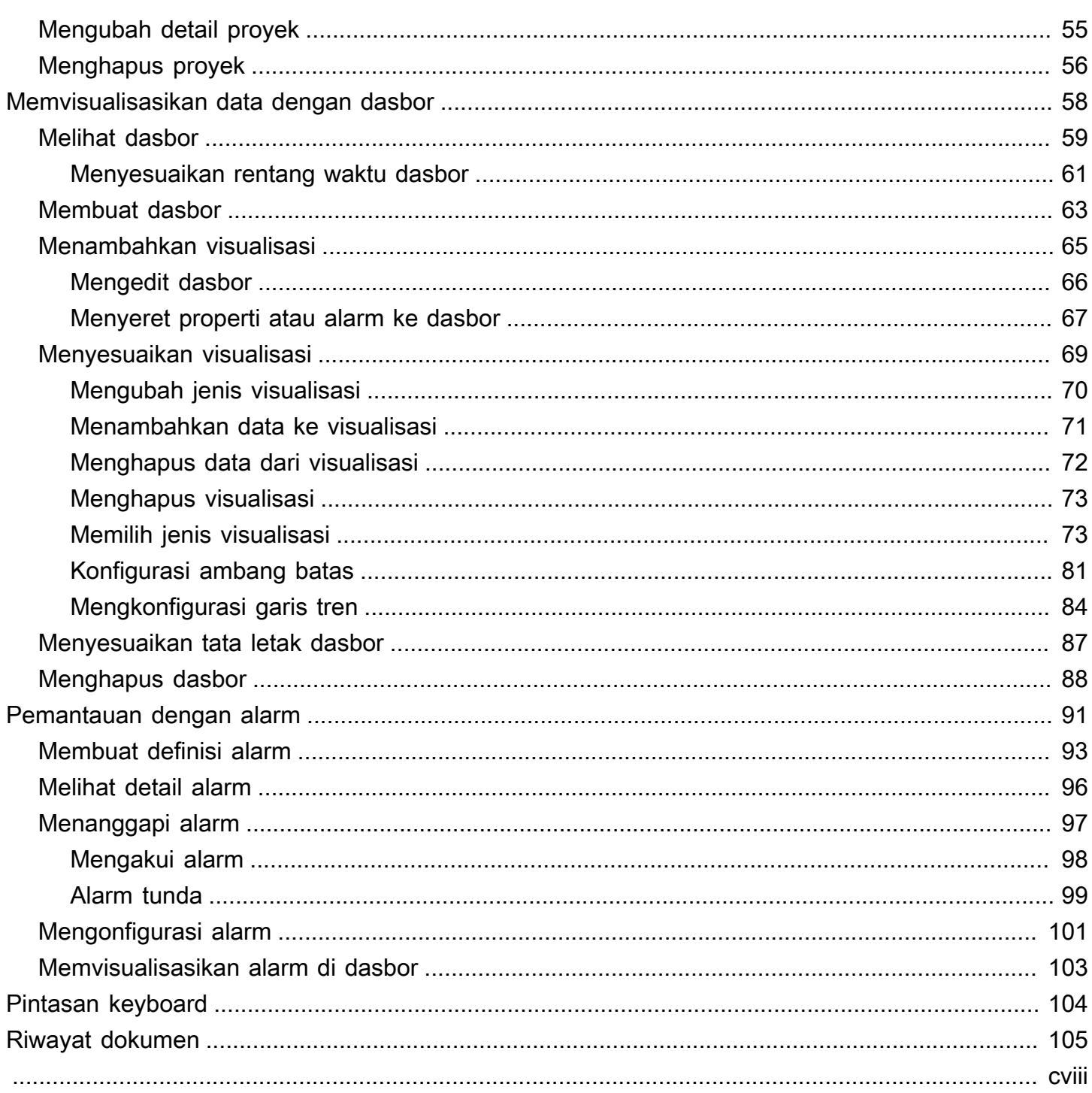

# <span id="page-4-0"></span>Apa itu AWS IoT SiteWise Monitor?

AWS IoT SiteWiseMonitor adalah fitur AWS IoT SiteWise yang menyediakan portal dalam bentuk aplikasi web yang dikelola. Anda dapat menggunakan aplikasi ini untuk melihat dan membagikan data operasional dan alarm Anda. Anda dapat melihat data dari proses, perangkat, dan peralatan yang terhubungAWS IoT SiteWise. Pakar domain, seperti insinyur proses, dapat menggunakan portal ini untuk dengan cepat mendapatkan wawasan tentang data operasional mereka untuk memahami perilaku perangkat dan peralatan. Mereka dapat menggunakan wawasan ini untuk meningkatkan efisiensi perangkat, proses, atau peralatan dan berinovasi pada inisiatif baru. Operator dapat memantau data dengan alarm dan merespons alarm saat perangkat dan peralatan bekerja secara sub-optimal.

Karena AWS IoT SiteWise menangkap data dari waktu ke waktu, Anda dapat menggunakan AWS IoT SiteWise Monitor untuk melihat data operasional dari waktu ke waktu. Dengan AWS IoT SiteWise Monitor, Anda dapat menemukan wawasan yang mungkin sulit ditemukan.

Berikut ini adalah contoh dasbor yang menampilkan data untuk ladang angin.

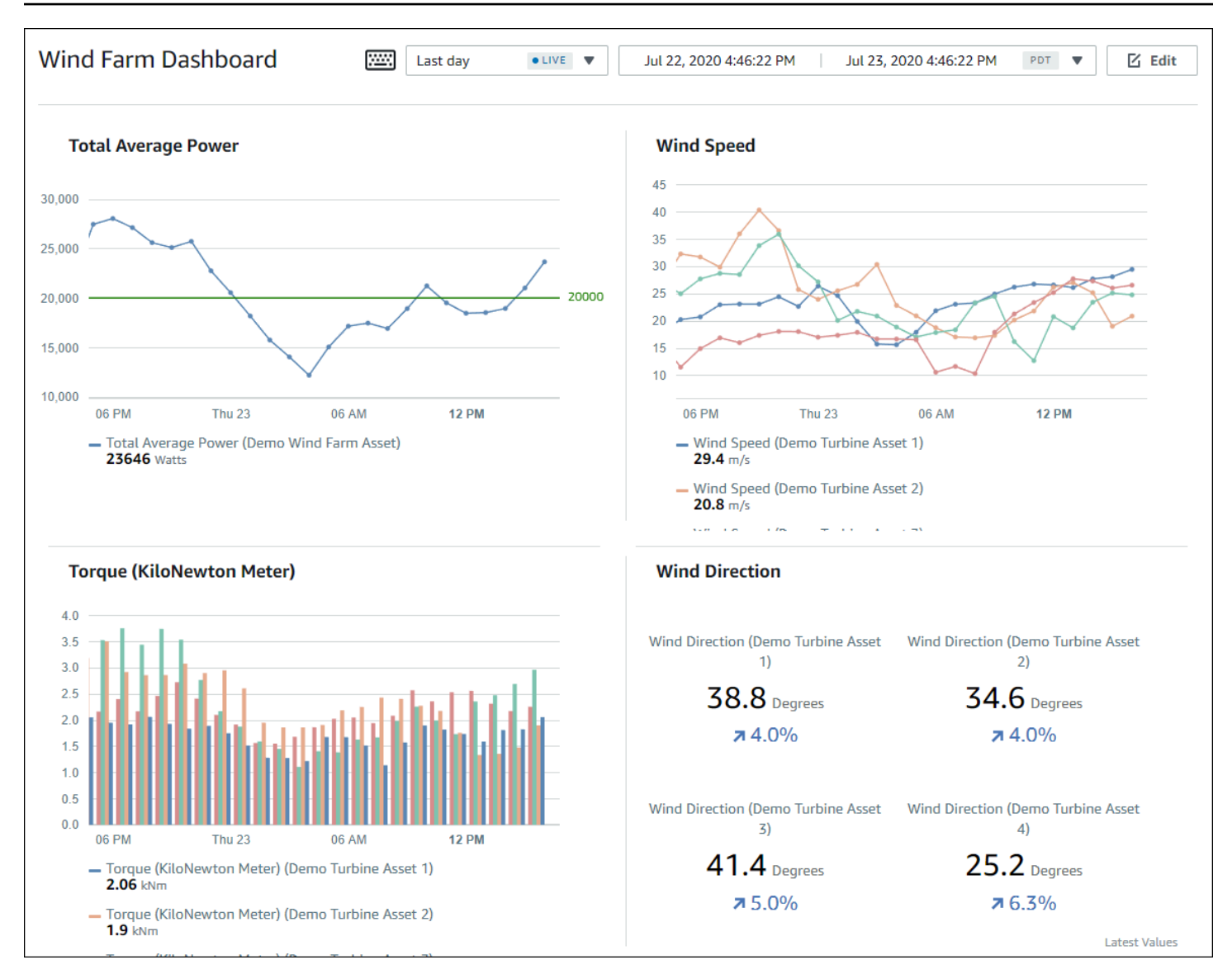

## <span id="page-5-0"></span>SiteWise Memantau peran

Tiga peran menggunakan portal AWS IoT SiteWise Monitor:

#### Administrator portal

Setiap portal SiteWise Monitor memiliki satu atau lebih administrator portal. Administrator portal menggunakan portal untuk membuat proyek yang berisi koleksi aset dan dasbor. Administrator portal kemudian menetapkan aset dan pemilik untuk setiap proyek. Dengan mengontrol akses ke proyek, administrator portal menentukan aset mana yang dapat dilihat oleh pemilik proyek dan pemirsa.

#### Pemilik proyek

Setiap proyek SiteWise Monitor memiliki pemilik. Pemilik proyek membuat visualisasi dalam bentuk dasbor untuk mewakili data operasional secara konsisten. Ketika dasbor siap untuk dibagikan, pemilik proyek dapat mengundang pemirsa ke proyek. Pemilik proyek juga dapat menetapkan pemilik lain untuk proyek. Pemilik proyek dapat mengonfigurasi ambang batas dan pengaturan notifikasi untuk alarm.

#### Penampil proyek

Setiap proyek SiteWise Monitor memiliki pemirsa. Pemirsa proyek dapat terhubung ke portal untuk melihat dasbor yang dibuat oleh pemilik proyek. Di setiap dasbor, pemirsa proyek dapat menyesuaikan rentang waktu untuk lebih memahami data operasional. Pemirsa proyek hanya dapat melihat dasbor di proyek yang dapat mereka akses. Pemirsa proyek dapat mengenali dan menunda alarm.

Bergantung pada organisasi Anda, orang yang sama mungkin melakukan banyak peran.

Gambar berikut menggambarkan bagaimana ketiga peran ini, selain AWS administrator yang membuat portal, berinteraksi dalam portal SiteWise Monitor.

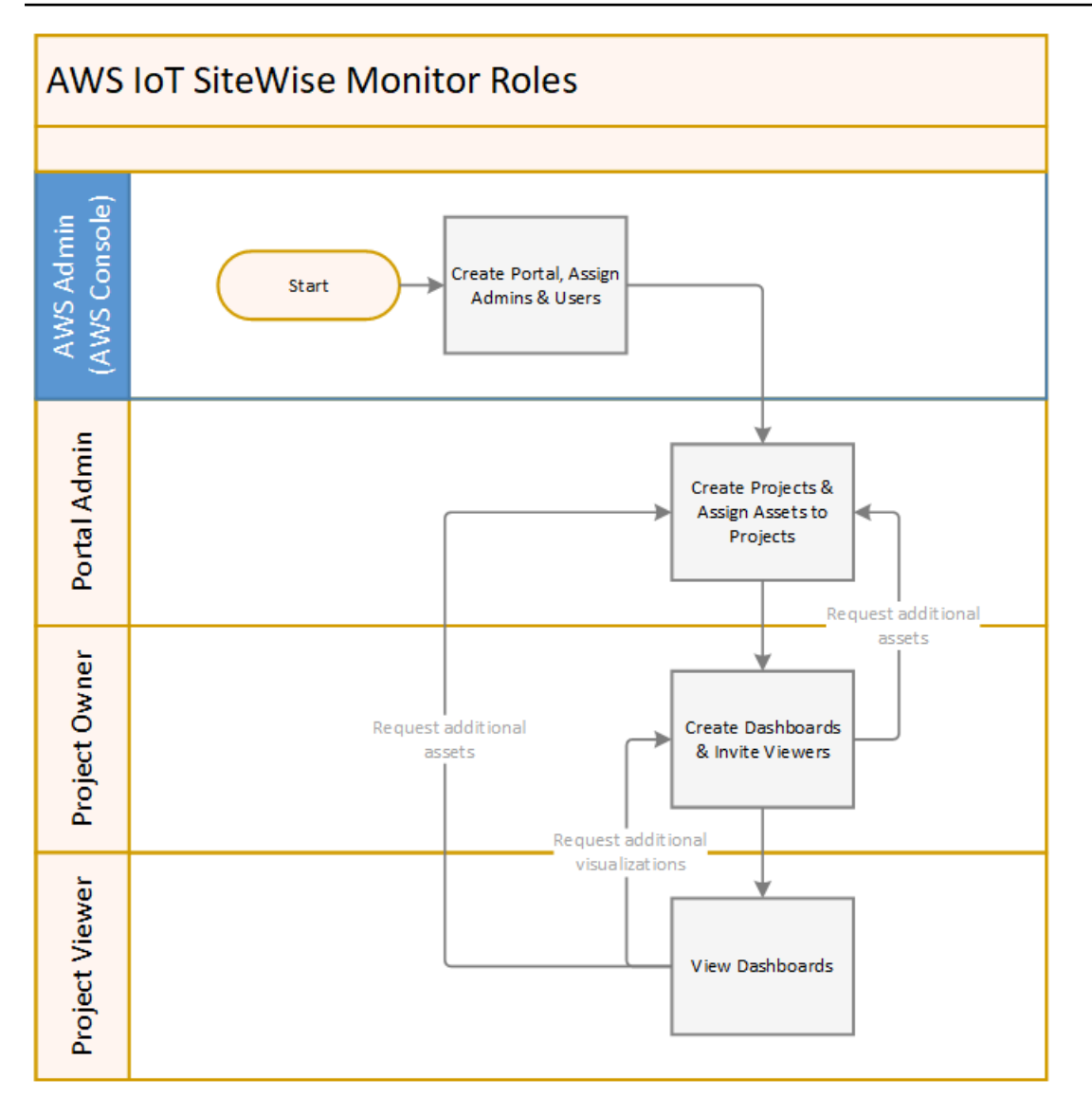

Anda dapat mengelola siapa yang memiliki akses ke data Anda dengan menggunakan AWS IAM Identity Centeratau IAM. Pengguna data Anda dapat masuk ke SiteWise Monitor dari desktop atau browser seluler menggunakan IAM Identity Center atau IAM mereka.

Pengguna selain AWS administrator dapat mengakses portal ketika mereka menerima tautan ke portal.

# <span id="page-7-0"></span>SiteWise Pantau konsep

Jika Anda menerima undangan untuk masuk ke portal AWS IoT SiteWise Monitor, maka Anda sudah memiliki akses ke data dariAWS IoT SiteWise. Untuk mendapatkan manfaat maksimal dari portal AWS IoT SiteWise Monitor, Anda harus terbiasa dengan konsep-konsep berikut:

#### **Portal**

AWS IoT SiteWise MonitorPortal adalah aplikasi web yang dapat Anda gunakan untuk memvisualisasikan dan berbagi AWS IoT SiteWise data Anda. Portal memiliki satu atau lebih administrator dan berisi nol atau lebih proyek.

## Proyek

Setiap portal SiteWise Monitor berisi serangkaian proyek. Setiap proyek memiliki subset AWS IoT SiteWise aset Anda yang terkait dengannya. Pemilik proyek membuat satu atau beberapa dasbor untuk menyediakan cara yang konsisten untuk melihat data yang terkait dengan aset tersebut. Pemilik proyek dapat mengundang pemirsa ke proyek untuk memungkinkan mereka melihat aset dan dasbor dalam proyek. Proyek ini adalah unit dasar berbagi dalam SiteWise Monitor. Pemilik proyek dapat mengundang pengguna yang diberi akses ke portal oleh AWS administrator. Pengguna harus memiliki akses ke portal sebelum proyek di portal itu dapat dibagikan dengan pengguna tersebut.

## Aset

Ketika data dicerna AWS IoT SiteWise dari peralatan industri Anda, perangkat, peralatan, dan proses Anda masing-masing direpresentasikan sebagai aset. Setiap aset memiliki properti dan alarm yang terkait dengannya. Administrator portal menetapkan set aset untuk setiap proyek. Properti

Properti adalah data deret waktu yang terkait dengan aset. Misalnya, peralatan mungkin memiliki nomor seri, lokasi, merek dan model, dan tanggal pemasangan. Mungkin juga memiliki nilai deret waktu untuk ketersediaan, kinerja, kualitas, suhu, tekanan, dan sebagainya.

### Alarm

Alarm memantau properti untuk mengidentifikasi kapan peralatan berada di luar jangkauan operasinya. Setiap alarm mendefinisikan ambang batas dan properti untuk dipantau. Ketika properti melebihi ambang batas, alarm menjadi aktif dan menunjukkan bahwa Anda atau seseorang di tim Anda harus mengatasi masalah tersebut. Pemilik proyek dapat menyesuaikan ambang batas dan pengaturan notifikasi untuk alarm. Pemirsa proyek dapat mengenali dan menunda alarm, dan mereka dapat meninggalkan pesan dengan detail tentang alarm atau tindakan yang mereka ambil untuk mengatasinya.

#### Dasbor

Setiap proyek berisi satu set dasbor. Dasbor menyediakan satu set visualisasi untuk nilai-nilai dari satu set aset. Pemilik proyek membuat dasbor dan visualisasi yang dikandungnya. Ketika pemilik proyek siap untuk membagikan kumpulan dasbor, pemilik dapat mengundang pemirsa ke proyek, yang memberi mereka akses ke semua dasbor dalam proyek. Jika Anda menginginkan kumpulan pemirsa yang berbeda untuk dasbor yang berbeda, Anda harus membagi dasbor di antara proyek. Saat pemirsa melihat dasbor, mereka dapat menyesuaikan rentang waktu untuk melihat data tertentu.

#### Visualisasi

Di setiap dasbor, pemilik proyek memutuskan bagaimana menampilkan properti dan alarm aset yang terkait dengan proyek. Ketersediaan dapat direpresentasikan sebagai grafik garis, sementara nilai lainnya mungkin ditampilkan sebagai grafik batang atau indikator kinerja utama (KPI). Alarm paling baik ditampilkan sebagai kisi-kisi status dan jadwal status. Pemilik proyek menyesuaikan setiap visualisasi untuk memberikan pemahaman terbaik tentang data untuk aset tersebut.

# <span id="page-10-0"></span>Memulai denganAWS IoT SiteWise Monitor

Anda menggunakan portalAWS IoT SiteWise Monitor untuk melihat, menganalisis, dan berbagi akses ke data operasional Anda. Setiap portalAWS IoT SiteWise Monitor adalah aplikasi web terkelola yang dibuat dariAWS IoT SiteWise konsol. Ketika Anda diberi akses ke portal, Anda menerima email yang berisi tautan ke portal. Topik di bagian ini membantu Anda memahami apa yang dapat Anda lakukan di portal.

Bergantung pada peran Anda, Anda mungkin memiliki tugas yang berbeda untuk dilakukan.

Peran dan tugas untukAWS IoT SiteWise Monitor

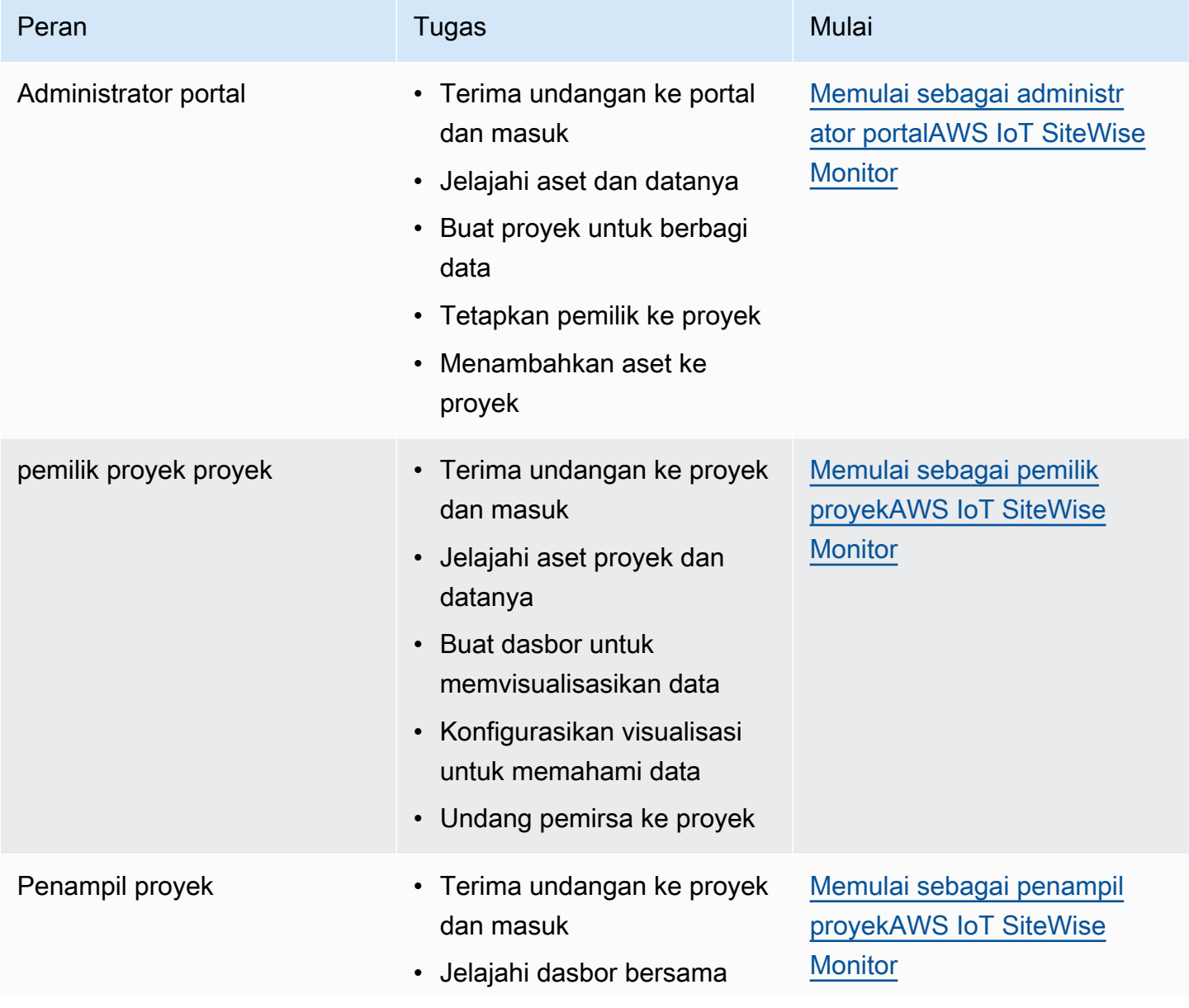

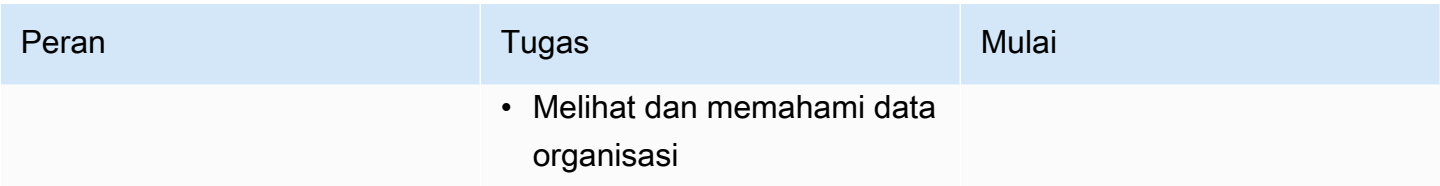

Jika Anda tidak memiliki portalAWS IoT SiteWise Monitor, hubungiAWS administrator Anda. Untuk informasi tentang cara membuat portal, lihat [MemulaiAWS IoT SiteWise Monitor](https://docs.aws.amazon.com/iot-sitewise/latest/userguide/monitor-getting-started) di PanduanAWS IoT SiteWise Pengguna.

# <span id="page-11-0"></span>Masuk ke portalAWS IoT SiteWise Monitor

Baik Anda administrator portal, pemilik proyek, atau pemirsa, langkah pertama Anda adalah masuk ke aplikasiAWS IoT SiteWise Monitor dengan email dan kata sandi perusahaan Anda, atau kredensiAWS Identity and Access Management (IAM). SiteWise Monitor memvalidasi kredensi Anda dengan AWS IAM Identity Centeratau IAM untuk memastikan bahwa hanya pengguna yang berwenang yang dapat mengakses aset perusahaan Anda.

Anda dapat memilih salah satu hal berikut untuk masuk ke portalAWS IoT SiteWise Monitor:

- Gunakan identitas IAM Identity Center Anda.
	- 1. Buka email yang berisi tautan ke portal dan buka portal web.
	- 2. Di kotak dialog, untuk Email, masukkan alamat email perusahaan Anda.
	- 3. Untuk Kata Sandi, masukkan kata sandi perusahaan Anda.
	- 4. Pilih Masuk.

IAM Identity Center memvalidasi kredensi Anda dan, jika valid, membuka portal sehingga Anda dapat melakukan tugas yang diizinkan untuk peran Anda.

- Gunakan identitas IAM Anda.
	- Jika Anda menggunakan pengguna IAM, lakukan hal berikut:
		- 1. Buka tautan ke portal dan buka portal web. Anda mungkin telah menerima email yang berisi tautan.
		- 2. Di kotak dialog, masukkan nama pengguna IAM Anda.
		- 3. Untuk Kata Sandi, masukkan kata sandi IAM Anda.
		- 4. Pilih Masuk.

IAM memvalidasi kredensi Anda dan, jika valid, membuka portal sehingga Anda dapat melakukan tugas yang diizinkan untuk peran Anda.

- Jika Anda ingin mengambil peran IAM, lakukan hal berikut:
	- 1. Masuklah ke IAM dengan federasi.
	- 2. Asumsikan peran IAM.
	- 3. Buka tautan ke portal dan buka portal web. Anda mungkin telah menerima email yang berisi tautan.

Jika peran IAM ditambahkan ke portal, Anda secara otomatis masuk ke portal. Anda sekarang dapat melakukan tugas yang diizinkan untuk peran Anda.

# <span id="page-12-0"></span>Navigasi di portalAWS IoT SiteWise Monitor

Anda menggunakan bilah navigasi kiri untuk menavigasi dalam portalAWS IoT SiteWise Monitor.

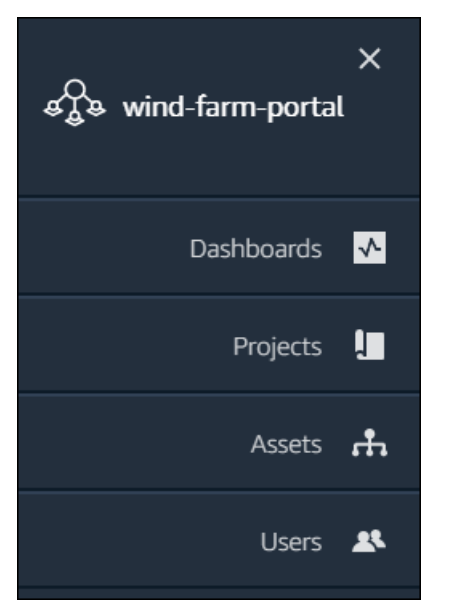

Ketika bar runtuh, hanya ikon yang ditampilkan.

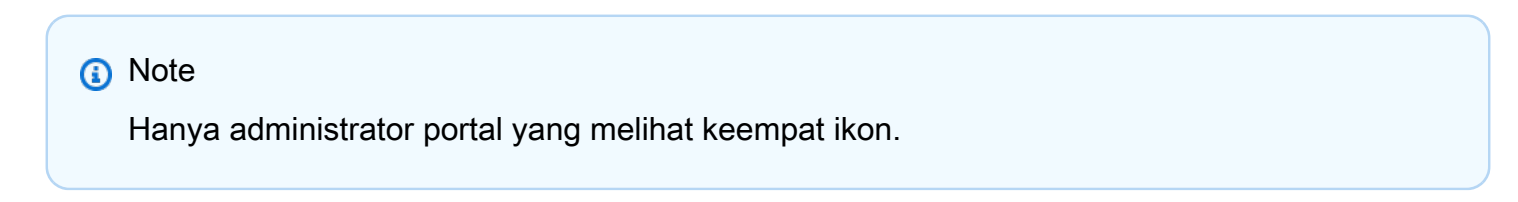

# <span id="page-13-0"></span>Memulai sebagai administrator portalAWS IoT SiteWise Monitor

Sebagai administrator portal, Anda membuat proyek dan mengasosiasikan aset dengan proyekproyek tersebut. Anda menentukan pemilik pemilik untuk setiap proyek. Pemilik proyek kemudian dapat membuat dasbor dengan visualisasi nilai properti dan alarm. Hanya administrator portal yang dapat membuat proyek, menetapkan pemilik, dan mengubah daftar aset yang terkait dengan setiap proyek. Sebagai administrator portal, Anda dapat melakukan tugas berikut:

- [Masuk ke portal](#page-11-0)
- [Menjelajahi data aset dan menambahkan aset ke proyek](#page-13-1)
- [Menugaskan pemilik ke proyek](#page-16-0)
- [Memulai sebagai pemilik proyek](#page-19-0)

## <span id="page-13-1"></span>Menjelajahi data aset dan menambahkan aset ke proyek

Anda dapat menjelajahi daftar aset yang Anda memiliki akses untuk melihat properti dan alarm mereka. Sebagai administrator portal, Anda dapat menambahkan aset ke proyek untuk membuatnya tersedia untuk pemilik proyek. Pemilik proyek kemudian dapat membuat dasbor untuk memberi ahli materi pelajaran lainnya pandangan umum tentang properti aset dan alarm.

Prosedur berikut mengasumsikan bahwa Anda masuk ke portalAWS IoT SiteWise Monitor.

Untuk mengeksplorasi data aset dan menambahkan aset ke proyek

1. Di bilah navigasi, pilih ikon Aset.

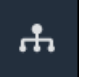

Halaman Aset muncul.

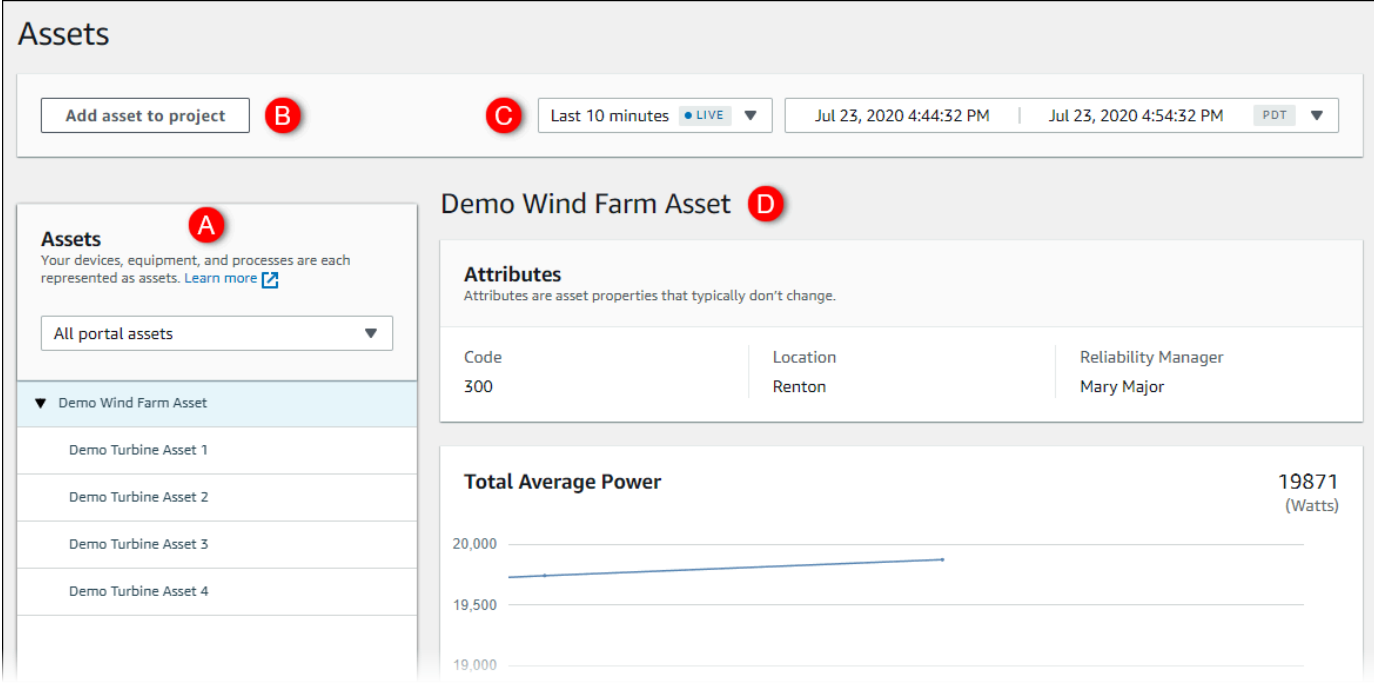

### Lihat area halaman berikut.

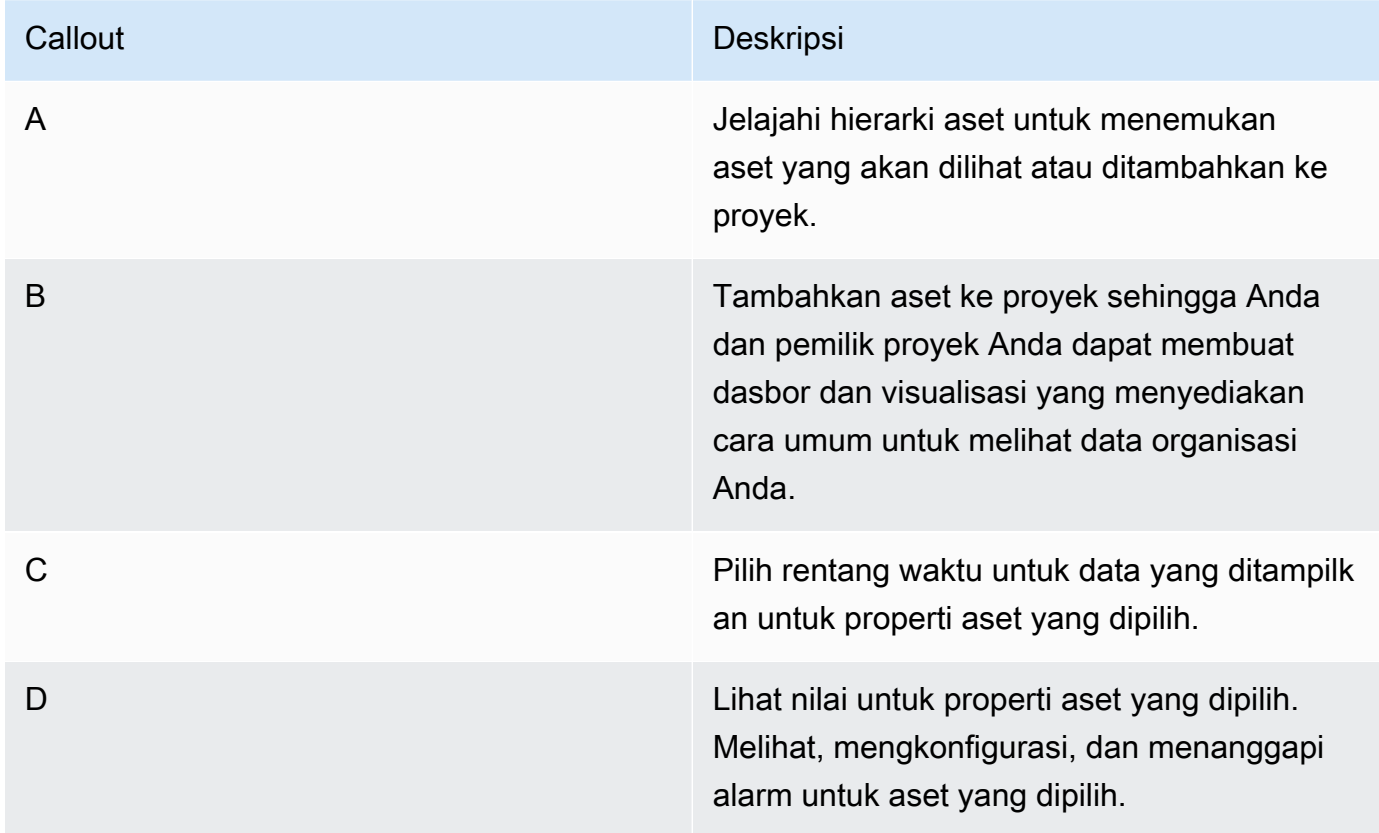

2. Pilih aset dalam hierarki Aset, lalu pilih Tambahkan aset ke proyek.

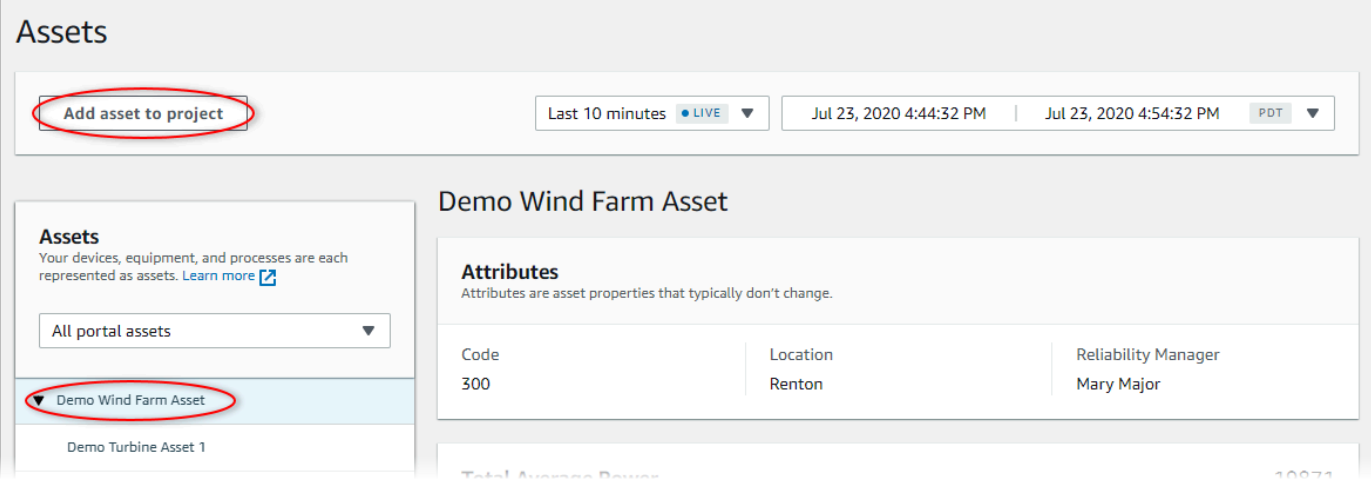

## **a** Note

Anda hanya dapat menambahkan hierarki node tunggal (aset dan semua aset yang berada di bawah aset itu) ke proyek. Untuk membuat dasbor untuk membandingkan dua aset yang merupakan turunan dari aset induk umum, tambahkan induk umum itu ke proyek.

3. Di kotak dialog Tambahkan aset ke proyek, pilih Buat proyek baru, lalu pilih Berikutnya.

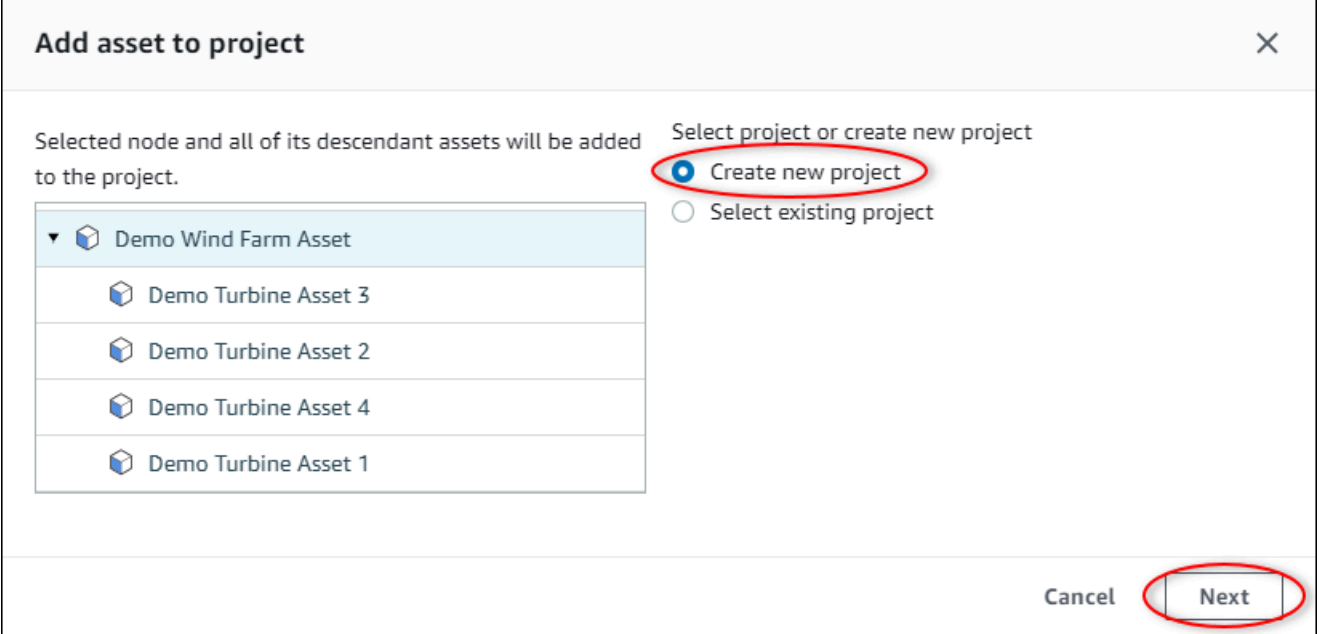

4. Dalam Nama proyek, masukkan nama untuk proyek Anda. Jika Anda berencana untuk membuat beberapa proyek, masing-masing dengan serangkaian aset yang berbeda, pilih nama deskriptif.

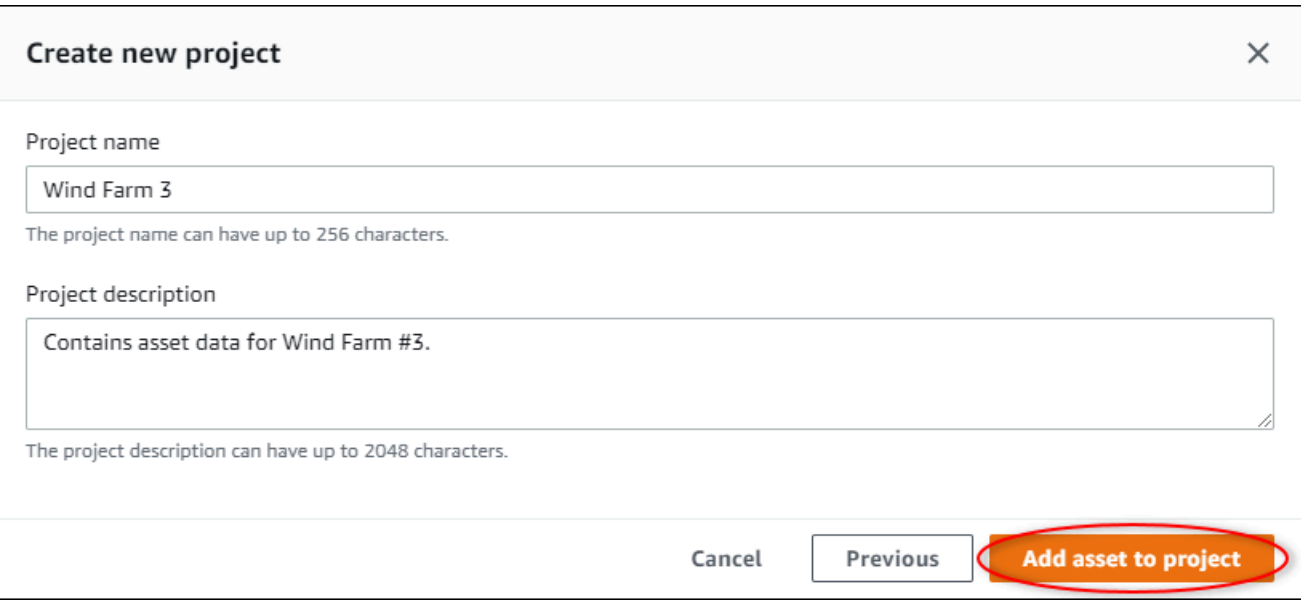

5. Dalam deskripsi proyek, masukkan deskripsi proyek dan isinya.

Anda dapat menambahkan pemilik proyek setelah Anda membuat proyek.

6. Pilih Tambahkan aset ke proyek.

Kotak dialog Create new project ditutup, dan halaman proyek baru akan terbuka.

7. Ketika Anda siap untuk berbagi proyek Anda, Anda dapat menambahkan pemilik ke proyek Anda untuk membuat dasbor dan mengundang pemirsa. Anda dapat melihat dan mengubah siapa yang Anda undang ke proyek di halaman detail proyek.

## <span id="page-16-0"></span>Menugaskan pemilik ke proyek

Sebagai administrator portal, setelah Anda membuat proyek, Anda dapat menetapkan pemilik proyek. Pemilik proyek membuat dasbor untuk memberikan cara yang konsisten untuk melihat data aset Anda. Anda dapat mengirim email undangan ke pemilik proyek yang ditugaskan ketika Anda siap untuk mereka untuk bekerja dengan proyek.

Untuk menetapkan pemilik ke proyek

1. Di bilah navigasi, pilih ikon Proyek.

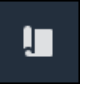

2. Pada halaman Proyek, pilih proyek untuk menetapkan pemilik proyek.

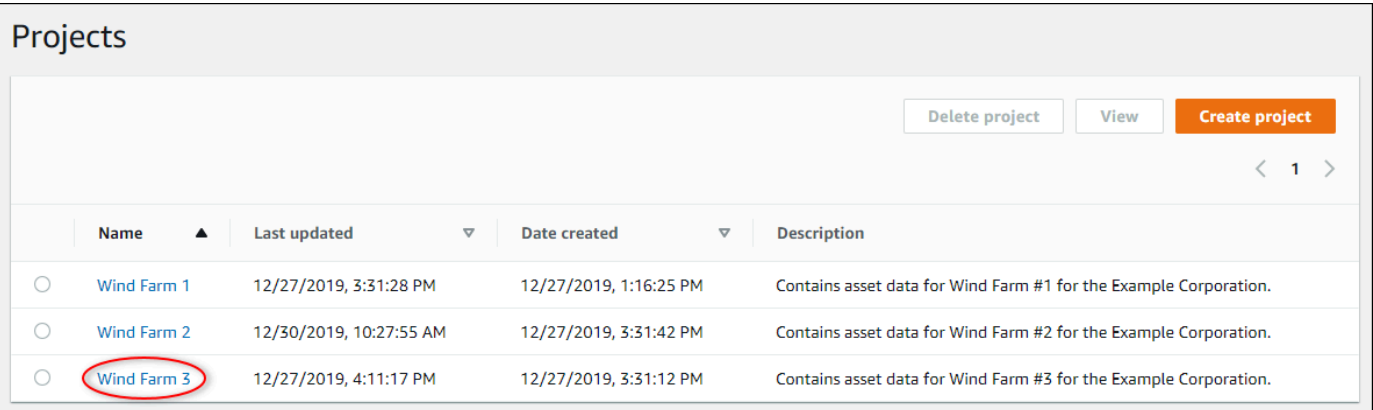

3. Di bagian Pemilik proyek pada halaman detail proyek, pilih Tambahkan pemilik jika proyek tidak memiliki pemilik, atau Edit pemilik.

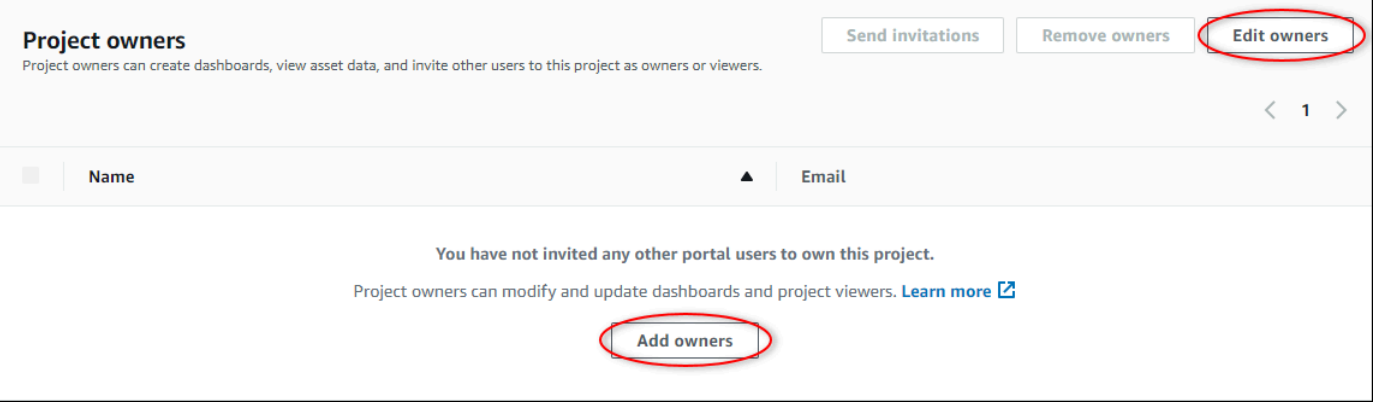

4. Di kotak dialog Pemilik proyek, pilih kotak centang bagi pengguna untuk menjadi pemilik untuk proyek ini.

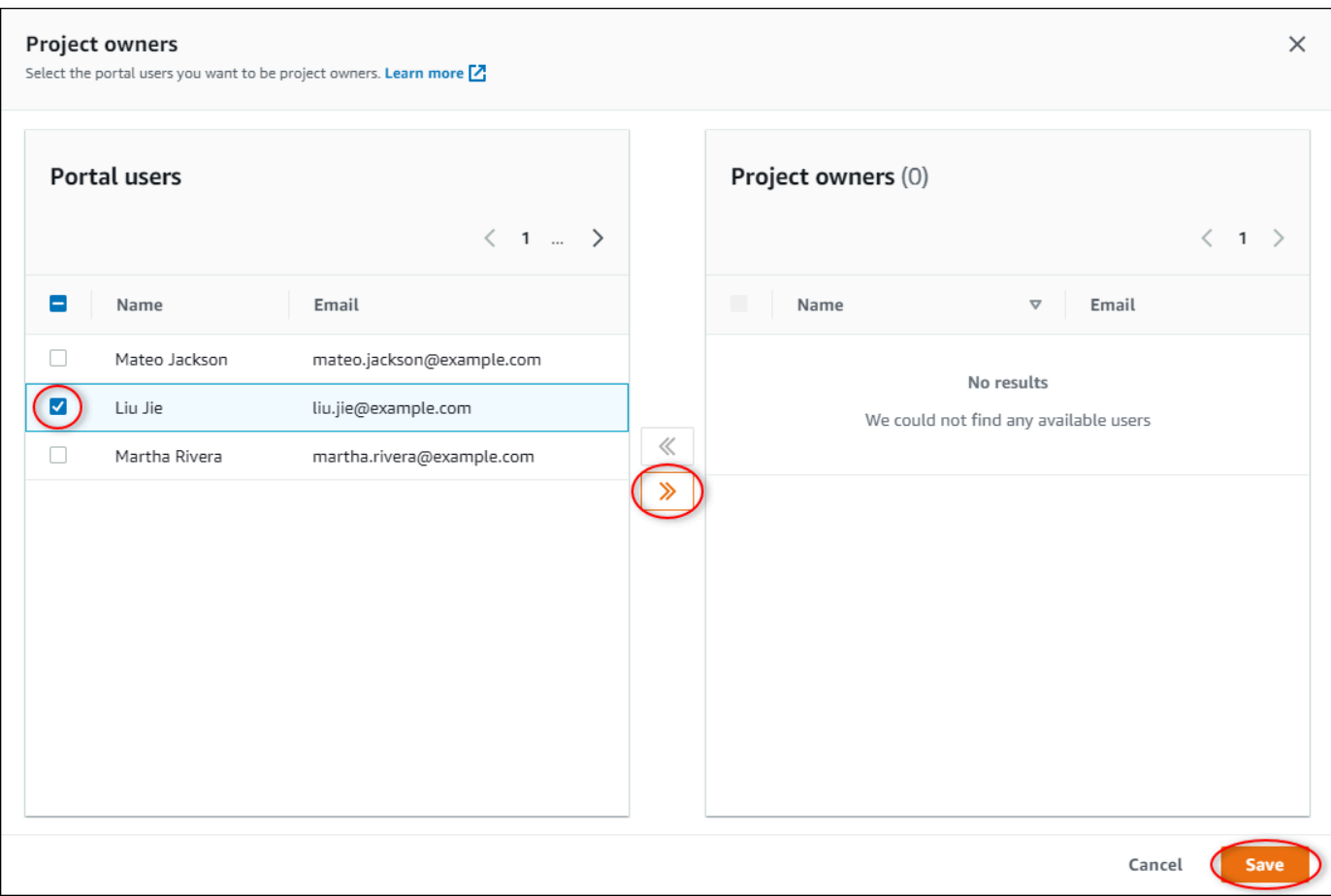

#### **a** Note

Anda hanya dapat menambahkan pemilik proyek jika mereka pengguna portal. Jika Anda tidak melihat pengguna terdaftar, hubungiAWS administrator Anda untuk menambahkannya ke daftar pengguna portal.

- 5. Pilih ikon >> untuk menambahkan pengguna tersebut sebagai pemilik proyek.
- 6. Pilih Simpan untuk menyimpan perubahan Anda.

Selanjutnya, Anda dapat mengirim email ke pemilik proyek Anda sehingga mereka dapat masuk dan mulai mengelola proyek.

Untuk mengirim undangan email ke pemilik proyek

1. Di bilah navigasi, pilih ikon Proyek.

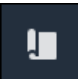

2. Pada halaman Proyek, pilih proyek yang akan mengundang pemilik proyek.

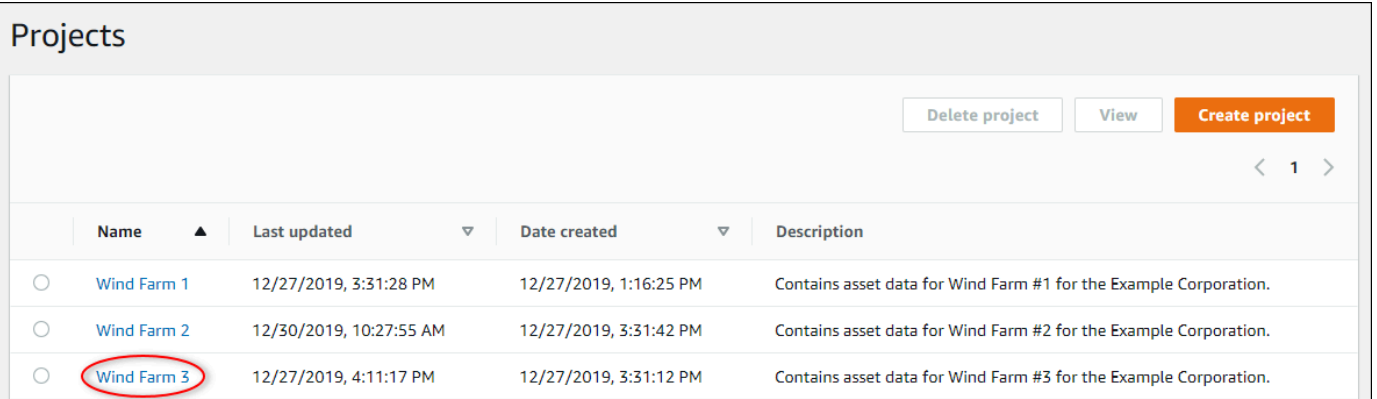

3. Di bagian Pemilik proyek di halaman detail proyek, pilih kotak centang untuk pemilik proyek untuk menerima email, lalu pilih Kirim undangan.

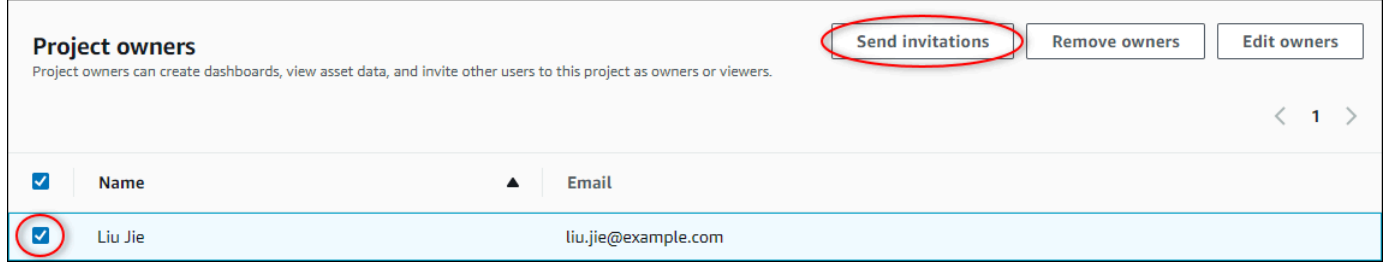

4. Klien email pilihan Anda terbuka, diisi dengan penerima dan badan email dengan detail dari proyek Anda. Anda dapat menyesuaikan email sebelum mengirimkannya ke pemilik proyek.

# <span id="page-19-0"></span>Memulai sebagai pemilik proyekAWS IoT SiteWise Monitor

Setiap portal diAWS IoT SiteWise Monitor berisi satu atau lebih proyek. Sebuah proyek adalah unit berbagi. Jika Anda mengundang pemirsa ke proyek Anda, mereka dapat melihat semua dasbor yang Anda buat dalam proyek itu, serta menjelajahi aset yang terkait dengan proyek tersebut. Jika Anda ingin pemirsa memiliki akses ke subset dasbor yang berbeda, Anda harus meminta administrator portal Anda untuk membagi proyek. Sebagai pemilik satu proyek atau lebih, Anda dapat melakukan tugas berikut:

- [Masuk ke portal](#page-11-0)
- [Menjelajahi aset proyek dan datanya](#page-20-0)
- [Membuat dasbor untuk memvisualisasikan data](#page-21-0)
- [Mengkonfigurasi visualisasi untuk memahami data](#page-22-0)
- [Menetapkan pemirsa ke proyek](#page-26-0)

## <span id="page-20-0"></span>Menjelajahi aset proyek dan datanya

Anda dapat menjelajahi daftar aset yang Anda memiliki akses untuk melihat properti mereka. Jika Anda memerlukan aset tambahan dalam proyek Anda, Anda harus menghubungi administrator portal Anda.

**a** Note

Sebagai pemilik proyek, Anda hanya dapat melihat aset yang terkandung dalam proyek yang Anda akses.

Prosedur berikut mengasumsikan bahwa Anda masuk ke portalAWS IoT SiteWise Monitor.

Untuk mengeksplorasi aset proyek dan datanya

• Di bilah navigasi, pilih ikon Aset.

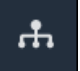

Halaman Aset muncul.

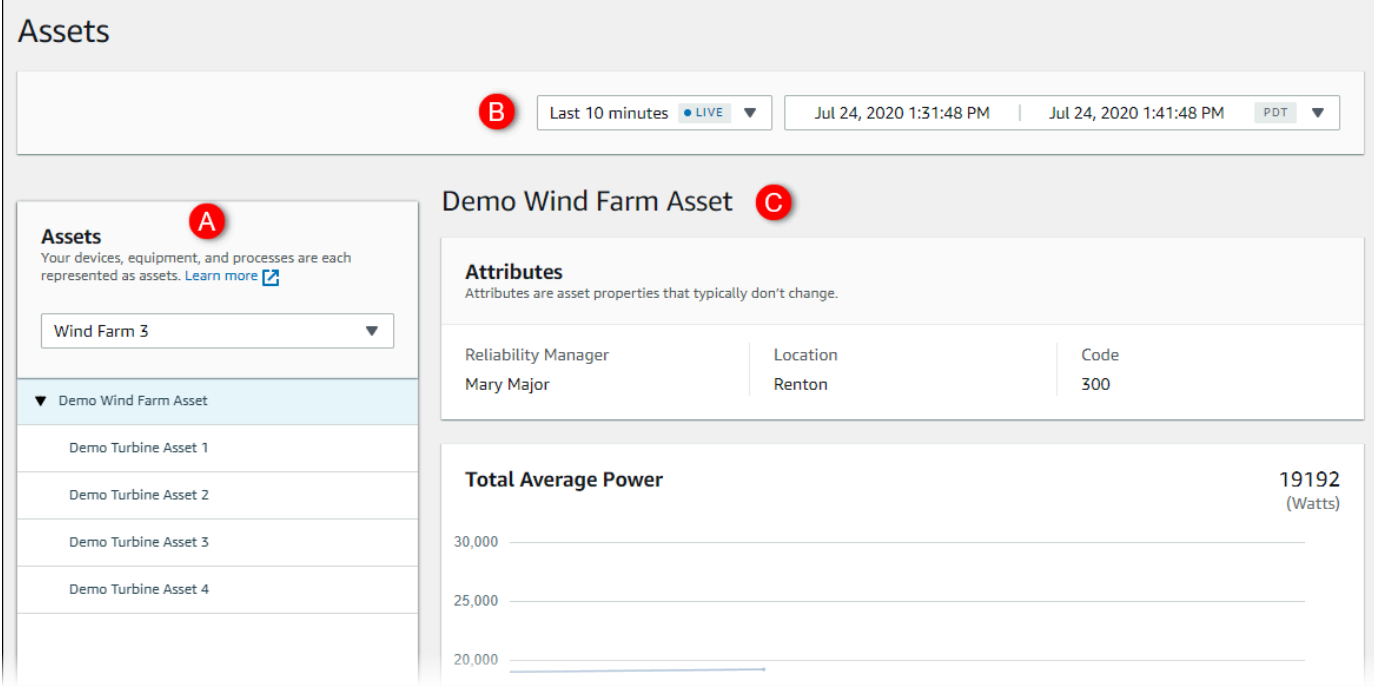

#### Lihat area halaman berikut.

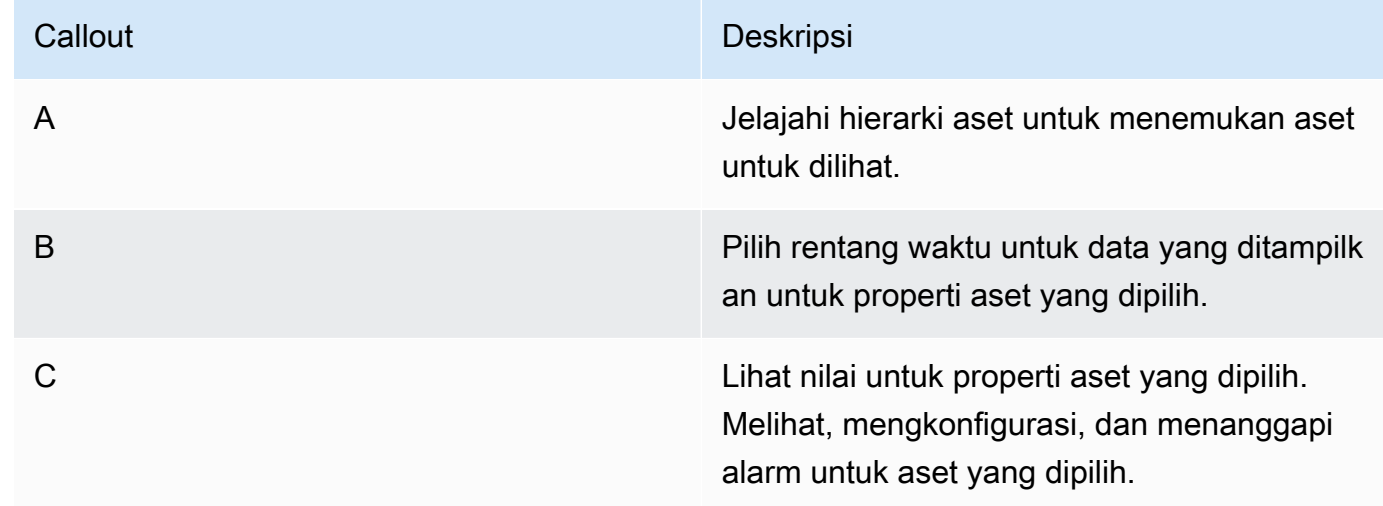

## <span id="page-21-0"></span>Membuat dasbor untuk memvisualisasikan data

Aktivitas utama bagi pemilik proyek adalah membuat dasbor yang berisi satu atau lebih visualisasi yang menunjukkan nilai properti aset dan alarm. Membuat dasbor itu cepat dan mudah.

Untuk membuat dasbor

1. Di bilah navigasi, pilih ikon Proyek.

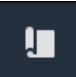

2. Pada halaman Proyek, pilih proyek di mana Anda ingin membuat dasbor.

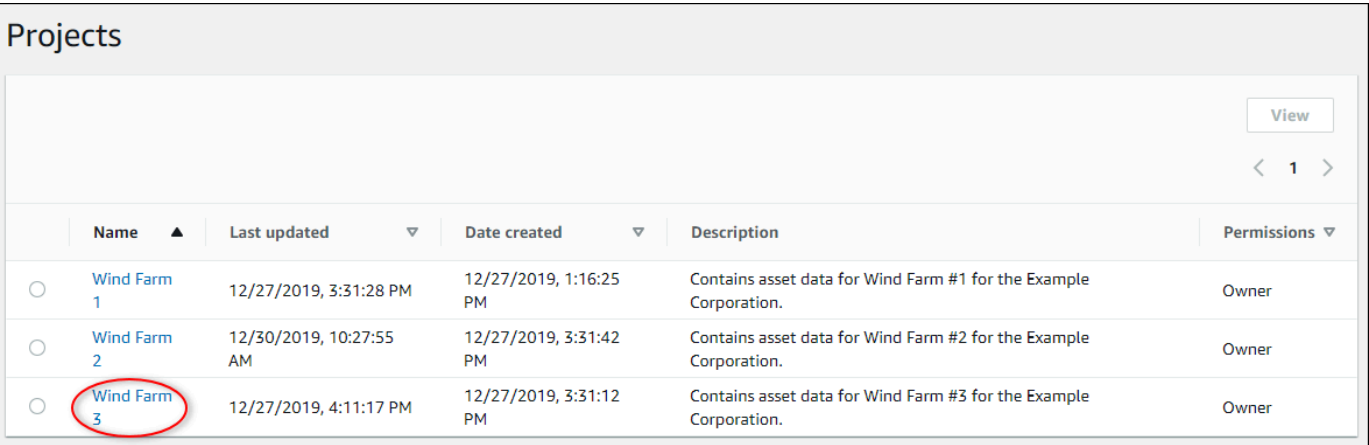

3. Di bagian Dasbor, pilih Buat dasbor.

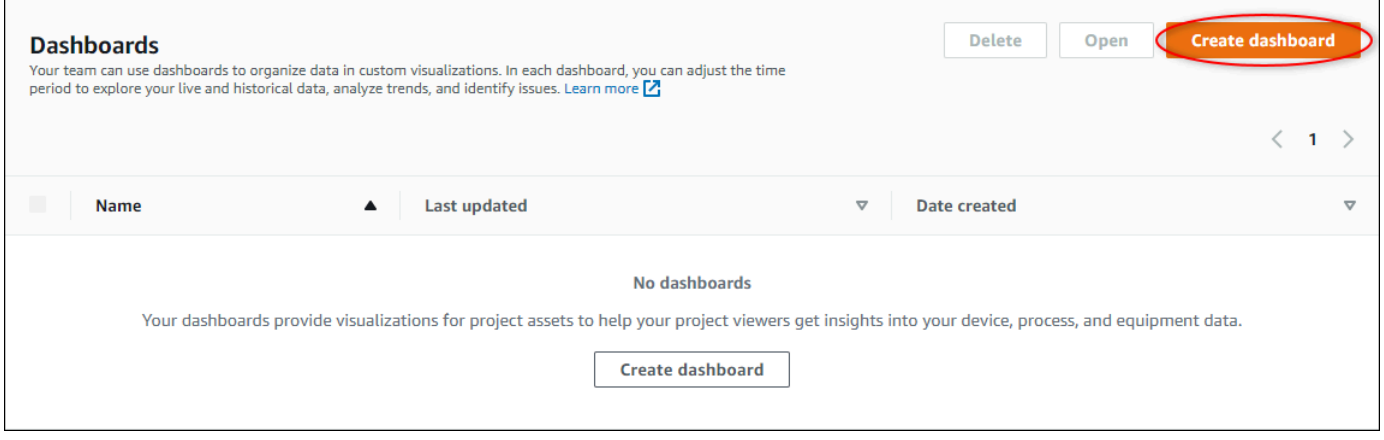

<span id="page-22-0"></span>Selanjutnya, Anda menambahkan satu atau lebih visualisasi properti aset dan alarm ke dasbor Anda.

## Mengkonfigurasi visualisasi untuk memahami data

Setiap dasbor dapat menampilkan satu atau lebih visualisasi nilai properti aset dan alarm dalam proyek Anda. Anda dapat menambahkan visualisasi untuk properti atau alarm apa pun, dan menyesuaikan detail visualisasi.

Untuk mengkonfigurasi visualisasi

1. Di editor dasbor, ubah nama dasbor dari default,**New dashboard**, menjadi sesuatu yang menggambarkan konten.

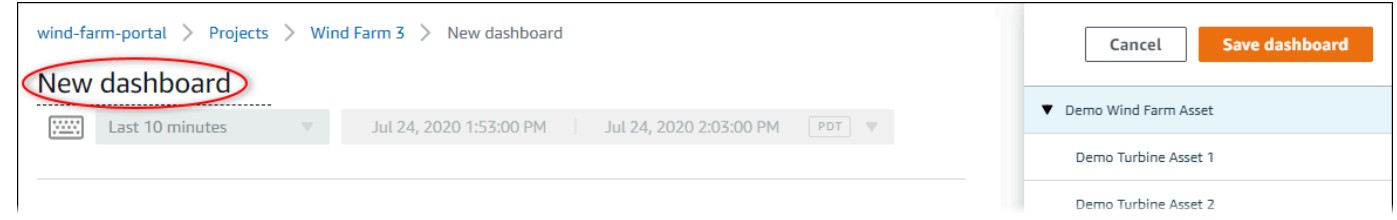

- 2. Jelajahi daftar aset proyek di sisi kanan dasbor. Saat Anda menemukan properti atau alarm untuk memvisualisasikan, seret ke dasbor.
	- Jenis visualisasi default untuk properti adalah [bagan garis](#page-78-0).
	- Jenis visualisasi default untuk alarm adalah [widget grid status](#page-81-0).

## **a** Note

Anda dapat menyeret beberapa properti dan alarm ke visualisasi tunggal.

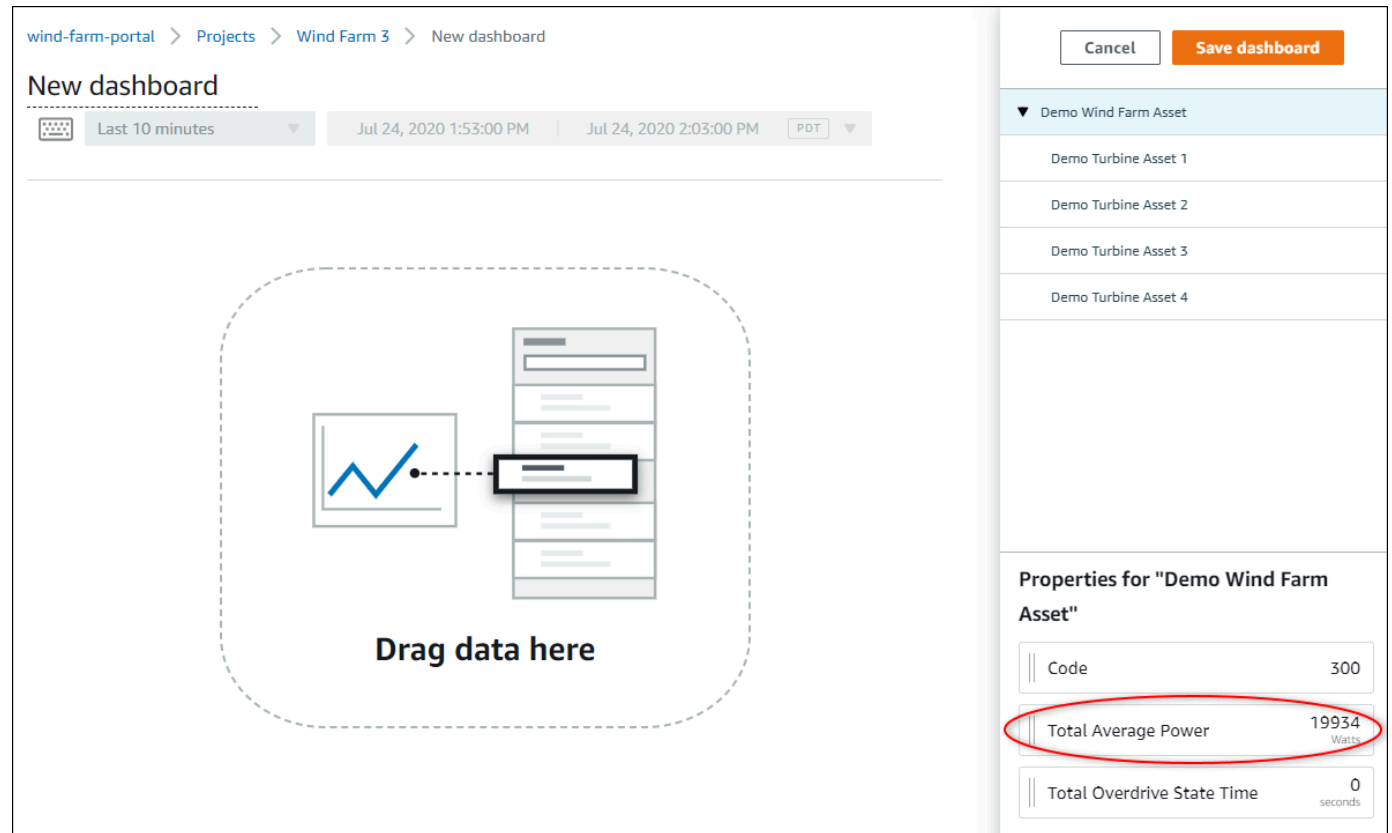

3. Untuk mengubah tampilan data Anda, pilih jenis visualisasi.

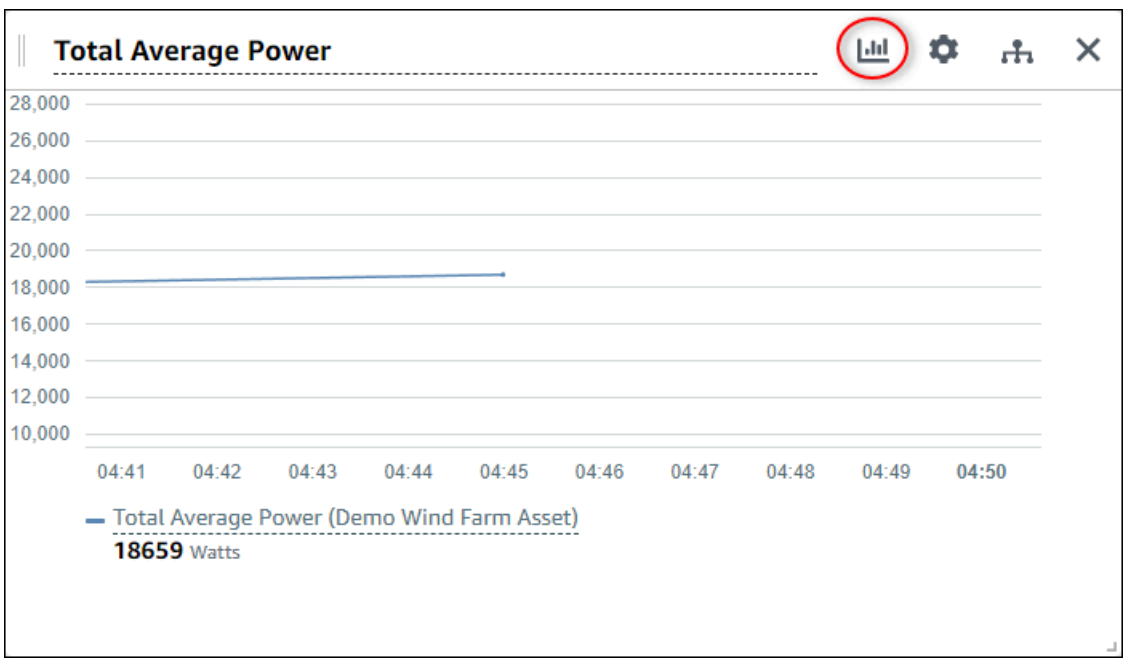

Untuk informasi selengkapnya tentang jenis visualisasi yang tersedia, lihat[Memilih jenis](#page-76-1) [visualisasi.](#page-76-1) Untuk menyesuaikan detail visualisasi, lihat[Menyesuaikan visualisasi](#page-72-0).

4. Untuk menambahkan ambang batas ke properti Anda, pilih ikon konfigurasi visualisasi. Jika Anda menambahkan properti yang memiliki alarm, visualisasi akan menampilkan ambang batas alarm tersebut. Untuk informasi selengkapnya, lihat [Konfigurasi ambang batas](#page-84-0).

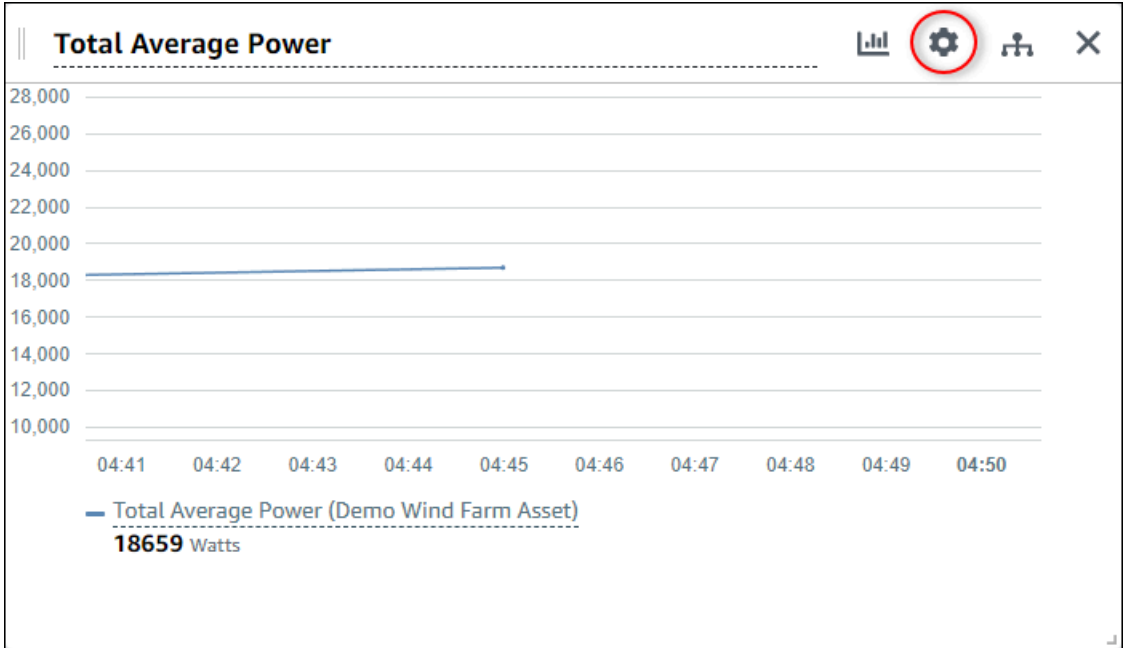

5. Untuk memindahkan visualisasi, pilih ikon kontrol di kiri atas dan kemudian seret visualisasi ke lokasi baru.

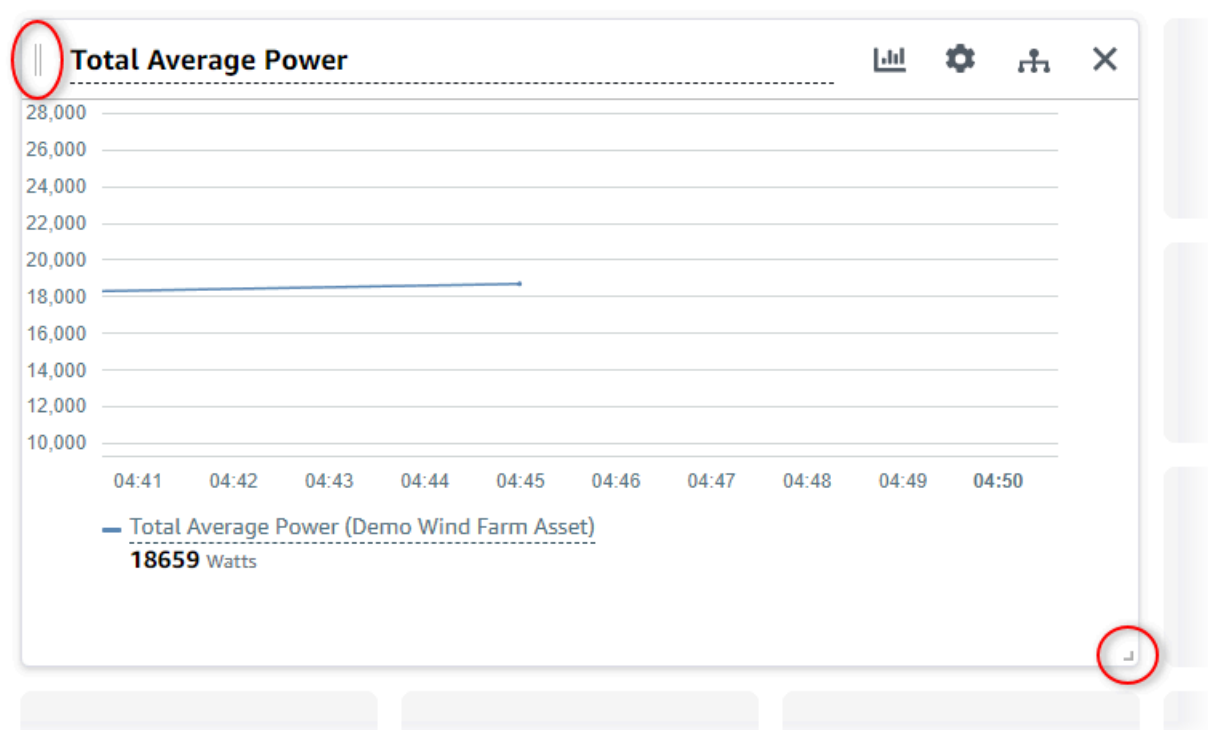

- 6. Untuk mengubah ukuran visualisasi, gunakan kontrol resize di kanan bawah. Seret sudut ke ukuran dan bentuk baru. Visualisasi snap ke grid ketika diubah ukurannya, sehingga Anda hanya memiliki kontrol kasar atas ukuran.
- 7. Setelah Anda selesai mengedit dasbor, pilih Simpan dasbor untuk menyimpan perubahan Anda. Editor dasbor ditutup. Jika Anda mencoba menutup dasbor yang memiliki perubahan yang belum disimpan, Anda diminta untuk menyimpannya.
- 8. Ulangi langkah-langkah ini untuk menambahkan dan mengkonfigurasi lebih banyak visualisasi ke dasbor.
- 9. Setelah Anda selesai membuat perubahan, pilih Simpan dasbor di sudut kanan atas.

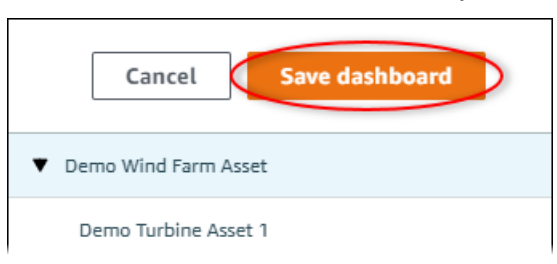

Saat Anda siap untuk membagikan dasbor, Anda dapat menambahkan pemirsa ke proyek Anda untuk menjelajahi dasbor. Anda dapat melihat dan mengubah siapa yang Anda undang ke proyek di halaman detail proyek.

Mengkonfigurasi visualisasi untuk memahami data 22

## <span id="page-26-0"></span>Menetapkan pemirsa ke proyek

Anda dapat menetapkan pemirsa ke proyek Anda dari halaman detail proyek.

Menetapkan pemirsa ke proyek

1. Di bilah navigasi, pilih ikon Proyek.

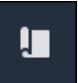

2. Pada halaman Proyek, pilih proyek untuk menetapkan pemirsa.

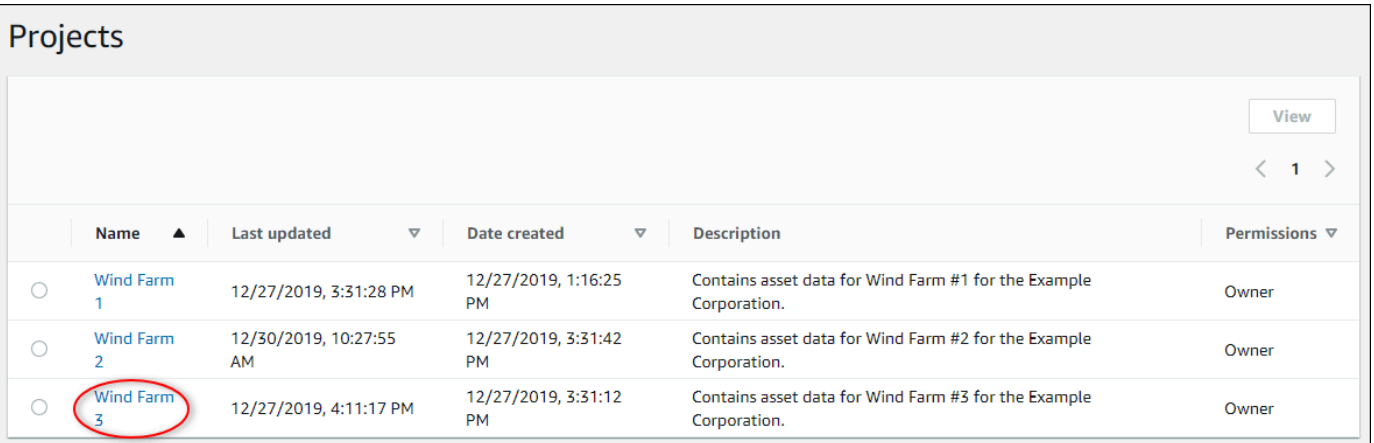

3. Di bagian Pemirsa proyek di halaman detail proyek, pilih Tambahkan pemirsa jika proyek tidak memiliki pemirsa, atau Edit pemirsa.

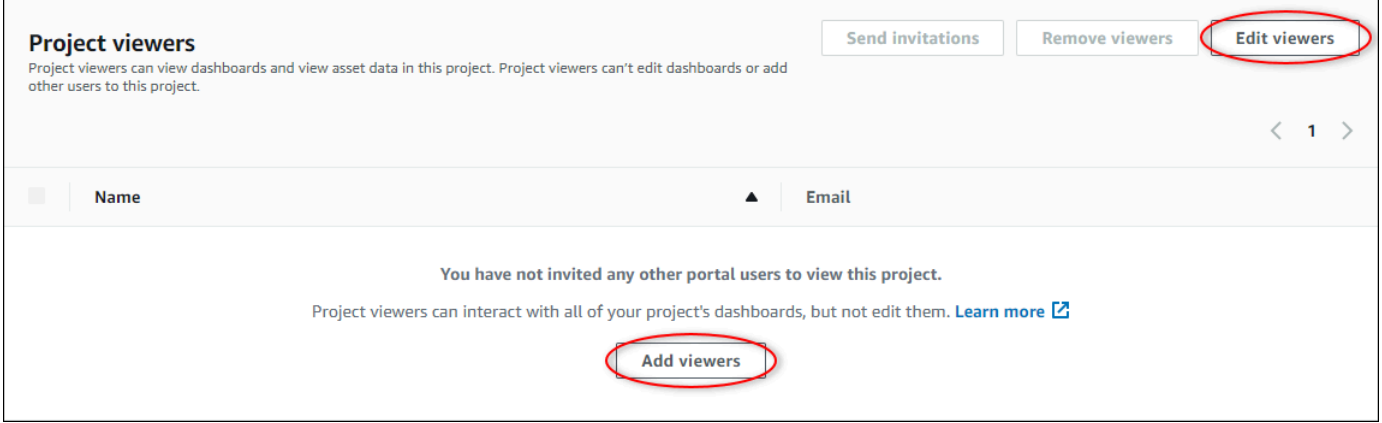

4. Di kotak dialog Pemirsa proyek, pilih kotak centang bagi pengguna untuk menjadi pemirsa untuk proyek ini.

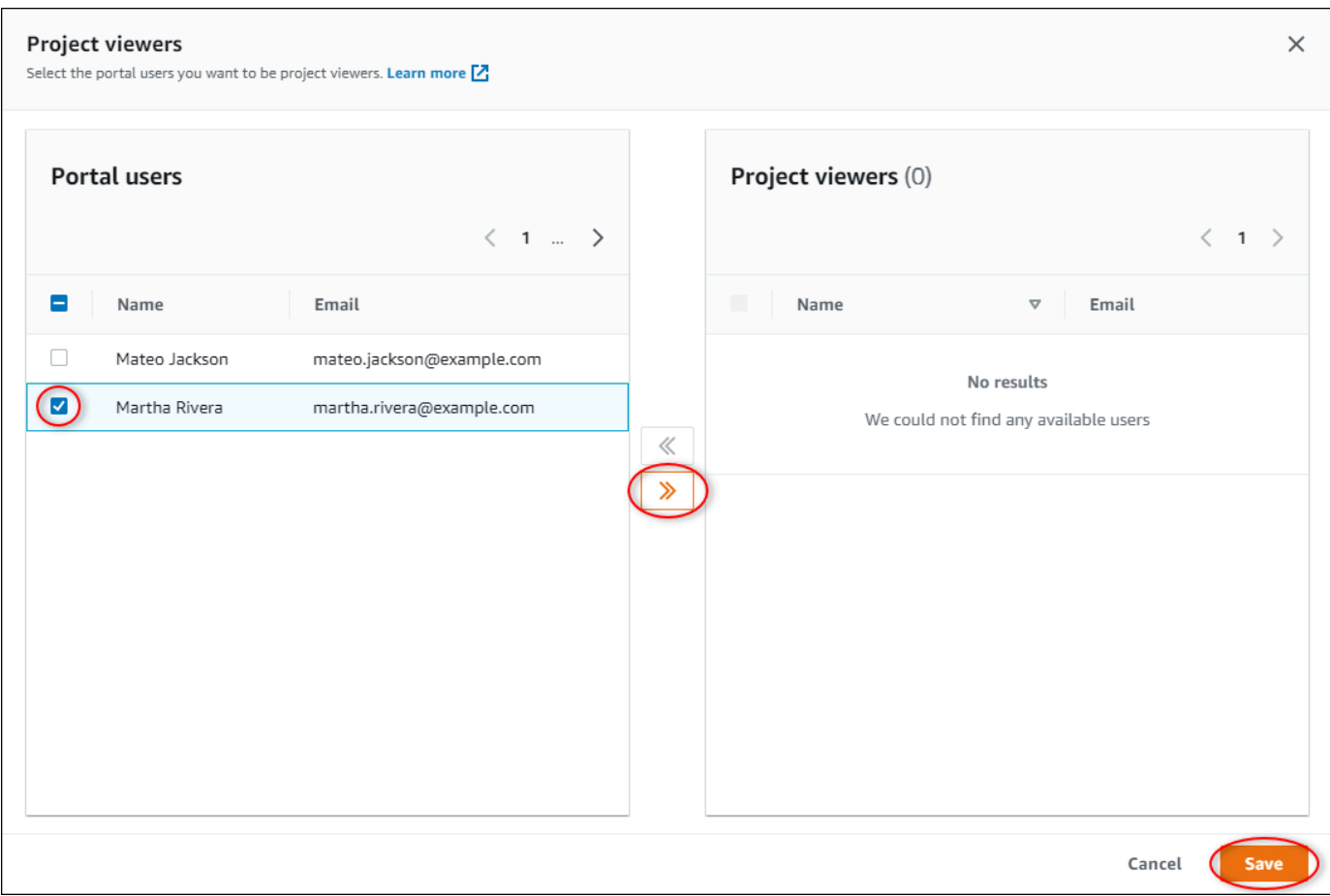

#### **a** Note

Anda hanya dapat menambahkan penonton jika mereka pengguna portal. Jika Anda tidak melihat pengguna terdaftar, hubungiAWS administrator Anda untuk menambahkannya ke daftar pengguna portal.

- 5. Pilih ikon >> untuk menambahkan pengguna tersebut sebagai pemirsa proyek.
- 6. Pilih Simpan untuk menyimpan perubahan Anda.

Selanjutnya, Anda dapat mengirim email ke pemirsa proyek Anda sehingga mereka dapat masuk dan mulai menjelajahi dasbor dalam proyek.

Untuk mengirim undangan email ke pemirsa proyek

1. Di bilah navigasi, pilih ikon Proyek.

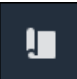

2. Pada halaman Proyek, pilih proyek yang akan mengundang pemirsa proyek.

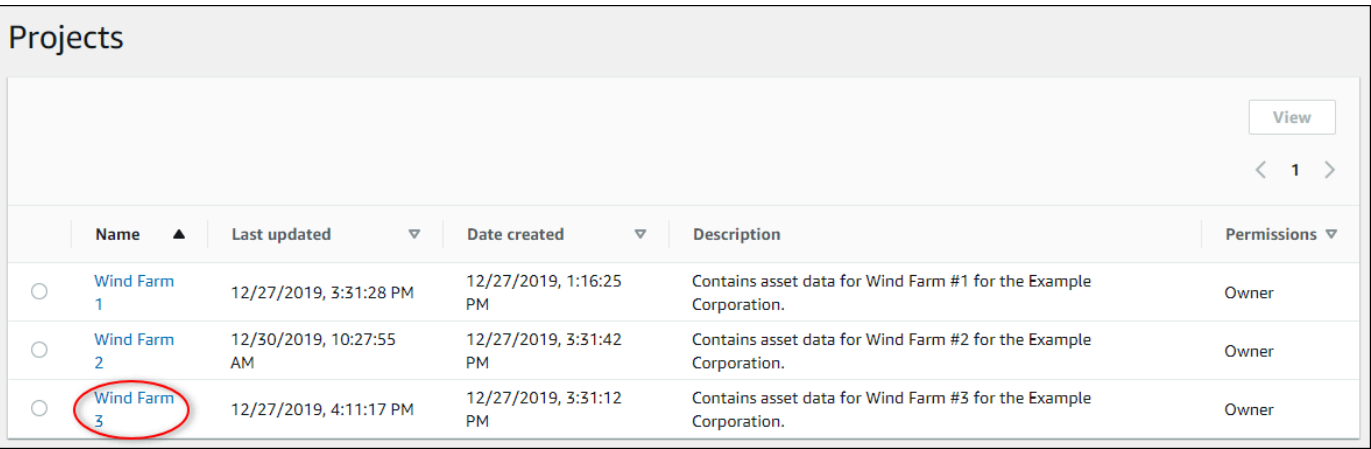

3. Di bagian Pemirsa proyek di halaman detail proyek, pilih kotak centang untuk pemirsa proyek untuk menerima email, lalu pilih Kirim undangan.

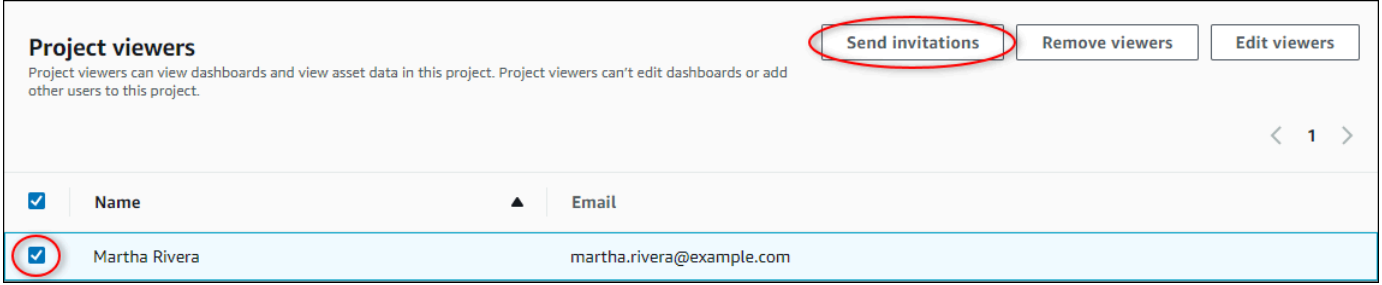

4. Klien email pilihan Anda terbuka, diisi dengan penerima dan badan email dengan detail dari proyek Anda. Anda dapat menyesuaikan email sebelum mengirimkannya ke pemirsa proyek.

# <span id="page-28-0"></span>Memulai sebagai penampil proyekAWS IoT SiteWise Monitor

Saat Anda diundang ke proyek sebagai pemirsa, seseorang di organisasi Anda telah menyiapkan proyek dan serangkaian dasbor untuk memberi Anda cara yang konsisten untuk melihat data untuk perangkat, peralatan, dan proses perusahaan Anda. DiAWS IoT SiteWise, perangkat, peralatan, dan proses tersebut disebut sebagai aset. Anda dapat menggunakanAWS IoT SiteWise Monitor untuk melihat properti dan alarm untuk satu set aset. Karena pemilik proyek telah menyiapkan dasbor untuk memvisualisasikan properti tersebut, setiap orang yang melihat proyek memiliki tampilan dahboard untuk menarik wawasan dari data. Sebagai penampil proyek, Anda dapat melihat semua dasbor dalam proyek. Anda dapat menyesuaikan rentang waktu untuk data yang ditampilkan di dasbor. Dan

Anda dapat menjelajahi properti dan alarm aset individu untuk melihat properti atau alarm yang tidak ada di dasbor.

Anda hanya dapat melihat aset yang terkait dengan proyek tempat Anda diundang. Untuk meminta aset tambahan, hubungi pemilik proyek Anda. Pemilik proyek juga dapat memperbarui dasbor untuk mengubah visualisasi atau menampilkan properti dan alarm tambahan.

Sebagai penampil proyek, Anda dapat melakukan tugas berikut:

- [Masuk ke portal](#page-11-0)
- [Menjelajahi dasbor bersama](#page-29-0)
- [Menjelajahi aset proyek dan datanya](#page-31-0)

## <span id="page-29-0"></span>Menjelajahi dasbor bersama

Sebagai penampil untuk satu atau beberapa proyekAWS IoT SiteWise Monitor, Anda dapat melihat dasbor untuk memahami data untuk perangkat, peralatan, dan proses Anda. Anda dapat menyesuaikan rentang waktu untuk visualisasi di setiap dasbor untuk mendapatkan wawasan tentang data Anda.

Prosedur berikut mengasumsikan bahwa Anda masuk ke portalAWS IoT SiteWise Monitor.

Untuk menjelajahi dasbor bersama

1. Di bilah navigasi, pilih ikon Proyek.

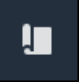

2. Pada halaman Proyek, pilih proyek dasbor yang ingin Anda lihat.

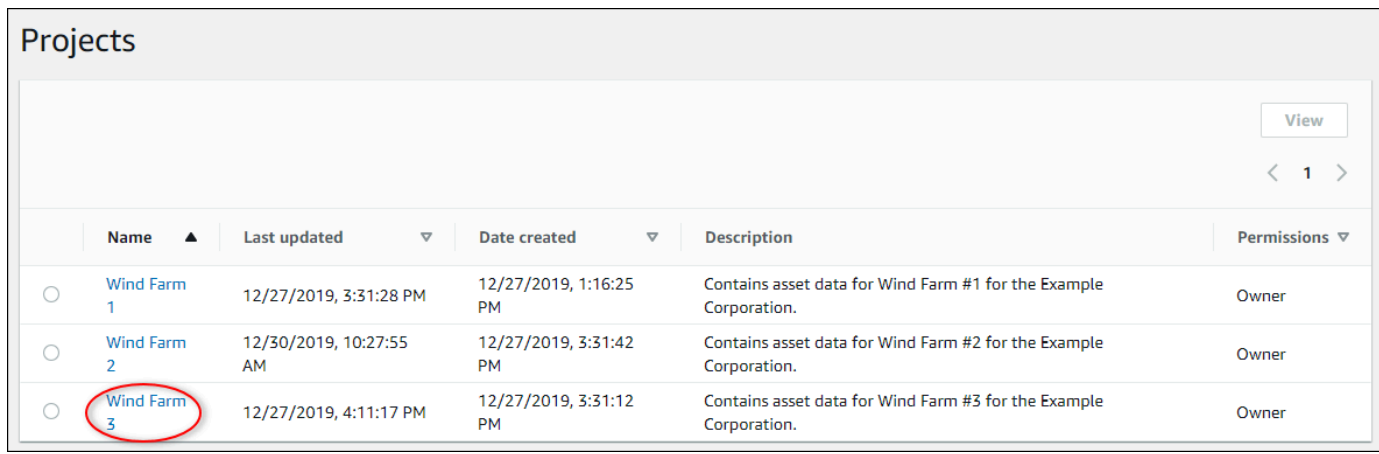

3. Di bagian Dasbor halaman detail proyek, pilih nama dasbor yang akan dilihat. Anda juga dapat memilih kotak centang di samping dasbor, kemudian memilih kotak centang di samping dasbor, kemudian memilih kotak centang di samping dasbor, kemudian memilih kotak centang

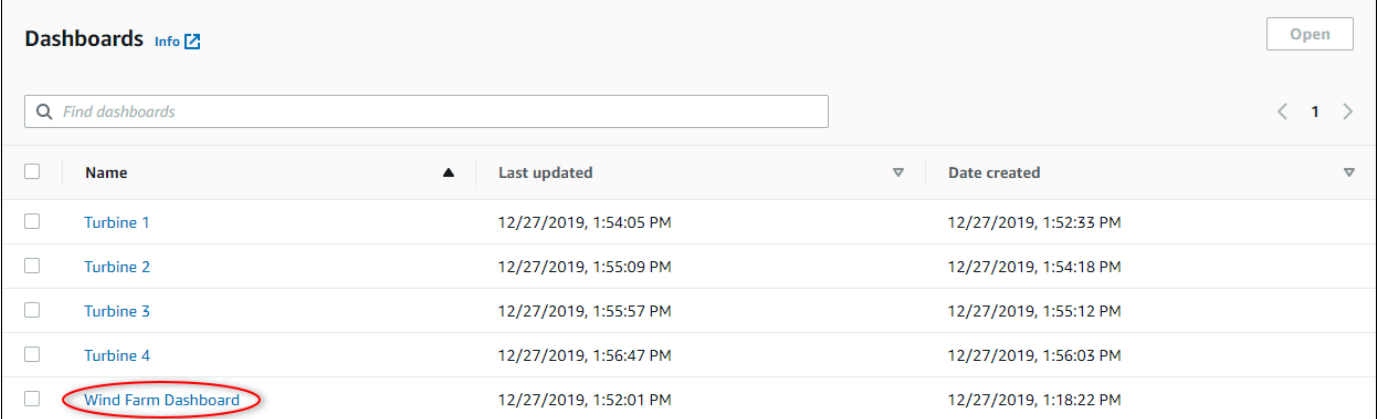

4. Anda dapat menelusuri visualisasi di dasbor.

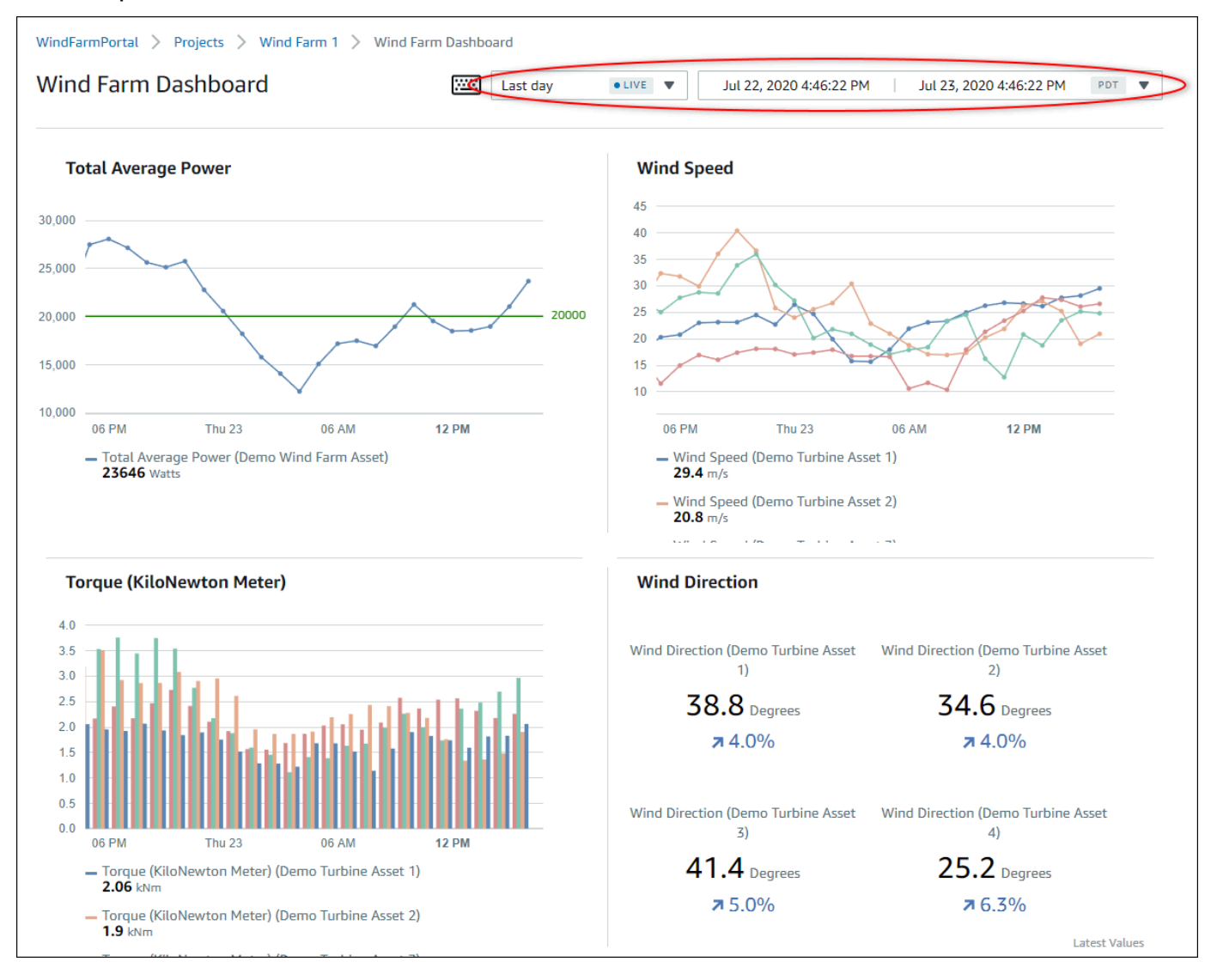

Lakukan salah satu tindakan berikut untuk menyesuaikan rentang waktu yang ditampilkan untuk data Anda:

- Klik dan seret rentang waktu pada salah satu diagram garis atau batang untuk memperbesar rentang waktu yang dipilih.
- Klik dua kali pada rentang waktu untuk memperbesar titik yang dipilih.
- TekanShift dan kemudian klik dua kali pada rentang waktu untuk memperkecil dari titik yang dipilih.
- TekanShift dan kemudian seret mouse pada rentang waktu untuk menggeser rentang ke kiri atau kanan.
- Gunakan daftar drop-down untuk memilih rentang waktu yang telah ditentukan untuk dilihat.
- Gunakan kontrol rentang waktu untuk membuka kalender dan tentukan waktu mulai dan akhir untuk rentang Anda.

Setiap visualisasi menunjukkan nilai terbaru yang dilaporkan untuk rentang waktu yang dipilih.

5. Jika Anda adalah pemilik proyek atau administrator portal, Anda dapat memodifikasi dasbor. Untuk informasi selengkapnya, lihat [Menambahkan visualisasi](#page-68-0).

## <span id="page-31-0"></span>Menjelajahi aset proyek dan datanya

Meskipun Anda biasanya akan menggunakan dasbor yang disiapkan pemilik proyek untuk Anda, Anda juga dapat melihat properti dan alarm untuk aset yang disertakan dalam proyek. Misalnya, Anda dapat memeriksa model, tanggal pemasangan, atau lokasi untuk peralatan.

### **a** Note

Sebagai penampil proyek, Anda hanya dapat melihat aset yang terkandung dalam proyek yang Anda akses.

Prosedur berikut mengasumsikan bahwa Anda masuk ke portalAWS IoT SiteWise Monitor.

Untuk mengeksplorasi aset proyek dan datanya

• Di bilah navigasi, pilih ikon Aset.

## $\mathbf{r}$

#### Halaman Aset muncul.

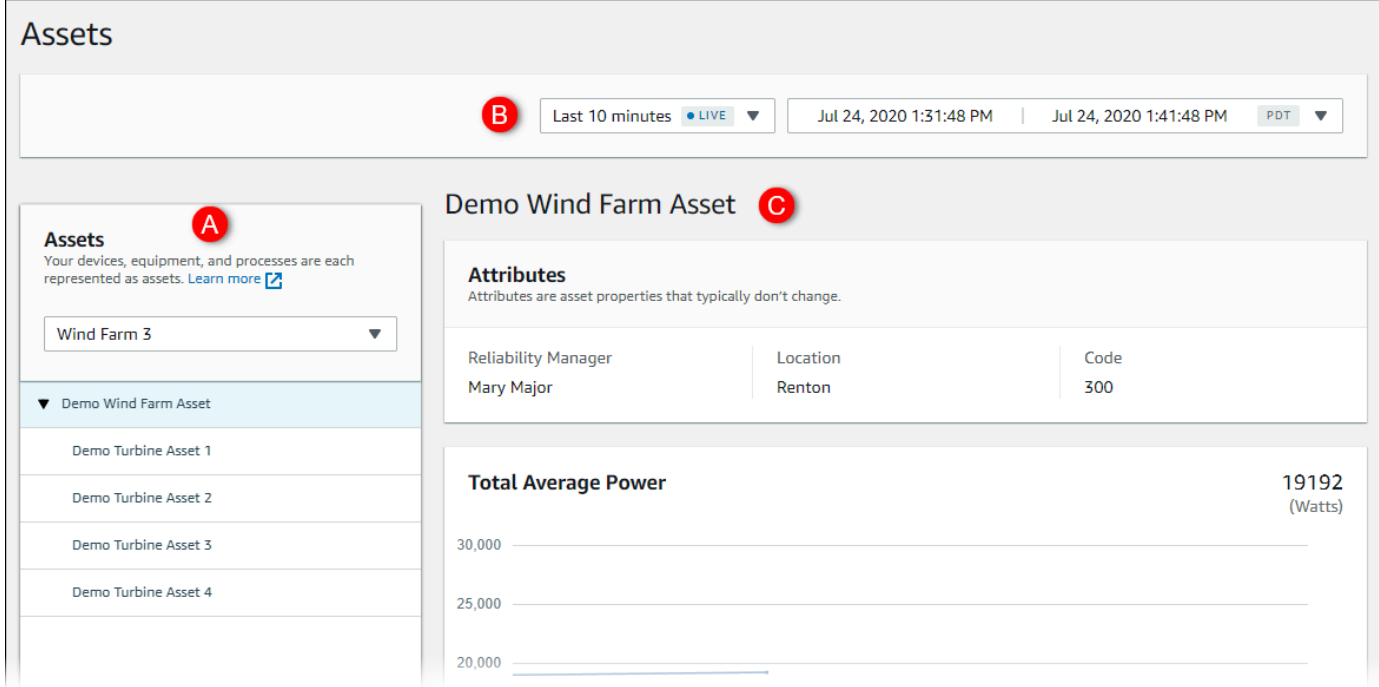

## Lihat area halaman berikut.

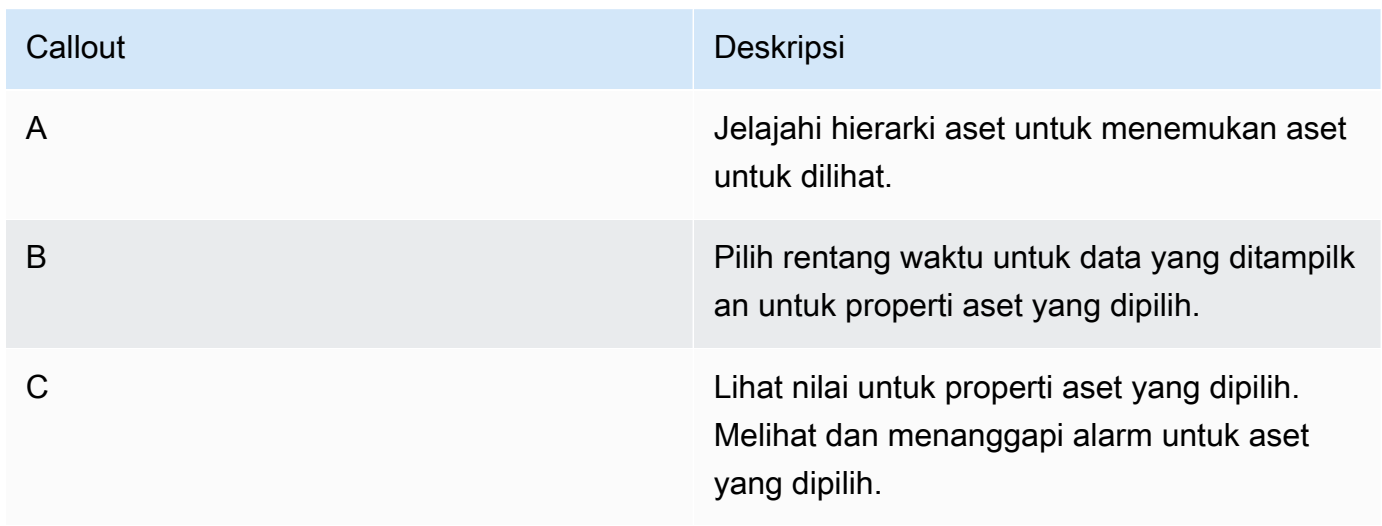

# <span id="page-33-0"></span>Menjelajahi aset

MasukAWS IoT SiteWise, aset mewakili perangkat, proses, atau sepotong peralatan. Anda dapat menggunakanAWS IoT SiteWisePantau untuk mengeksplorasi dan memvisualisasikan properti dan alarm untuk aset Anda. Setiap proyek diAWS IoT SiteWiseMonitor dikaitkan dengan satu set aset oleh administrator portal. Jika Anda seorang administrator portal, Anda dapat melihat semua aset di portal. Jika Anda adalah pemilik proyek atau penampil proyek, Anda hanya dapat melihat aset yang terkait dengan proyek tempat Anda adalah pemilik atau pemirsa.

Aset dapat memiliki properti yang berbeda. Beberapa properti tidak berubah seiring waktu, seperti lokasi aset, model, nomor seri, dan sebagainya. Sifat lain memiliki serangkaian nilai yang diproduksi dari waktu ke waktu. Properti dapat memperbarui pada tingkat yang berbeda. Anda mungkin memiliki sensor suhu yang diperbarui setiap detik, dan metrik kualitas produk yang diperbarui setiap jam.

Aset juga dapat memiliki alarm. Alarm mendeteksi saat properti berada di luar jangkauan operasinya, sehingga Anda dan tim dapat mengatasi masalah dengan peralatan dan proses Anda. Misalnya, Anda mungkin memiliki alarm yang mendeteksi saat suhu dalam boiler melebihi suhu maksimumnya.

Anda dapat melakukan tugas-tugas terkait aset berikut.

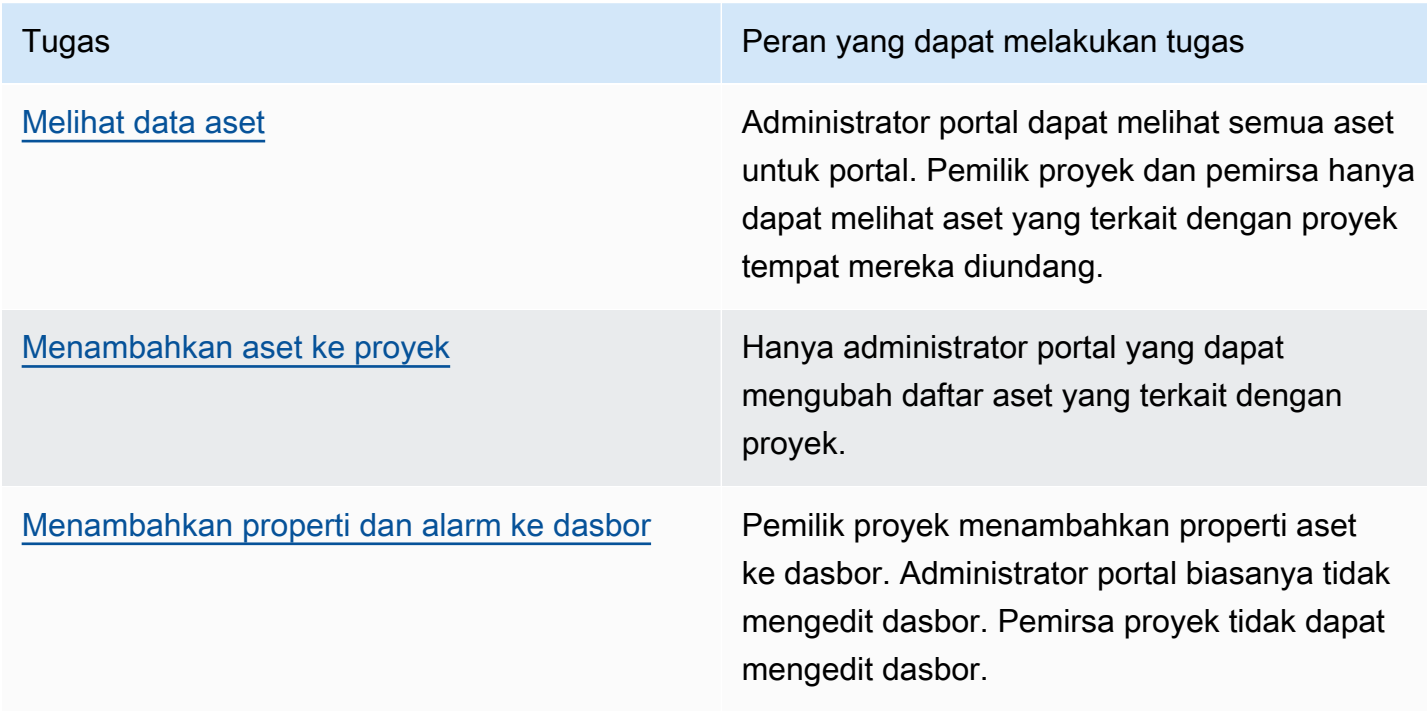

## <span id="page-34-0"></span>Melihat data aset

PadaAsethalaman, Anda dapat melihat semua properti dan alarm dari setiap aset yang terkait dengan proyek-proyek yang Anda memiliki akses. Administrator Portal memiliki akses ke semua aset di portal dan dapat menggunakanAsethalaman untuk mengeksplorasi aset individu sebelum menambahkannya ke proyek. Dasbor menyediakan visualisasi umum untuk semua pemirsa proyek.

Prosedur berikut menjelaskan cara melihat data aset diAsethalaman dan cara melihat data aset dari halaman proyek. Untuk informasi tentang melihat data aset di dasbor, lihat[Melihat dasbor](#page-62-0).

Untuk melihat data aset pada halaman Aset

- 1. Masuk keAWS IoT SiteWisePortal monitor. Untuk informasi selengkapnya, lihat [Masuk ke](#page-11-0) [portalAWS IoT SiteWise Monitor.](#page-11-0)
- 2. Di bilah navigasi, pilihAsetikon.

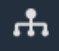

3. (Opsional) Pilih proyek dalam daftar drop-down proyek untuk hanya menampilkan aset dari proyek tertentu.

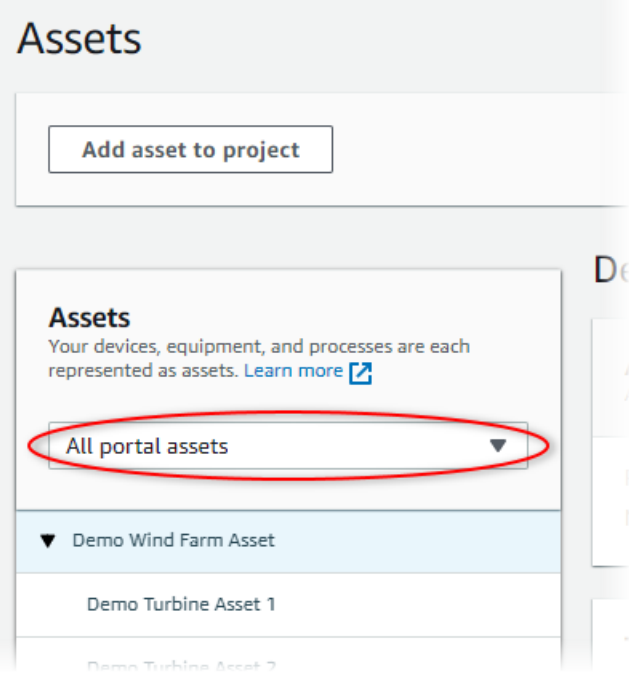

4. Pilih aset diAsethierarki.

Beberapa aset mungkin memiliki beberapa properti statis, yang disebut atribut. Misalnya, properti pabrik, seperti lokasi, hanya memiliki nilai tunggal dan biasanya tidak berubah seiring waktu.

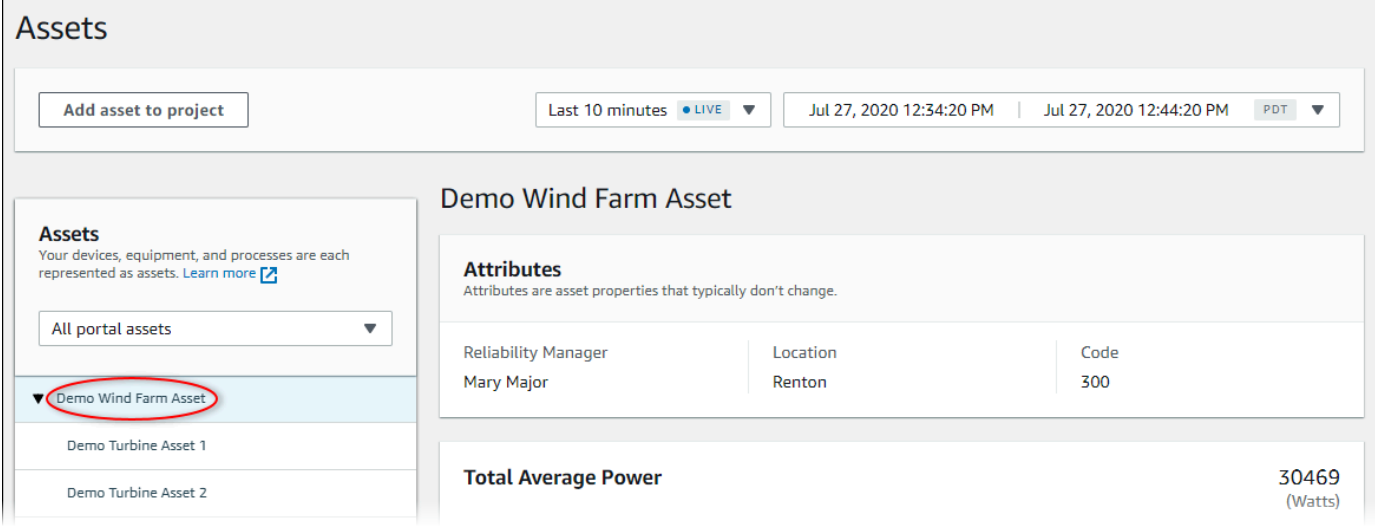

5. Pilih tanda panah di samping aset untuk melihat semua anak dari aset tersebut, lalu pilih aset peralatan.AWS IoT SiteWise Monitor menunjukkan atribut, seperti tanggal instalasi, dan data rangkaian waktu, seperti ketersediaan atau efektivitas peralatan secara keseluruhan (OEE).

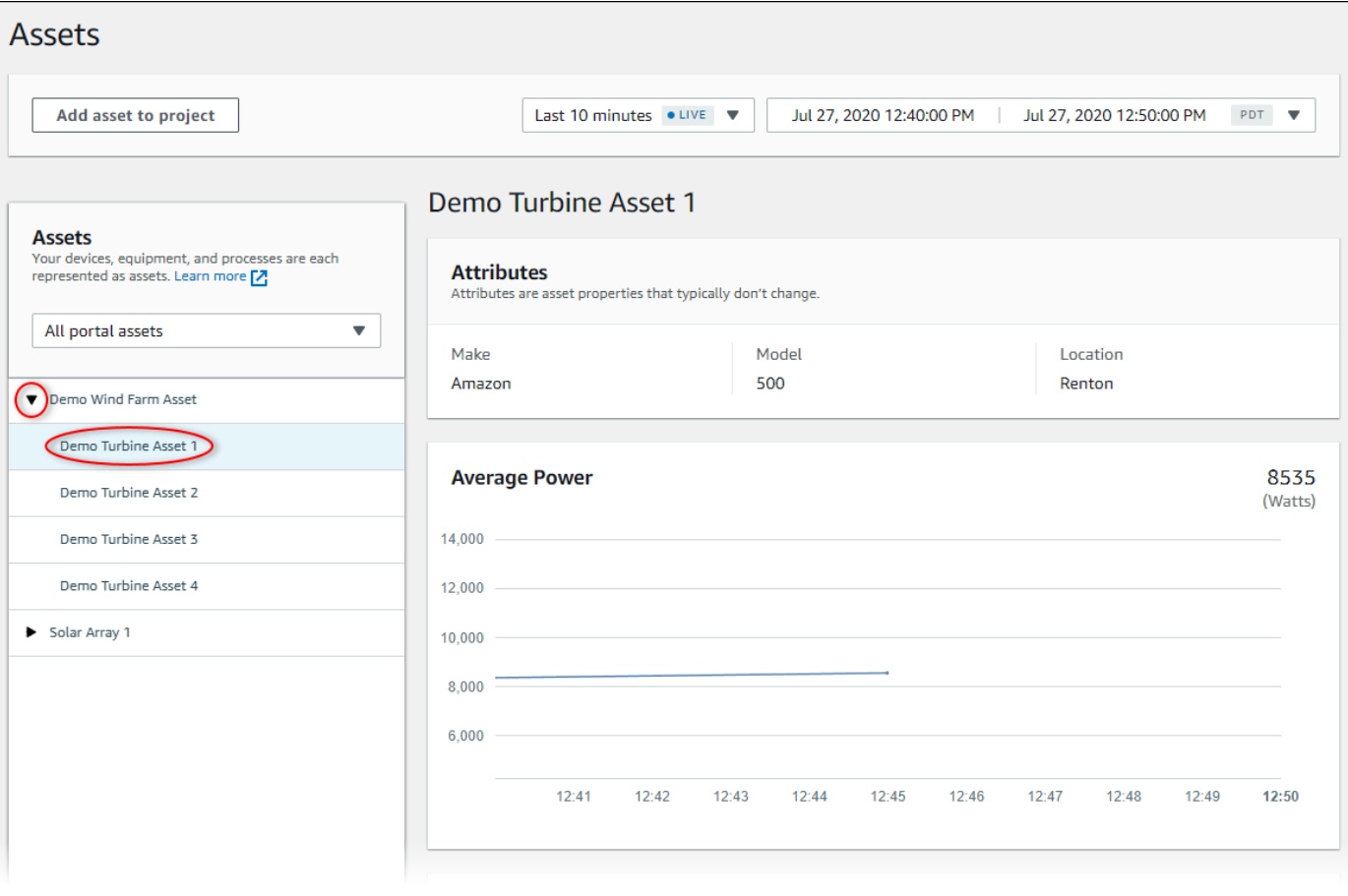
- 6. Lakukan salah satu tindakan berikut untuk menyesuaikan rentang waktu yang ditampilkan untuk data Anda:
	- Klik dan seret rentang waktu pada salah satu bagan garis atau batang untuk memperbesar rentang waktu yang dipilih.
	- Klik dua kali pada rentang waktu untuk memperbesar titik yang dipilih.
	- tekanShiftdan kemudian klik dua kali pada rentang waktu untuk memperkecil dari titik yang dipilih.
	- tekanShiftdan kemudian seret mouse pada rentang waktu untuk menggeser rentang kiri atau kanan.
	- Gunakan daftar drop-down untuk memilih rentang waktu yang telah ditentukan untuk dilihat.
	- Gunakan kontrol rentang waktu untuk membuka kalender dan menentukan waktu mulai dan akhir untuk rentang Anda.
- 7. PilihAlarmtab untuk melihat alarm untuk aset.
- 8. Pilih alarm untuk melihat detail alarm dan data statusnya sebagai rangkaian waktu.

# Menambahkan aset ke proyek

Sebagai administrator portal, Anda memutuskan cara menetapkanAWS IoT SiteWiseaset untuk proyek. Anda memberikan akses ke pengguna di tingkat proyek, jadi Anda harus mengelompokkan aset terkait ke dalam proyek yang akan memiliki satu set umum pemirsa.

#### **a** Note

Anda hanya dapat menambahkan aset ke proyek jika Anda adalah administrator portal. Pemilik proyek dan pemirsa dapat menjelajahi aset dalam proyek yang mereka akses, tetapi tidak dapat menambahkan aset ke proyek.

Anda dapat menambahkan aset ke proyek yang ada atau Anda dapat membuat proyek untuk aset yang dipilih.

### Menambahkan aset ke proyek baru

1. Di bilah navigasi, pilihAsetikon.

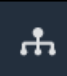

2. (Opsional) Pilih proyek dalam daftar drop-down proyek untuk hanya menampilkan aset dari proyek tertentu.

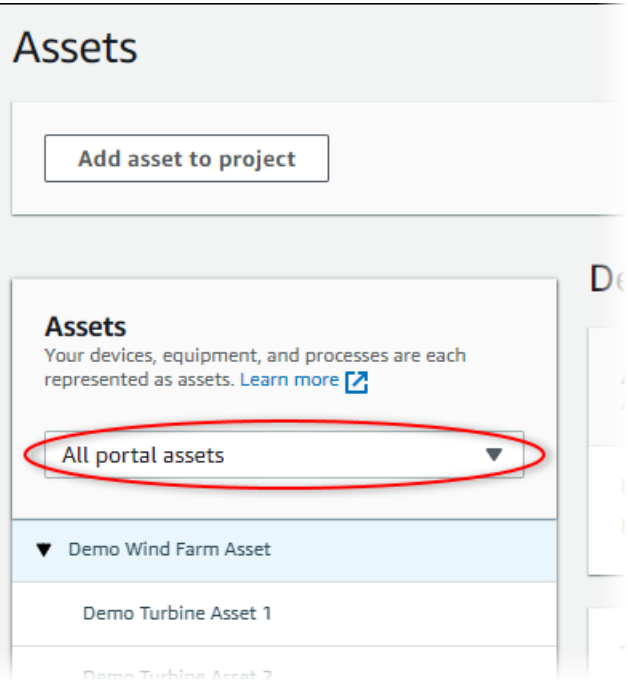

3. Pilih aset diAsethirarki, dan kemudian pilihTambahkan aset ke proyek.

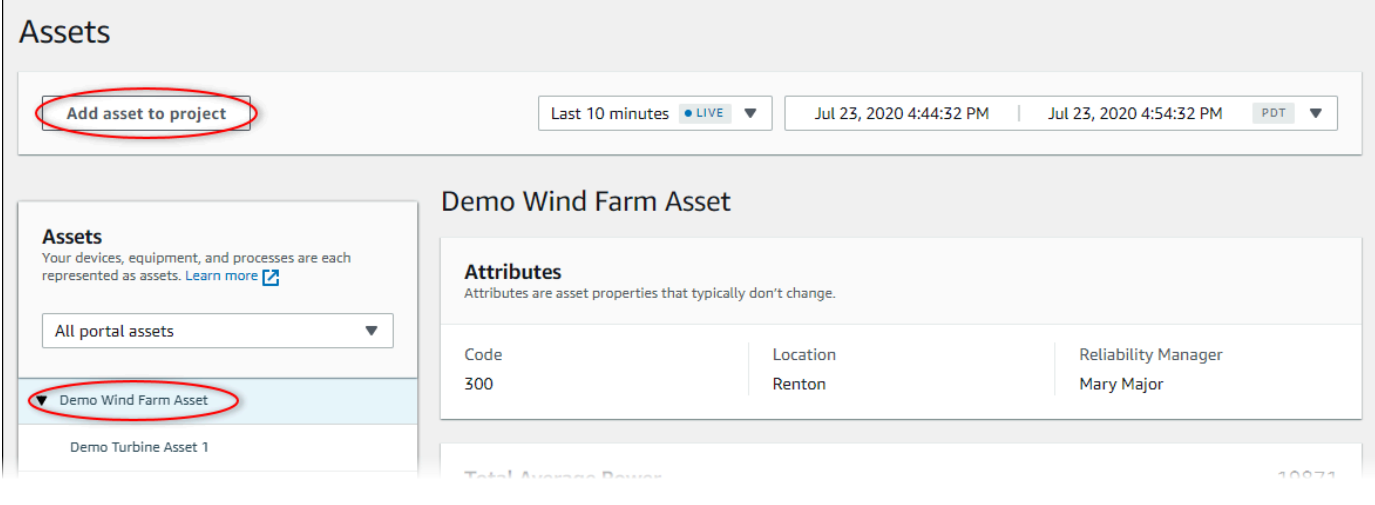

**a** Note

Anda hanya dapat menambahkan hierarki node tunggal (aset dan semua aset yang berada di bawah aset tersebut) ke proyek. Untuk membuat dasbor untuk

membandingkan dua aset yang merupakan anak-anak dari aset induk umum, tambahkan induk umum itu ke proyek.

4. DiTambahkan aset ke proyekkotak dialog, pilihBuat proyek baru, lalu pilihSelanjutnya.

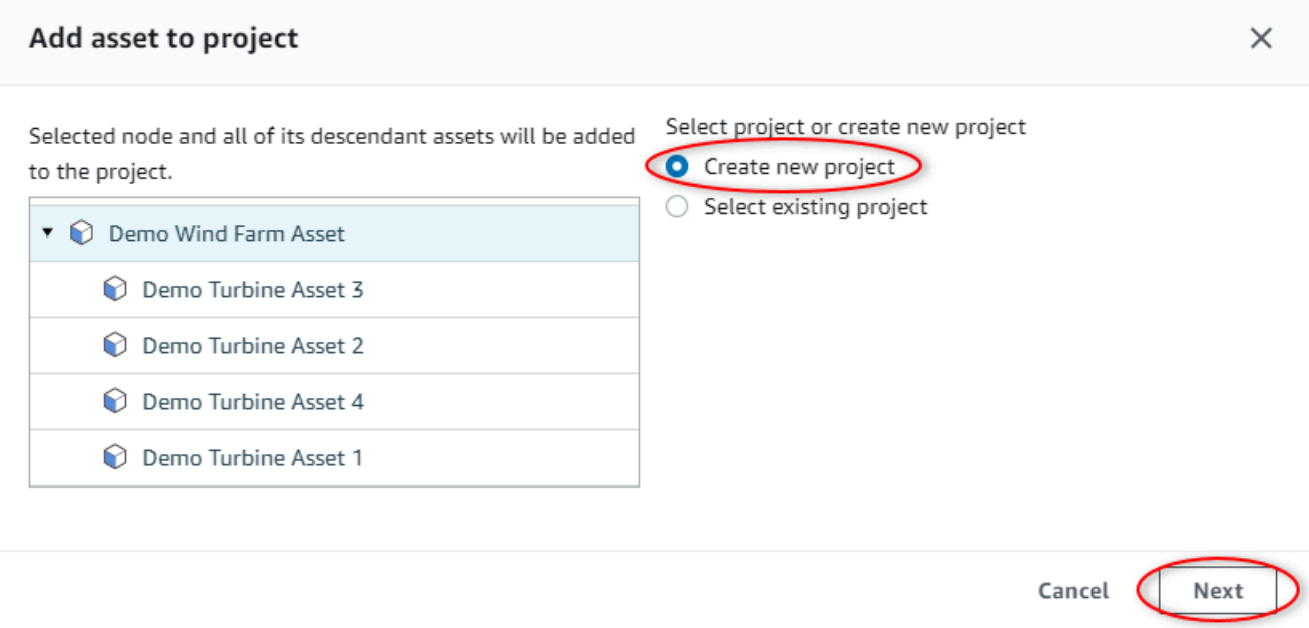

5. Dalam Nama proyek, masukkan nama untuk proyek Anda. Jika Anda berencana untuk membuat beberapa proyek, masing-masing dengan serangkaian aset yang berbeda, pilih nama deskriptif.

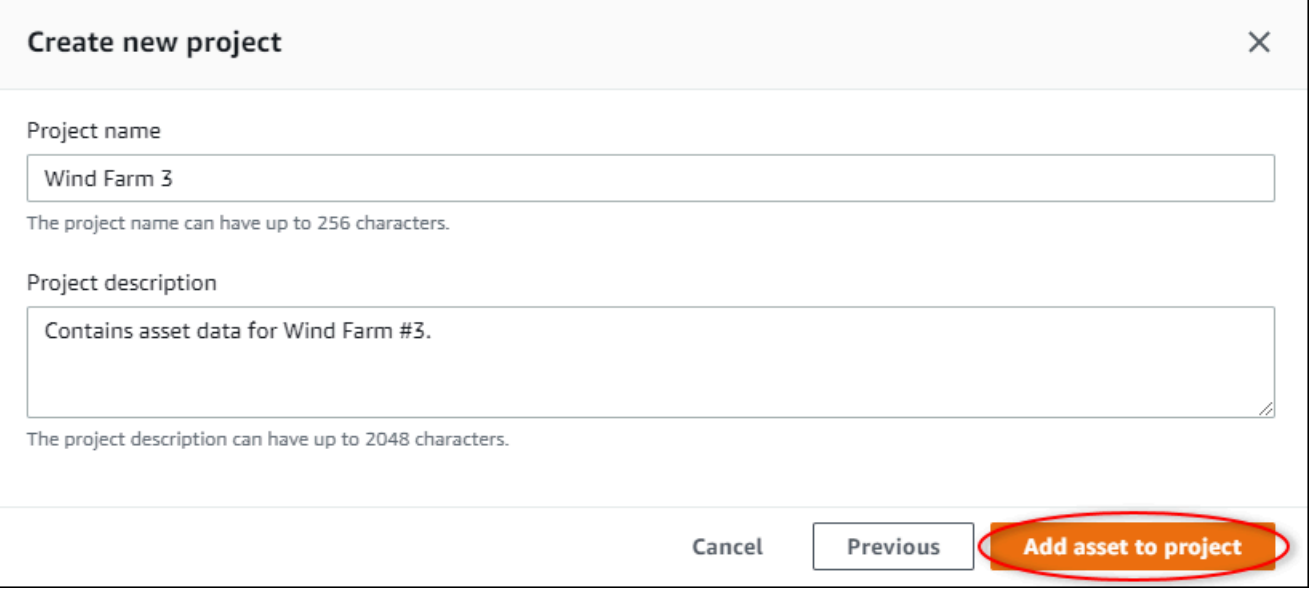

6. MasukDeskripsi proyek, masukkan deskripsi proyek dan isinya.

Anda dapat menambahkan pemilik proyek setelah Anda membuat proyek.

7. PilihTambahkan aset ke proyek.

ParameterBuat proyek barukotak dialog ditutup, dan halaman proyek baru terbuka.

# Menambahkan aset ke proyek yang sudah ada

1. Di bilah navigasi, pilihAsetikon.

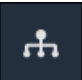

2. (Opsional) Pilih proyek dalam daftar drop-down proyek untuk hanya menampilkan aset dari proyek tertentu.

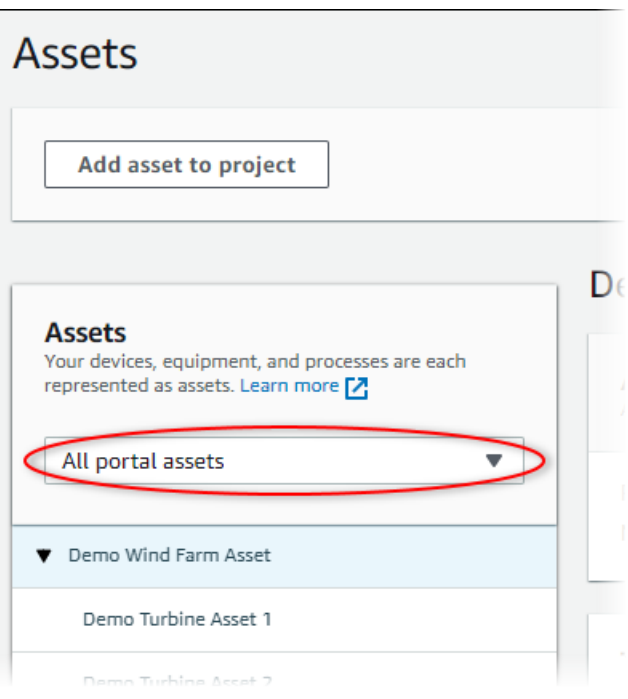

3. Pilih aset diAsethirarki, dan kemudian pilihTambahkan aset ke proyek.

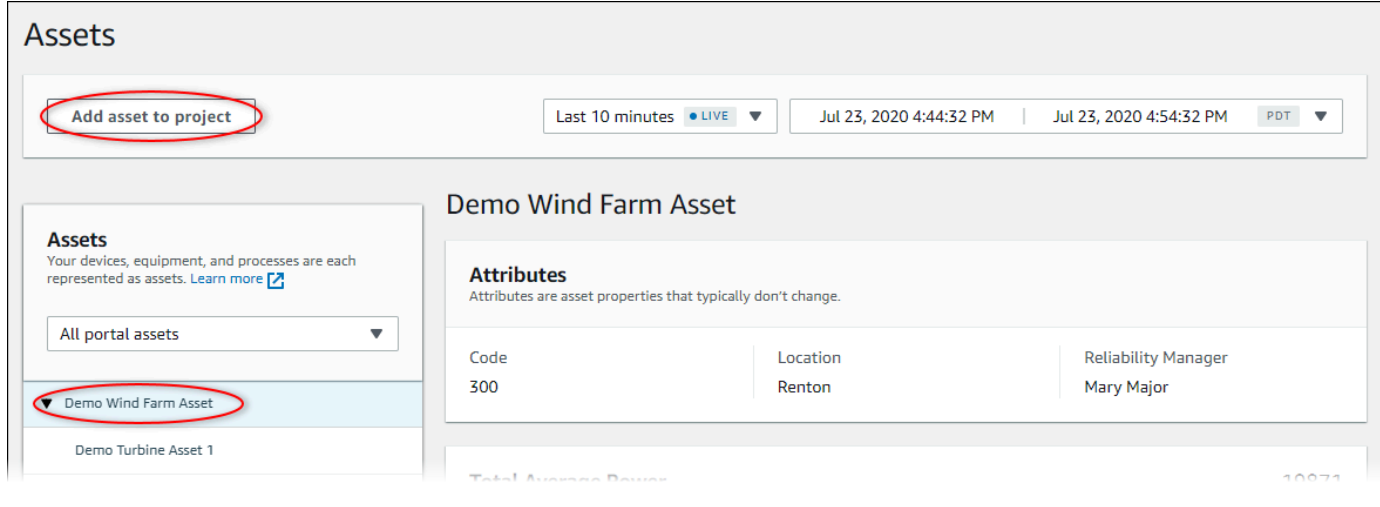

#### **a** Note

Anda hanya dapat menambahkan hierarki node tunggal (aset dan semua aset yang berada di bawah aset tersebut) ke proyek. Untuk membuat dasbor untuk membandingkan dua aset yang merupakan anak-anak dari aset induk umum, tambahkan induk umum itu ke proyek.

4. DiTambahkan aset ke proyekkotak dialog, pilihPilih proyek yang ada, dan kemudian memilih proyek untuk menambahkan aset.

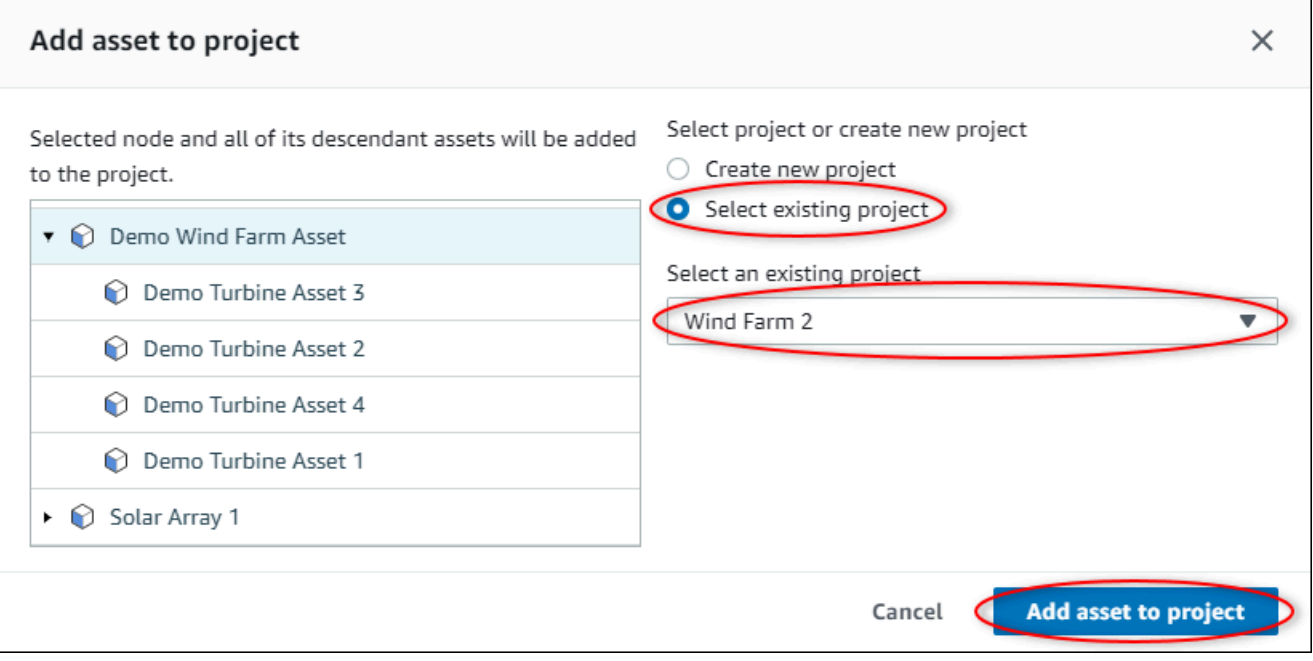

5. PilihTambahkan aset ke proyek.

ParameterBuat proyek barukotak dialog ditutup, dan halaman proyek baru terbuka.

### Menghapus aset dari proyek

Sebagai administrator portal, Anda dapat menghapus aset dari proyek jika Anda tidak lagi membutuhkannya.

Untuk menghapus aset dari proyek

1. Di bilah navigasi, pilihProyekikon.

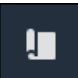

2. PadaProyekhalaman, pilih proyek untuk menghapus aset dari.

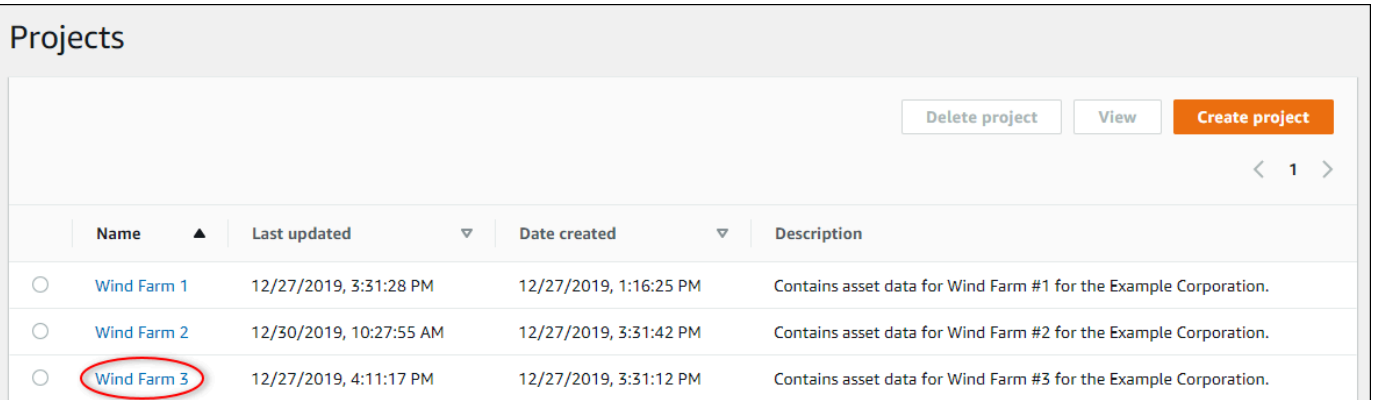

3. PilihHapus semua aset dari proyek.

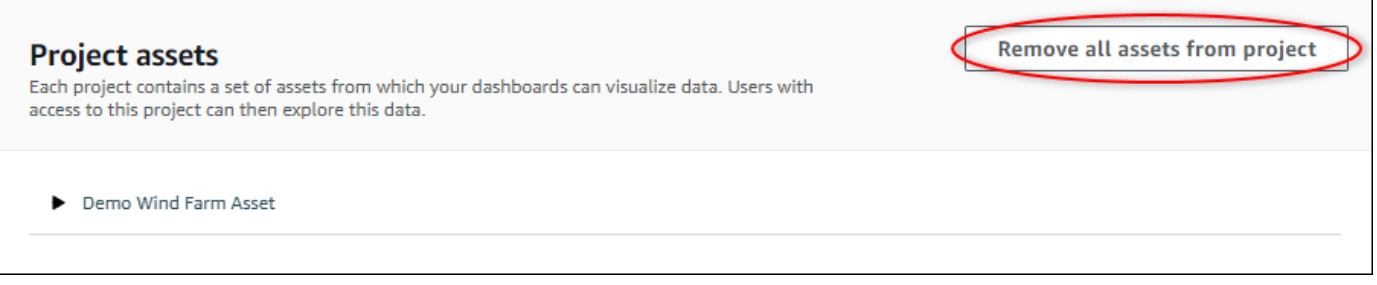

4. Di kotak dialog, konfirmasikan bahwa Anda ingin menghapus aset.

# Menambahkan properti dan alarm ke dasbor

Sebagai pemilik proyek, Anda menentukan dasbor untuk memberi pemirsa Anda cara standar untuk melihat properti aset dan alarm. Dengan memberikan tampilan yang konsisten, Anda memastikan bahwa setiap orang melihat data yang Anda ingin mereka lihat, dengan cara yang sama. Anda mengelompokkan properti aset dan alarm ke dasbor dengan cara yang masuk akal bagi bisnis dan pemirsa Anda.

#### **a** Note

Pemirsa proyek tidak dapat memodifikasi dasbor.

Anda dapat menambahkan properti aset ke dasbor baru atau dasbor yang ada.

Untuk menambahkan properti aset

1. Di bilah navigasi, pilihProyekikon.

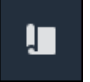

- 2. Pilih salah satu opsi berikut:
	- Untuk menambahkan properti aset dan alarm ke dasbor yang ada, pilih dasbor untuk diperbarui, lalu pilihMengedit.
	- Untuk menambahkan properti aset dan alarm ke dasbor baru, pilihMembuat dasbor.

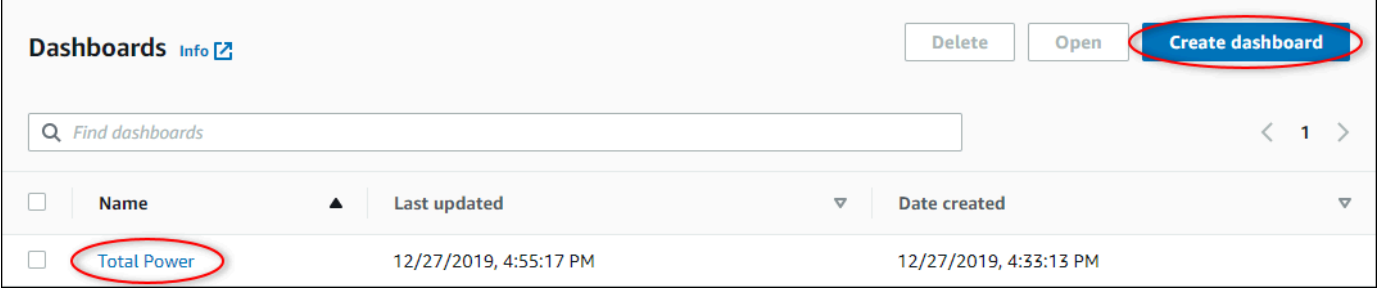

- 3. Pilih aset yang properti atau alarm yang ingin Anda tambahkan ke dasbor.
- 4. PilihPropertiuntuk melihat properti aset atauAlarmuntuk melihat alarm aset. Jika alarm memonitor properti, Anda secara otomatis menambahkan alarm itu ke dasbor saat menambahkan propertinya.
- 5. Seret properti atau alarm dari hirarki aset ke dasbor. Anda dapat menambahkan beberapa properti dan alarm ke satu visualisasi.

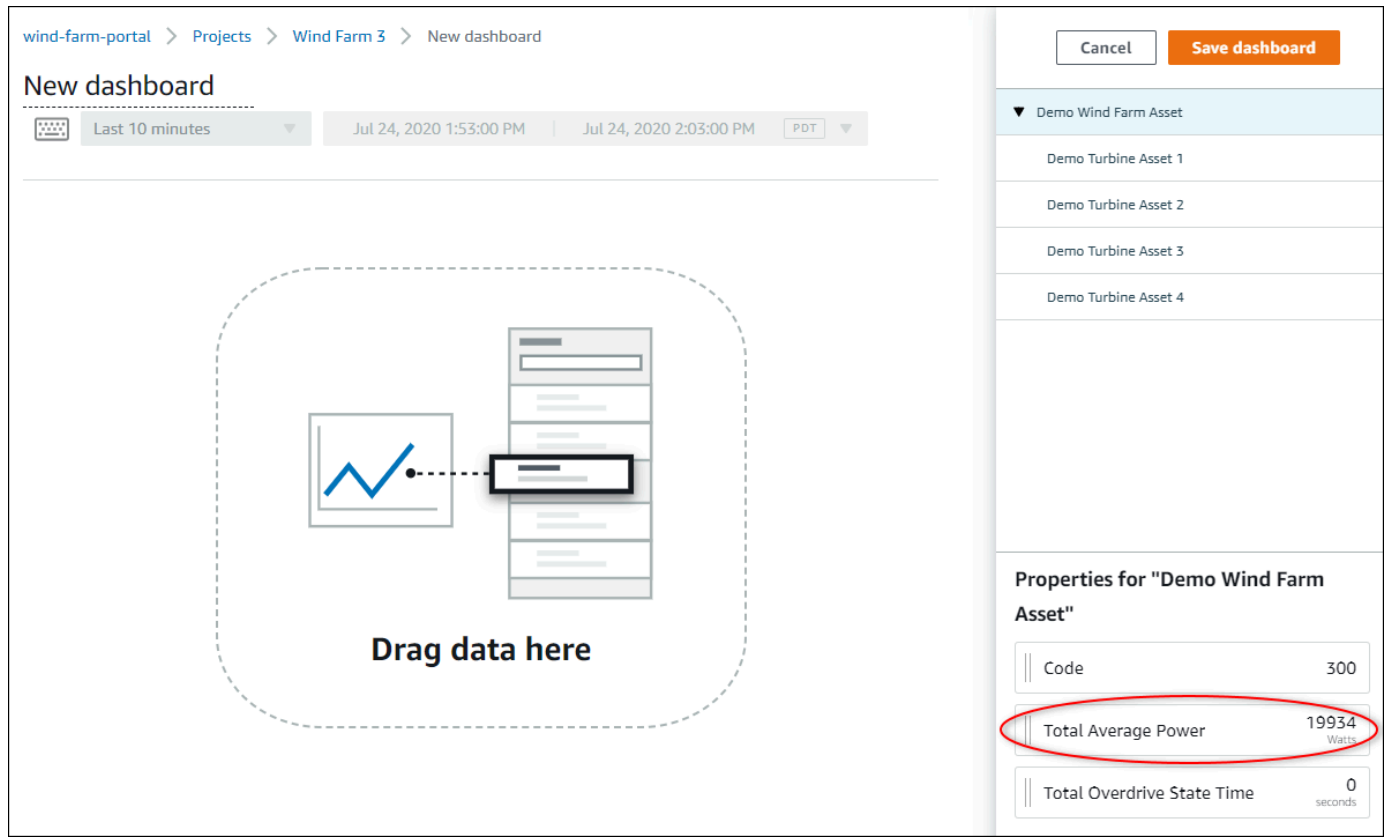

Properti aset muncul di dasbor dengan tipe visualisasi default:

- Jenis visualisasi default untuk properti non-string adalah[bagan garis.](#page-78-0)
- Jenis visualisasi default untuk properti string adalah[Widget KPI.](#page-82-0)
- Jenis visualisasi default untuk alarm adalah[Widget jaringan status](#page-81-0).

Anda dapat mengubah jenis visualisasi dan menyesuaikan pengaturan visualisasi. Untuk informasi selengkapnya, lihat [Menyesuaikan visualisasi](#page-72-0).

# Berbagi data denganAWS IoT SiteWiseProyek pemantauan

MasukAWS IoT SiteWiseMemantau, Anda berbagi data dengan mengundang pemirsa ke proyek. Pemirsa dapat melihat semua aset, properti aset, alarm, dan dasbor dalam proyek. Anda dapat membuat beberapa proyek untuk memberikan kelompok pemirsa akses ke set aset dan dasbor yang berbeda. Hanya administrator portal yang dapat membuat dan memperbarui proyek dan mengasosiasikan aset dengan proyek. Pemilik proyek membuat dan memperbarui dasbor dan mengundang pemirsa untuk proyek.

KlasterAWSadministrator memilih administrator portal. Administrator portal Anda menetapkan aset untuk proyek dan menetapkan pemilik untuk proyek-proyek tersebut. Pemilik proyek mengundang pemirsa ke sebuah proyek. Pada setiap langkah, pengguna ini memutuskan siapa yang memiliki akses ke data Anda dan jenis akses yang mereka miliki.

Anda dapat melakukan tugas berbagi data berikut:

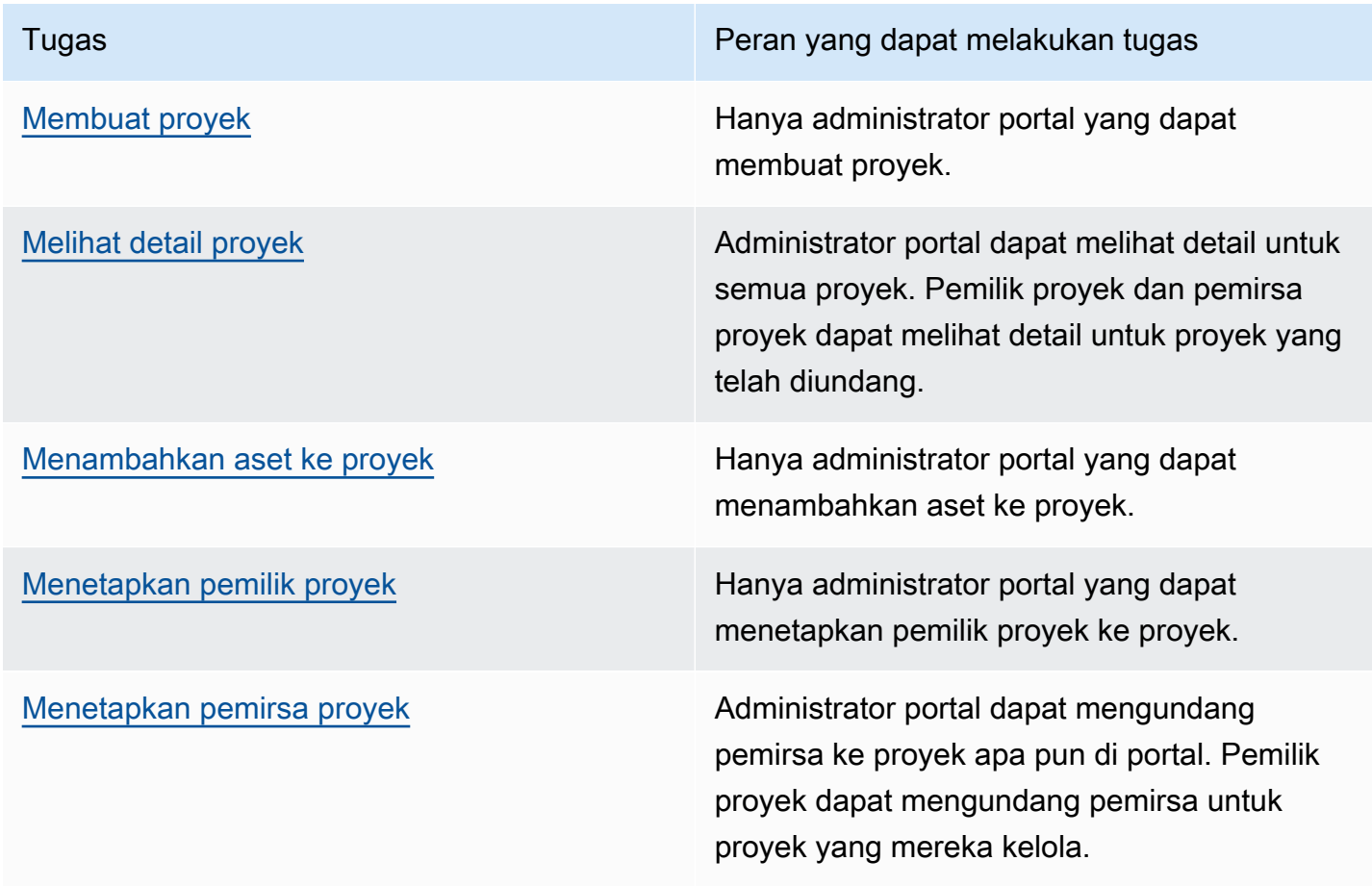

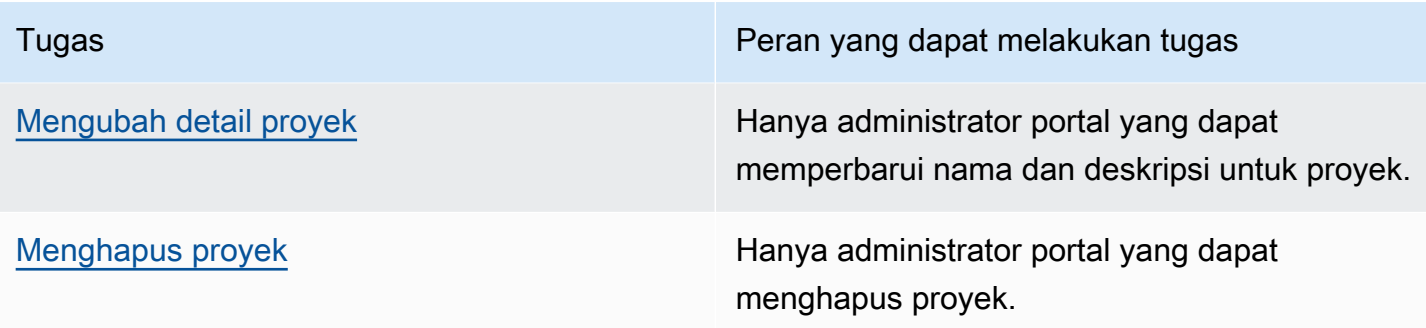

# <span id="page-45-0"></span>Membuat proyek

Sebagai administrator portal, Anda memilih satu set aset dan kemudian membuat proyek untuk aset tersebut (lihat[Menambahkan aset ke proyek baru\)](#page-47-1). Anda juga dapat membuat proyek kosong dan menambahkan aset nanti.

### Membuat proyek baru

Ikuti prosedur ini untuk membuat proyek baru.

Membuat proyek baru

1. Di bilah navigasi, pilih bilah navigasiProyekikon.

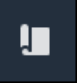

2. PadaProyekhalaman, pilihBuat proyek

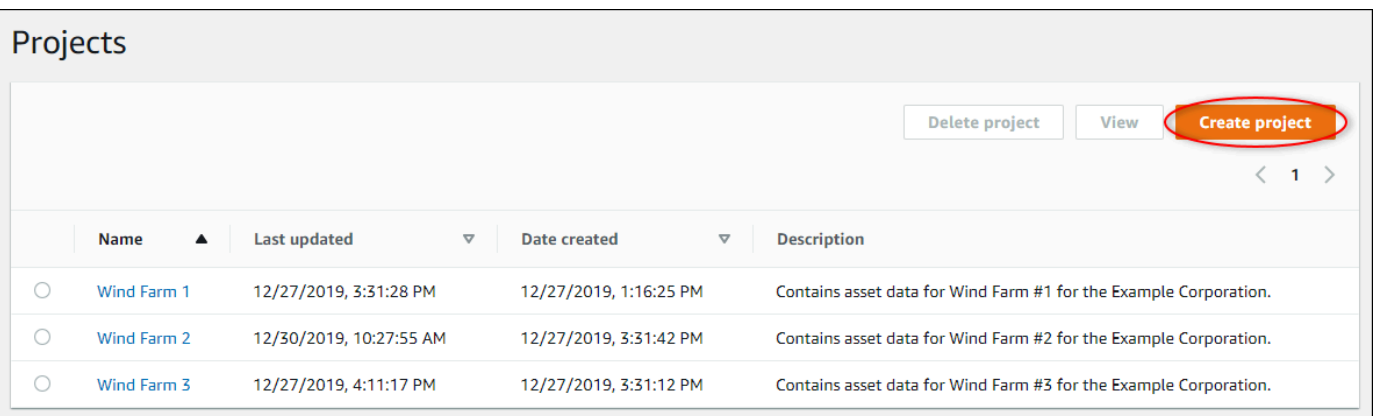

3. DiBuat proyek barukotak dialog, masukkanNama ProyekdanDeskripsi Proyek. Gunakan deskripsi yang menginformasikan pengguna tentang aset dan visualisasi dalam proyek.

#### **a** Note

Pastikan bahwa nama proyek dan deskripsi tidak berisi informasi rahasia.

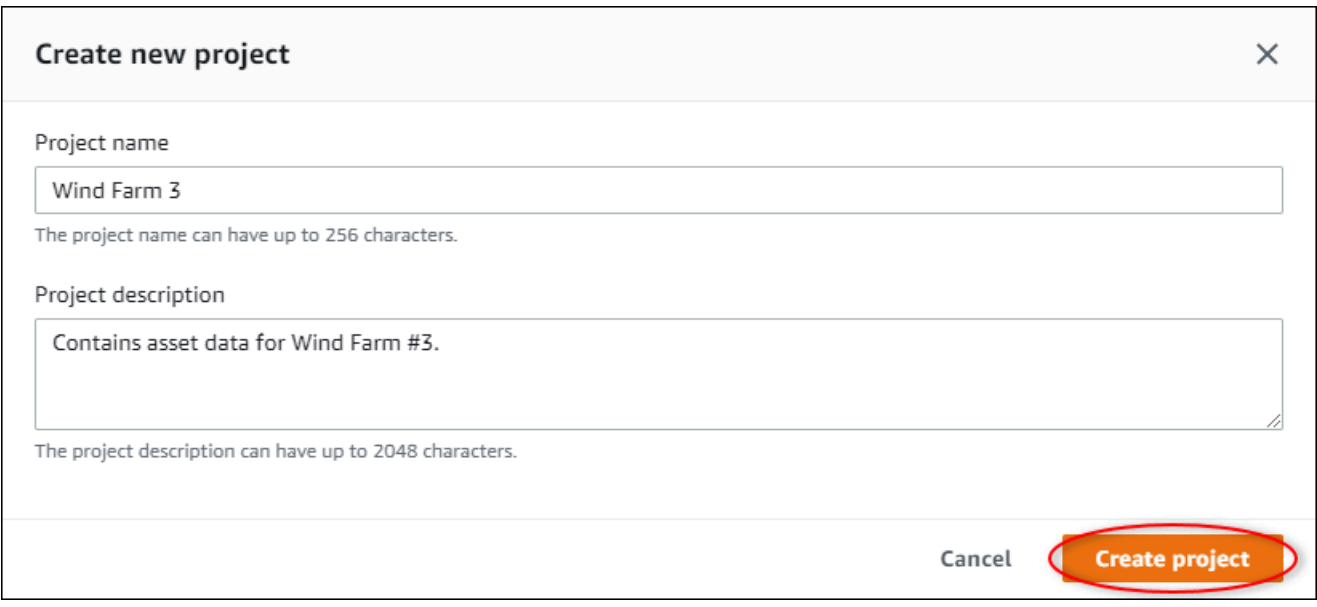

4. PilihSelesaiuntuk membuat proyek baru.

Selanjutnya, Anda mungki[nmenetapkan pemilik proyek](#page-52-0)da[nmenambahkan aset ke proyek.](#page-50-0) Sampai Anda menambahkan aset ke proyek, pemilik proyek tidak dapat membuat dasbor dan visualisasi.

# <span id="page-46-0"></span>Melihat detail proyek

Anda dapat meninjau rincian untuk setiap proyek yang Anda memiliki akses, termasuk:

- Rincian Proyek- Ini dapat mencakup nama, deskripsi, tanggal dibuat, dan tanggal modifikasi terakhir.
- Dasbor— Daftar dashboard termasuk dalam proyek dan deskripsi mereka.
- Aset proyek— Daftar perangkat, proses, dan peralatan yang terkait dengan proyek.
- Administrator Proyek— Daftar pengguna yang dapat membuat dan memperbarui dasbor dan visualisasi dalam proyek.
- Pemirsa Proyek— Daftar pengguna yang dapat melihat aset dan dasbor didefinisikan dalam proyek.

#### Untuk melihat detail proyek

1. Di bilah navigasi, pilih bilah navigasiProyekikon.

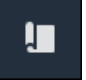

2. PadaProyekHalaman, pilih proyek yang detailnya ingin Anda lihat.

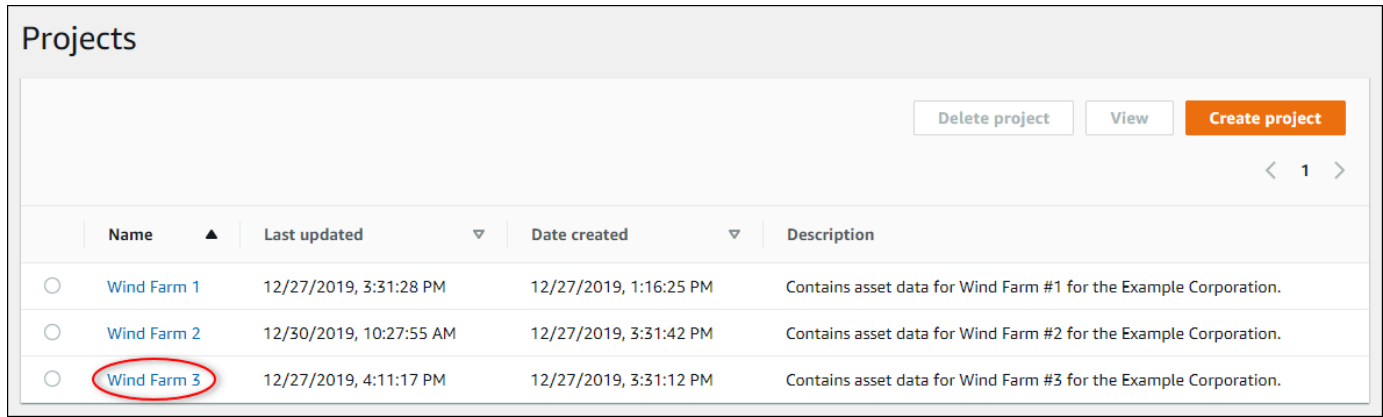

## <span id="page-47-0"></span>Menambahkan aset ke proyek

Sebagai administrator portal, Anda memutuskan cara menetapkanAWS IoT SiteWiseaset untuk proyek. Anda memberikan akses ke pengguna di tingkat proyek, jadi Anda harus mengelompokkan aset terkait ke dalam proyek yang akan memiliki satu set umum pemirsa.

**a** Note

Anda hanya dapat menambahkan aset ke proyek jika Anda adalah administrator portal. Pemilik proyek dan pemirsa dapat menjelajahi aset dalam proyek yang mereka akses, tetapi tidak dapat menambahkan aset ke proyek.

Anda dapat menambahkan aset ke proyek yang ada atau Anda dapat membuat proyek untuk aset yang dipilih.

### <span id="page-47-1"></span>Menambahkan aset ke proyek baru

1. Di bilah navigasi, pilih bilah navigasiAsetikon.

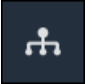

2. (Opsional) Pilih proyek dalam daftar drop-down proyek untuk hanya menampilkan aset dari proyek tertentu.

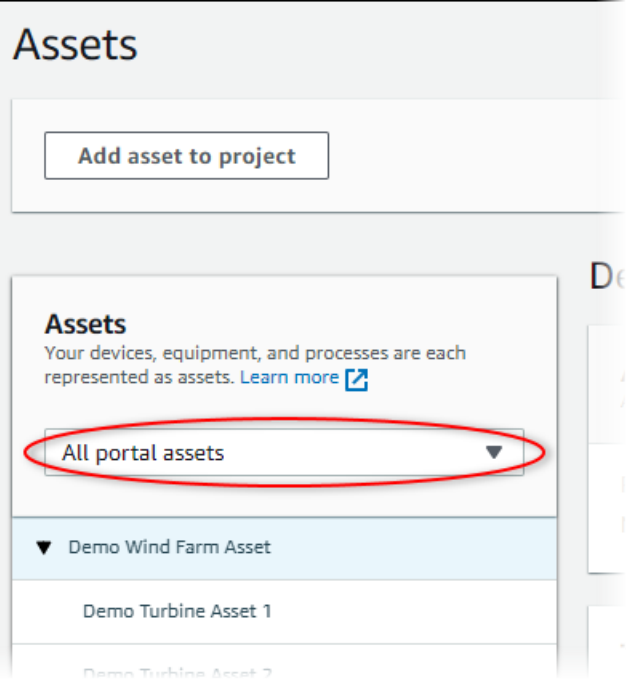

3. Pilih aset diAsethirarki, dan kemudian pilihTambahkan aset ke proyek.

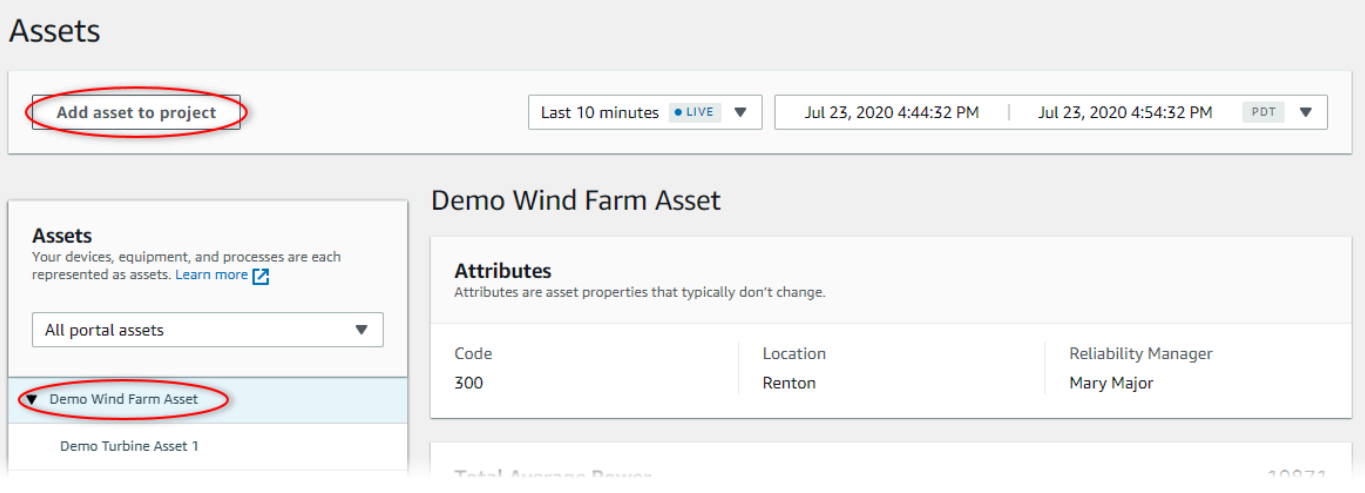

#### **a** Note

Anda hanya dapat menambahkan hierarki node tunggal (aset dan semua aset yang berada di bawah aset tersebut) ke proyek. Untuk membuat dasbor untuk membandingkan dua aset yang merupakan anak-anak dari aset induk umum, tambahkan induk umum itu ke proyek.

4. DiTambahkan aset ke proyekKotak dialog, pilihBuat proyek baru, lalu pilihSelanjutnya.

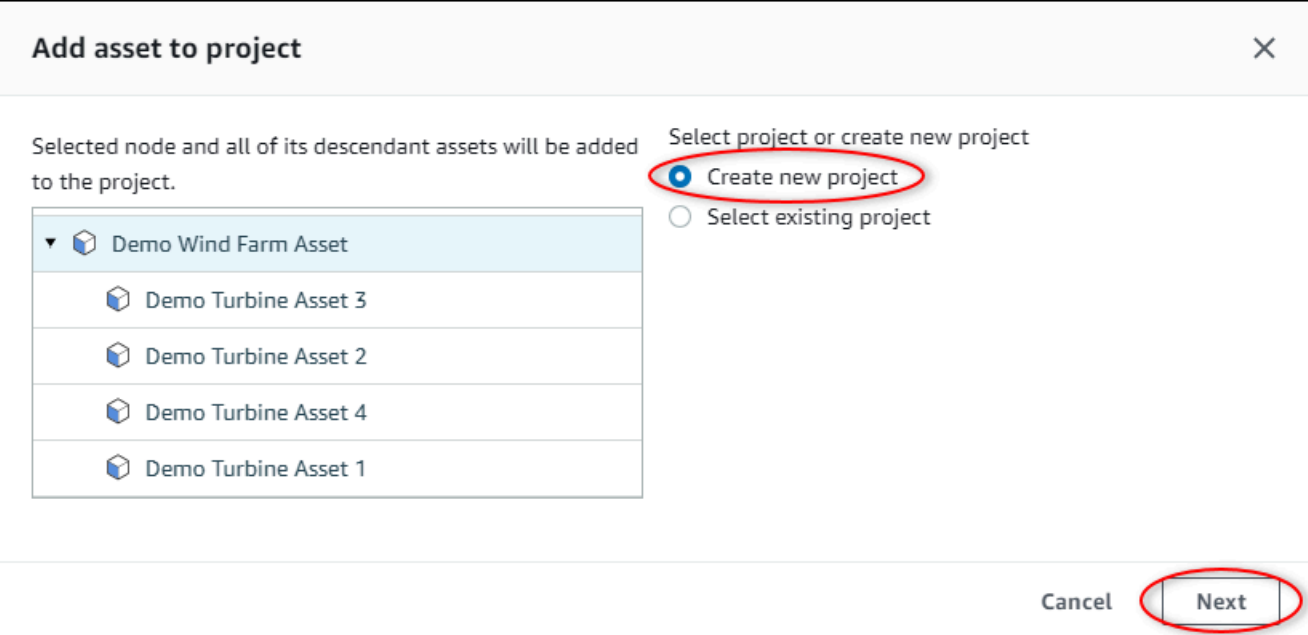

5. Dalam Nama proyek, masukkan nama untuk proyek Anda. Jika Anda berencana untuk membuat beberapa proyek, masing-masing dengan serangkaian aset yang berbeda, pilih nama deskriptif.

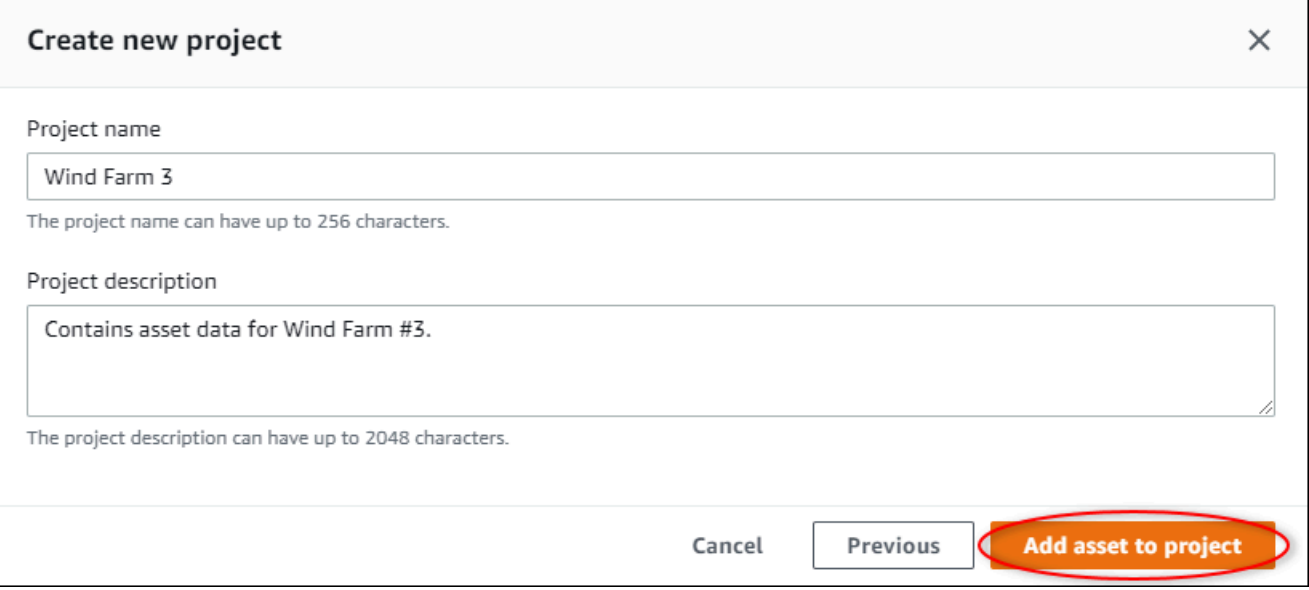

6. MasukDeskripsi Proyek, masukkan deskripsi proyek dan isinya.

Anda dapat menambahkan pemilik proyek setelah Anda membuat proyek.

7. PilihTambahkan aset ke proyek.

ParameterBuat proyek barukotak dialog ditutup, dan halaman proyek baru terbuka.

# <span id="page-50-0"></span>Menambahkan aset ke proyek yang sudah ada

1. Di bilah navigasi, pilih bilah navigasiAsetikon.

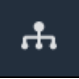

2. (Opsional) Pilih proyek dalam daftar drop-down proyek untuk hanya menampilkan aset dari proyek tertentu.

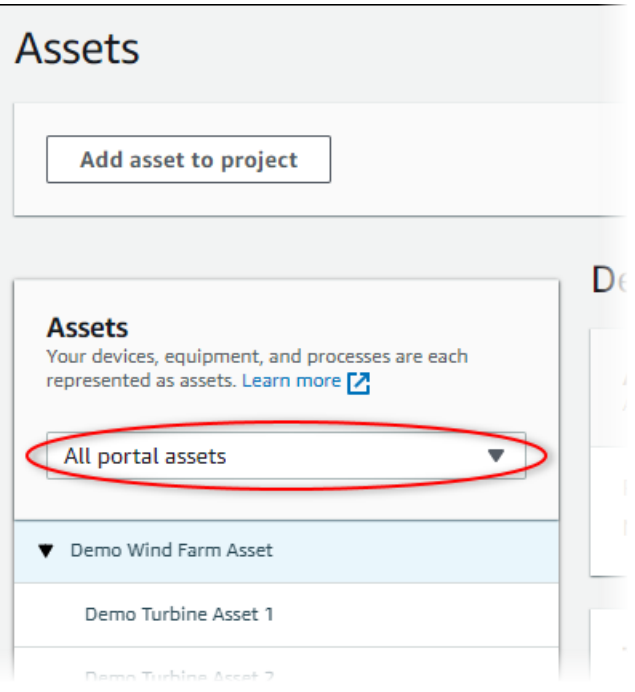

3. Pilih aset diAsethirarki, dan kemudian pilihTambahkan aset ke proyek.

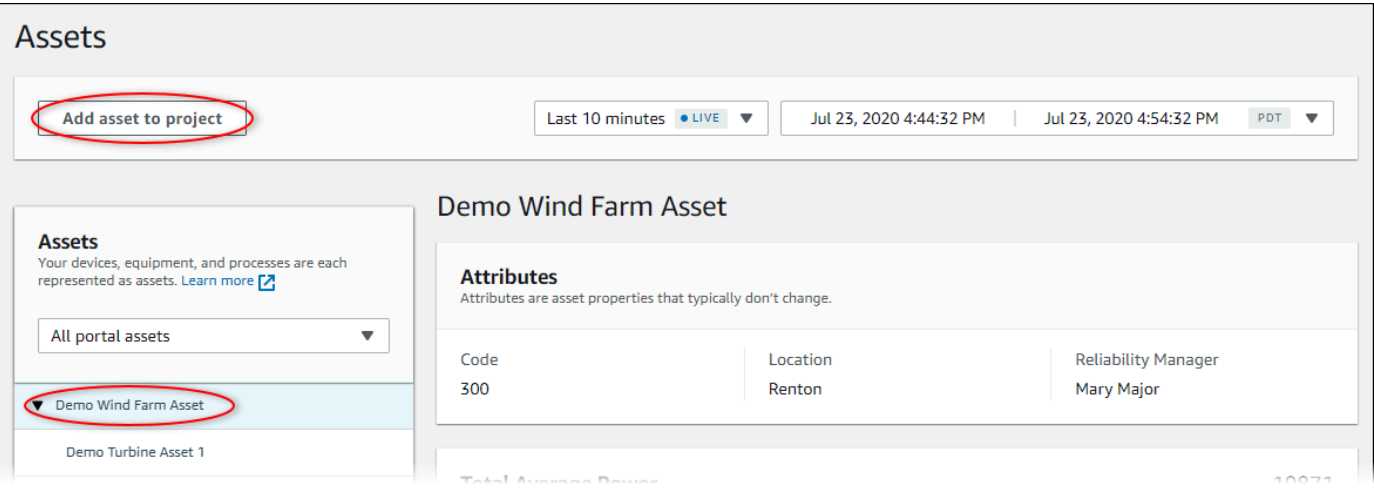

#### **a** Note

Anda hanya dapat menambahkan hierarki node tunggal (aset dan semua aset yang berada di bawah aset tersebut) ke proyek. Untuk membuat dasbor untuk membandingkan dua aset yang merupakan anak-anak dari aset induk umum, tambahkan induk umum itu ke proyek.

4. DiTambahkan aset ke proyekKotak dialog, pilihPilih proyek yang ada, dan kemudian memilih proyek untuk menambahkan aset.

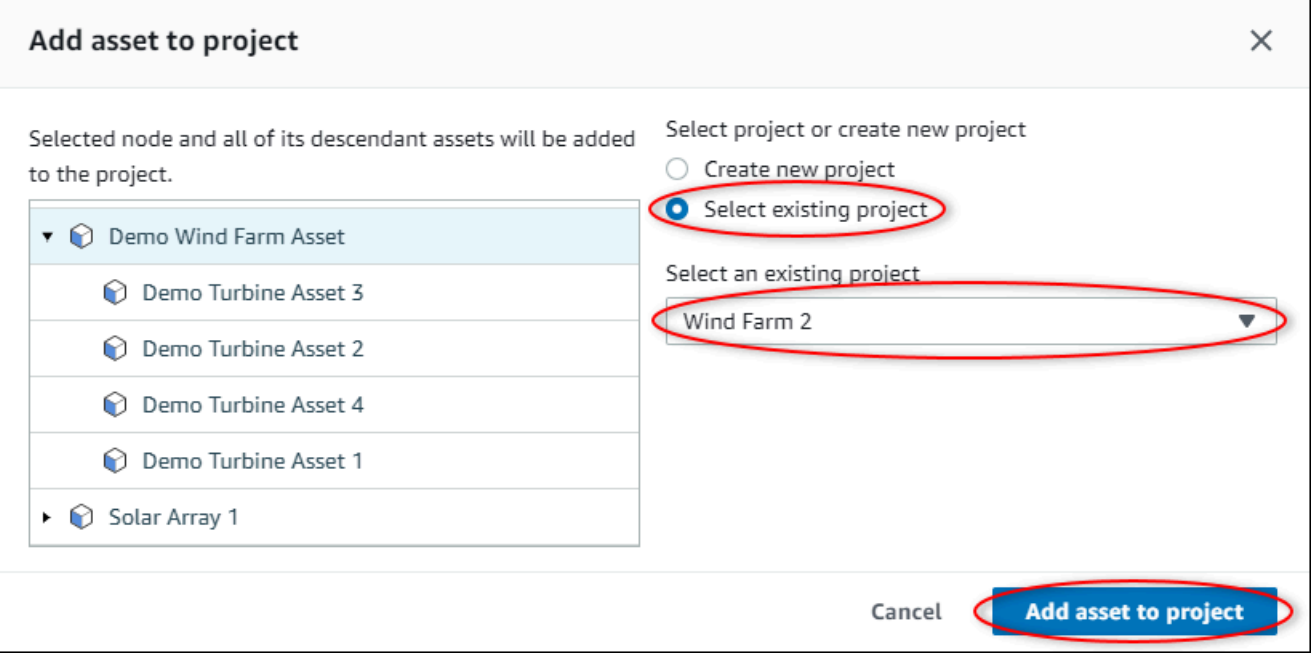

5. PilihTambahkan aset ke proyek.

ParameterBuat proyek barukotak dialog ditutup, dan halaman proyek baru terbuka.

### Menghapus aset dari proyek

Sebagai administrator portal, Anda dapat menghapus aset dari proyek jika Anda tidak lagi membutuhkannya.

Untuk menghapus aset dari proyek

1. Di bilah navigasi, pilih bilah navigasiProyekikon.

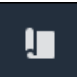

2. PadaProyekhalaman, pilih proyek untuk menghapus aset dari.

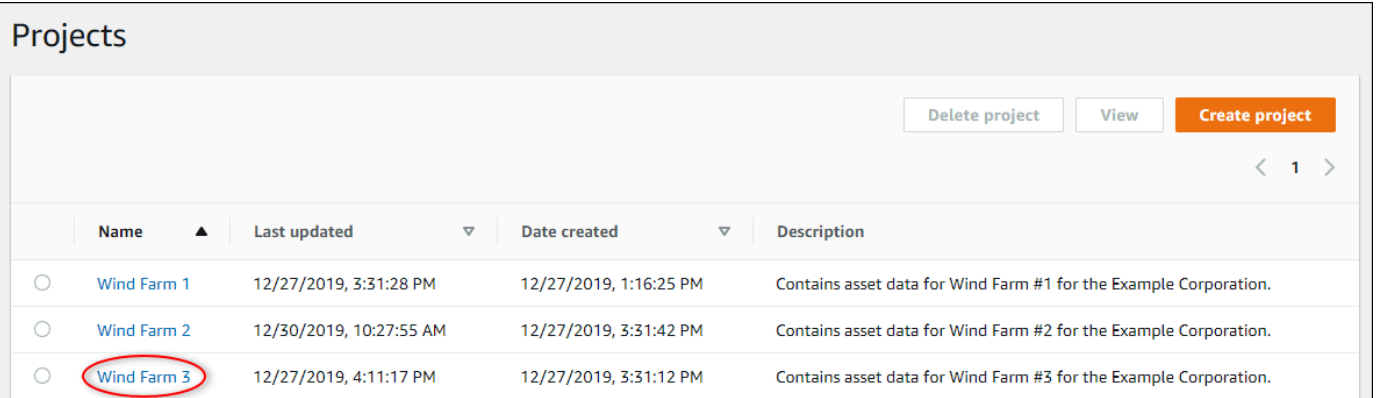

3. PilihHapus semua aset dari proyek.

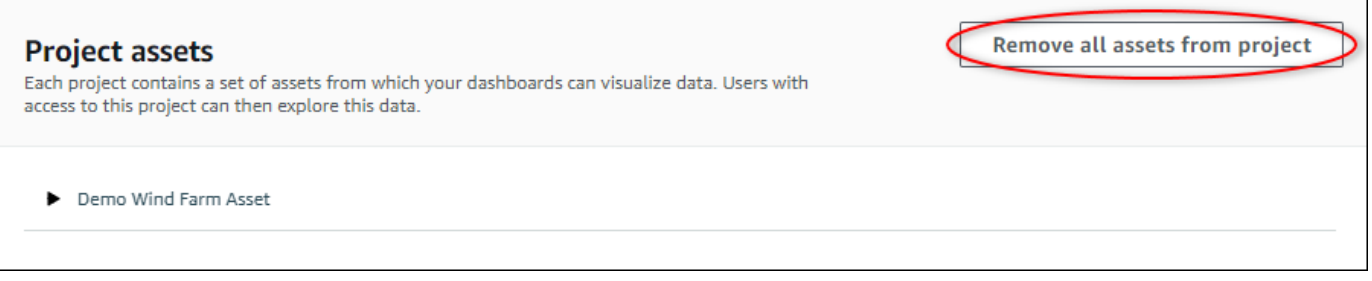

4. Di kotak dialog, konfirmasikan bahwa Anda ingin menghapus aset.

# <span id="page-52-0"></span>Menetapkan pemilik proyek

Sebagai administrator portal, setelah Anda membuat proyek, Anda dapat menetapkan pemilik proyek. Pemilik proyek membuat dasbor untuk menyediakan cara yang konsisten untuk melihat data aset Anda. Anda dapat mengirim email undangan ke pemilik proyek yang ditugaskan ketika Anda siap untuk mereka untuk bekerja dengan proyek.

Untuk menetapkan pemilik ke proyek

1. Di bilah navigasi, pilih bilah navigasiProyekikon.

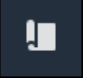

2. PadaProyekhalaman, pilih proyek yang untuk menetapkan pemilik proyek.

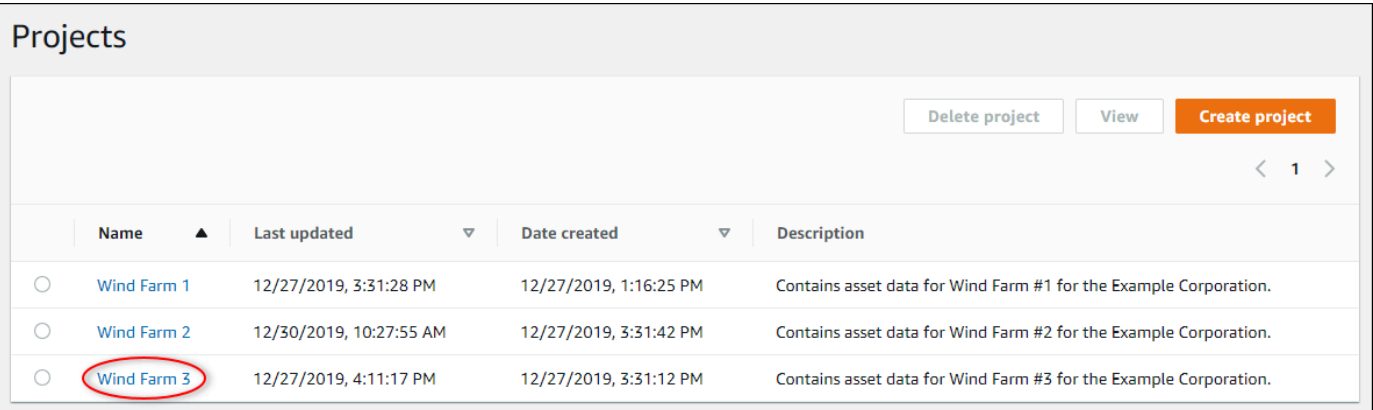

3. DiPemilik proyekbagian dari halaman rincian proyek, pilihTambahkan pemilikjika proyek tidak memiliki pemilik, atauPemilik edit.

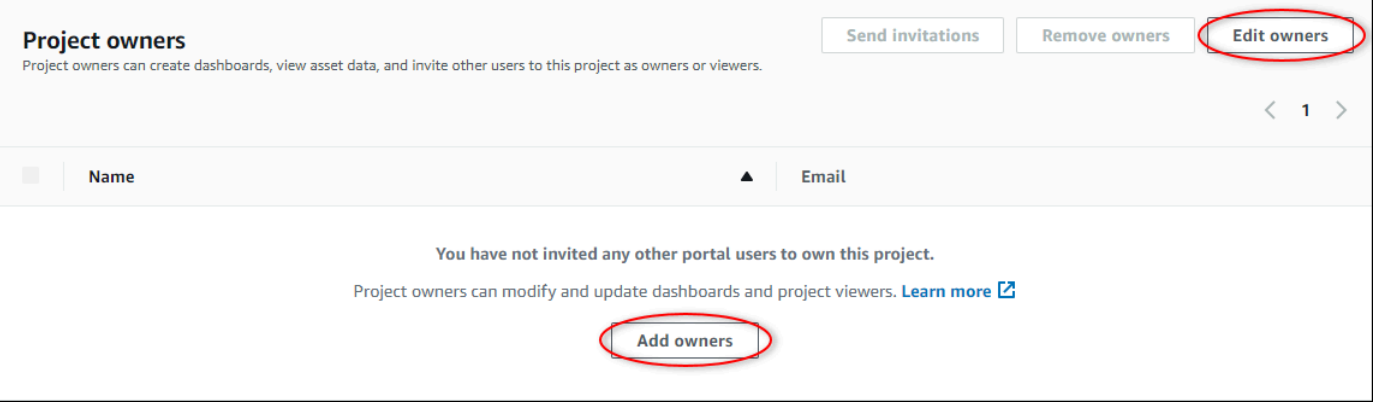

4. DiPemilik proyekkotak dialog, pilih kotak centang bagi pengguna untuk menjadi pemilik untuk proyek ini.

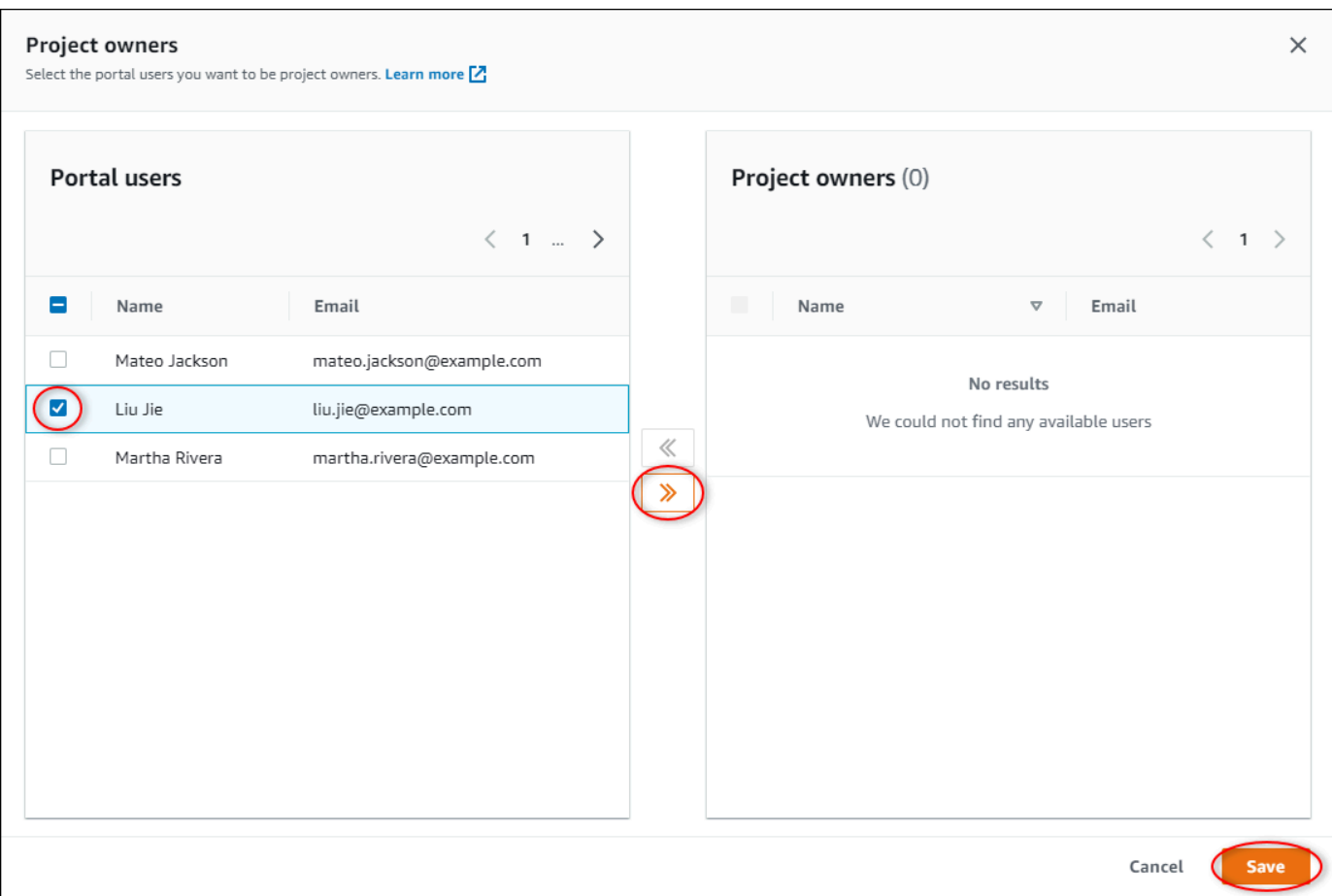

#### **a** Note

Anda hanya dapat menambahkan pemilik proyek jika mereka pengguna portal. Jika Anda tidak melihat pengguna terdaftar, hubungi pengguna AndaAWSadministrator untuk menambahkannya ke daftar pengguna portal.

- 5. Pilih>>ikon untuk menambahkan pengguna sebagai pemilik proyek.
- 6. Pilih Simpan untuk menyimpan perubahan Anda.

Selanjutnya, Anda dapat mengirim email ke pemilik proyek Anda sehingga mereka dapat masuk dan mulai mengelola proyek.

Untuk mengirim undangan email ke pemilik proyek

1. Di bilah navigasi, pilih bilah navigasiProyekikon.

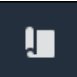

2. PadaProyekhalaman, pilih proyek yang mengundang pemilik proyek.

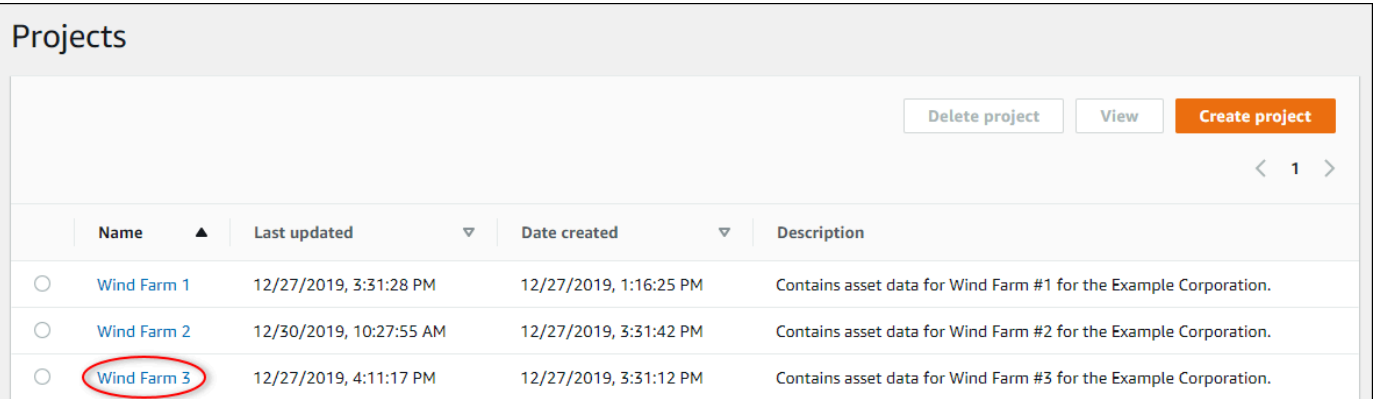

3. DiPemilik proyekbagian dari halaman rincian proyek, pilih kotak centang bagi pemilik proyek untuk menerima email, dan kemudian pilihKirim undangan.

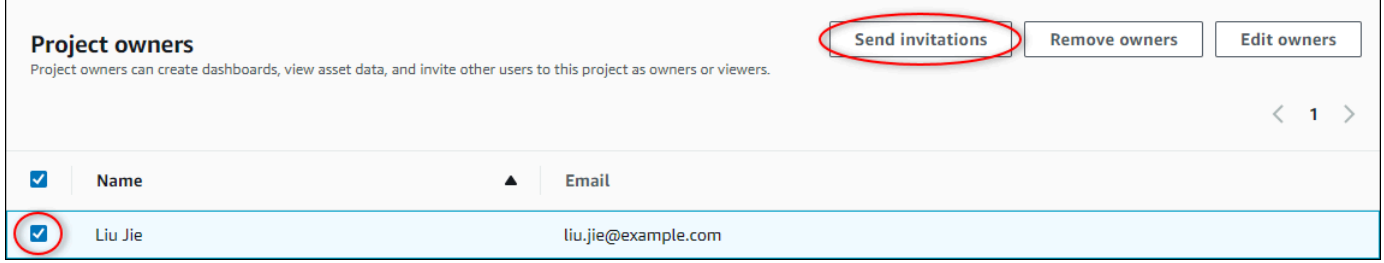

4. Klien email pilihan Anda terbuka, diisi ulang dengan penerima dan badan email dengan rincian dari proyek Anda. Anda dapat menyesuaikan email sebelum Anda mengirimkannya ke pemilik proyek.

# <span id="page-55-0"></span>Menetapkan pemirsa proyek

Sebagai pemilik proyek atau administrator portal, Anda biasanya menetapkan pemirsa ke proyek Anda setelah Anda menentukan serangkaian dasbor untuk memberikan pandangan umum tentang properti aset dan alarm kepada pemirsa tersebut.

#### **a** Note

Anda harus menjadi pemilik proyek atau administrator portal untuk menetapkan pemirsa ke proyek.

#### Menetapkan pemirsa ke proyek

1. Di bilah navigasi, pilih bilah navigasiProyekikon.

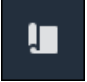

2. PadaProyekhalaman, pilih proyek yang untuk menetapkan pemirsa.

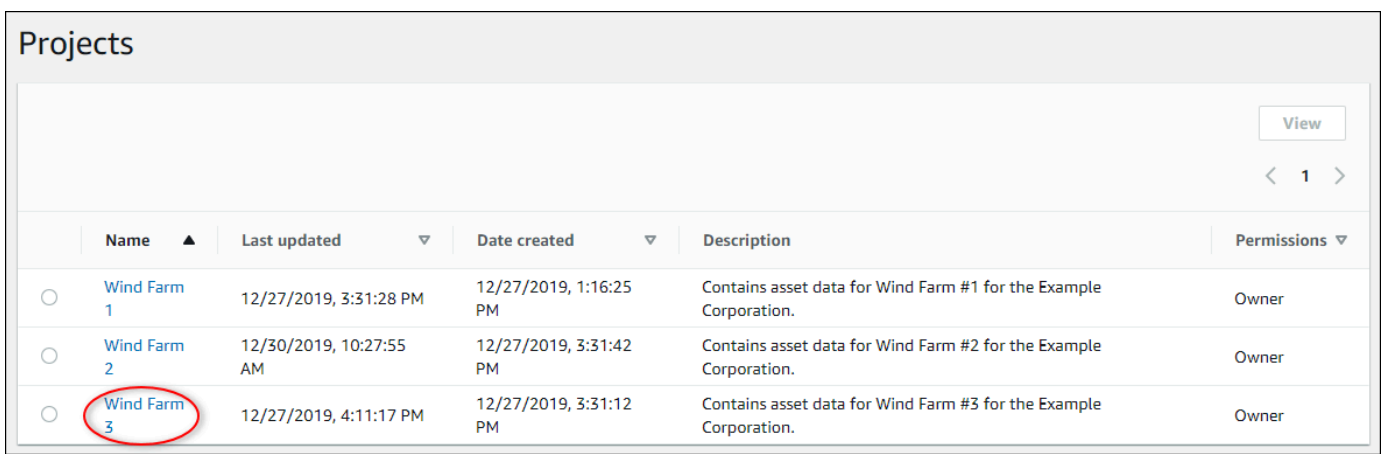

3. DiPemirsa Proyekbagian dari halaman rincian proyek, pilihTambahkan pemirsajika proyek tidak memiliki pemirsa, atauMengedit pemirsa.

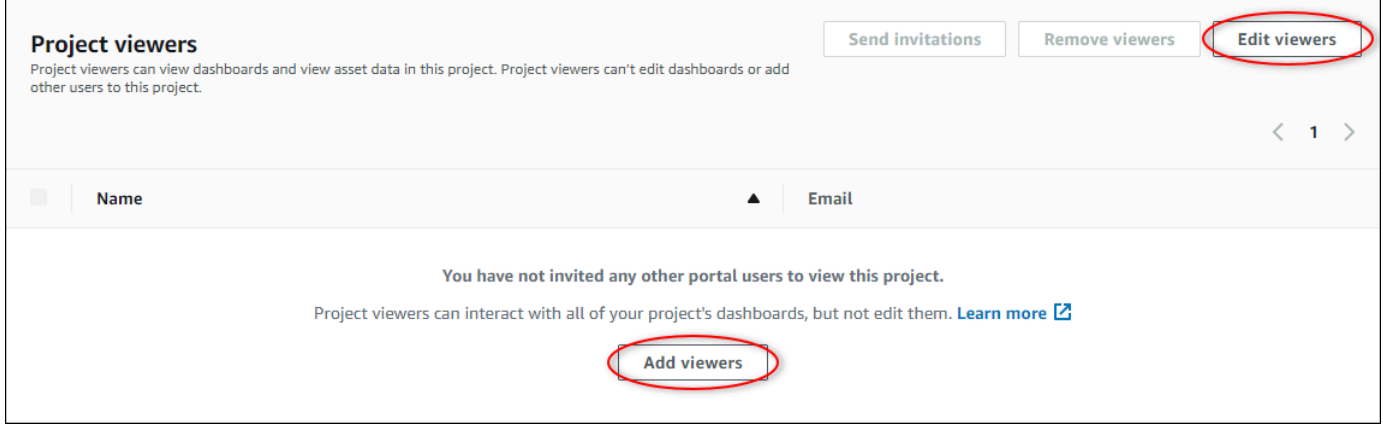

4. DiPemirsa Proyekkotak dialog, pilih kotak centang bagi pengguna untuk menjadi pemirsa untuk proyek ini.

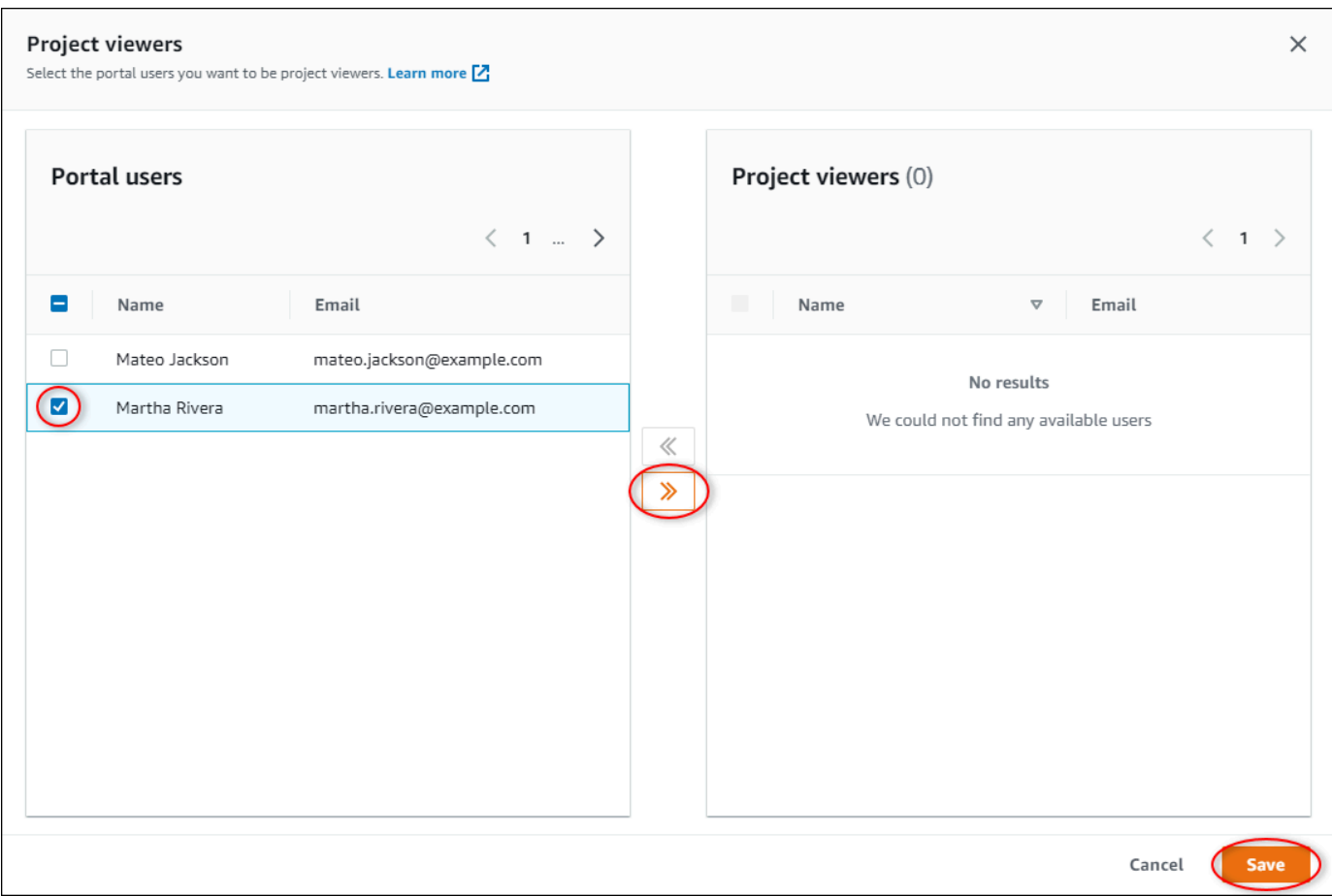

#### **a** Note

Anda hanya dapat menambahkan pemirsa jika mereka pengguna portal. Jika Anda tidak melihat pengguna terdaftar, hubungi pengguna AndaAWSadministrator untuk menambahkannya ke daftar pengguna portal.

- 5. Pilih>>ikon untuk menambahkan pengguna sebagai pemirsa proyek.
- 6. Pilih Simpan untuk menyimpan perubahan Anda.

Selanjutnya, Anda dapat mengirim email ke pemirsa proyek Anda sehingga mereka dapat masuk dan mulai menjelajahi dasbor dalam proyek.

Untuk mengirim undangan email ke pemirsa proyek

1. Di bilah navigasi, pilih bilah navigasiProyekikon.

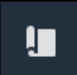

2. PadaProyekhalaman, pilih proyek yang untuk mengundang pemirsa proyek.

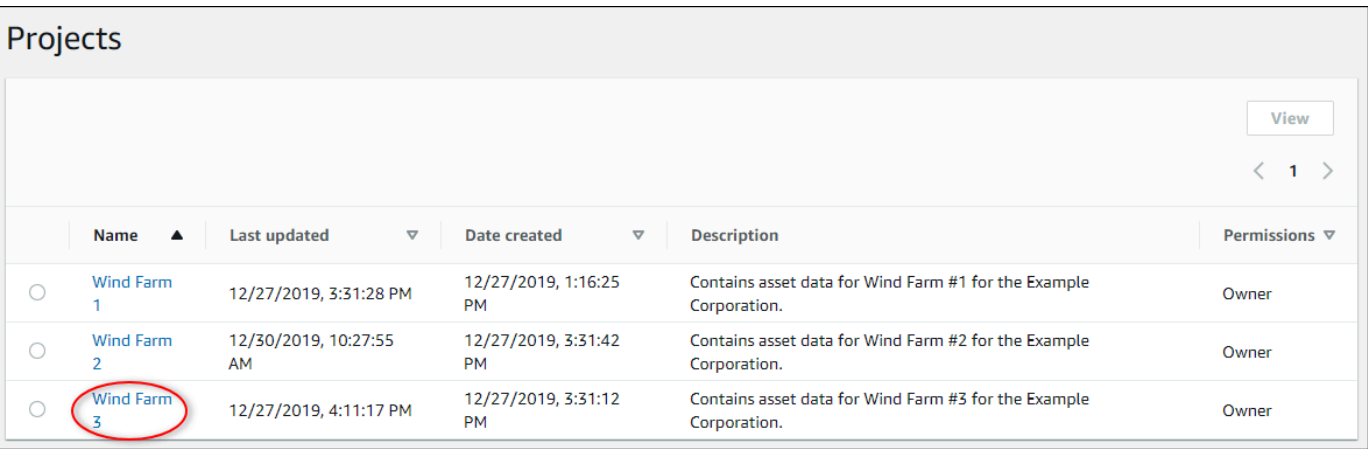

3. DiPemirsa Proyekbagian dari halaman rincian proyek, pilih kotak centang untuk pemirsa proyek untuk menerima email, dan kemudian pilihKirim undangan.

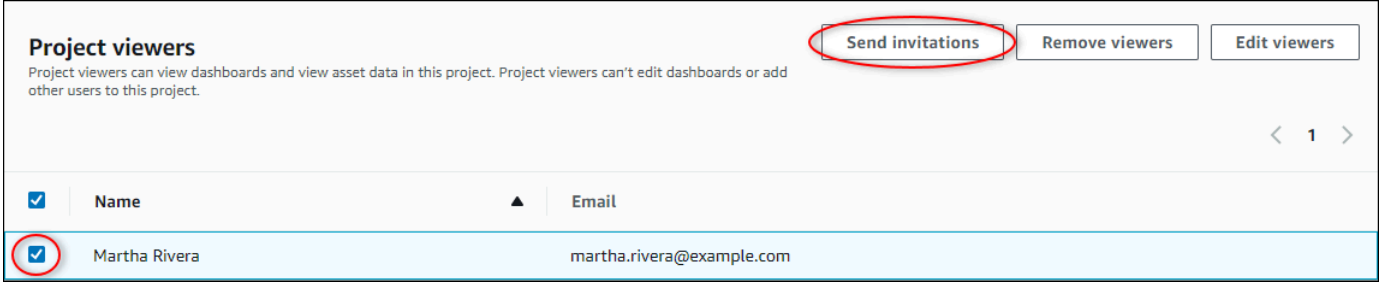

4. Klien email pilihan Anda terbuka, diisi ulang dengan penerima dan badan email dengan rincian dari proyek Anda. Anda dapat menyesuaikan email sebelum Anda mengirimkannya ke pemirsa proyek.

# <span id="page-58-0"></span>Mengubah detail proyek

Sebagai administrator portal, Anda dapat mengubah nama proyek atau pemilik proyek Anda. Jika Anda menambahkan pemilik proyek, pemilik baru akan menerima email yang mengundang mereka ke proyek. Jika Anda menghapus pemilik, tidak ada email yang dikirim, sehingga Anda harus memberi tahu mereka tentang perubahan kepemilikan.

**a** Note

Anda harus menjadi administrator portal untuk mengubah detail proyek.

1. Di bilah navigasi, pilih bilah navigasiProyekikon.

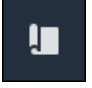

2. PadaProyekhalaman, pilih proyek untuk memperbarui.

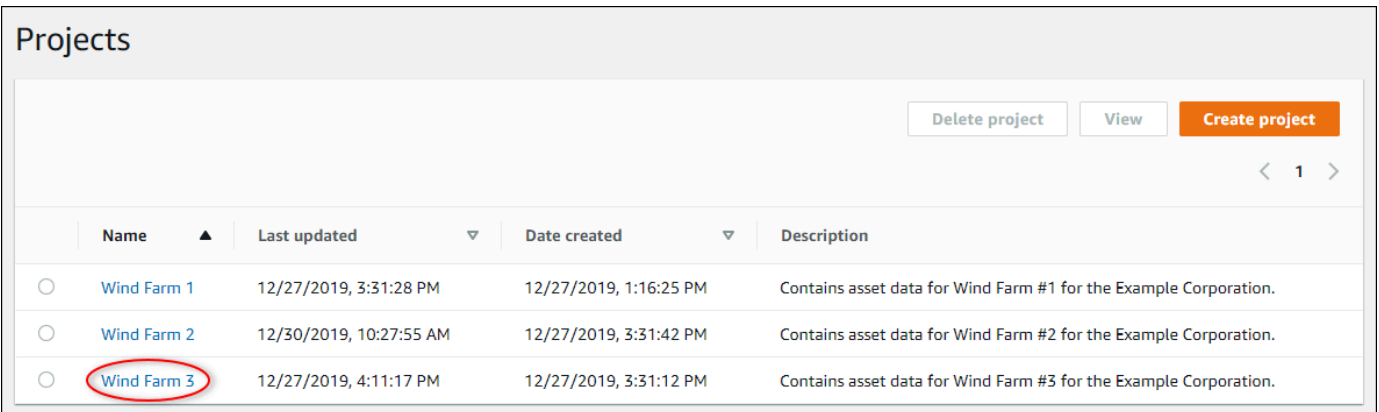

3. DiRincian Proyekbagian dari halaman rincian proyek, pilihEdit.

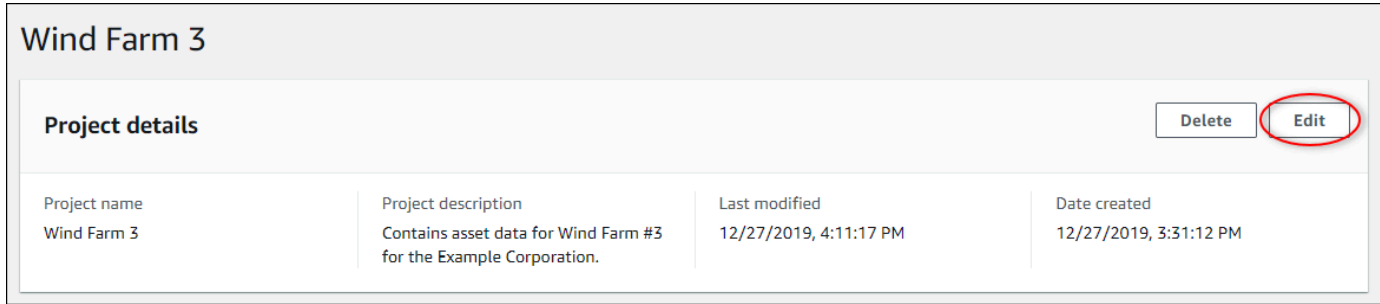

- 4. DiRincian Proyekkotak dialog, memperbaruiNama ProyekdanDeskripsi Proyek.
- 5. PilihProyek pembaruanuntuk menyimpan perubahan Anda.

# <span id="page-59-0"></span>Menghapus proyek

Sebagai administrator portal, Anda dapat menghapus proyek apa pun yang tidak Anda perlukan. Untuk menghapus proyek, Anda harus terlebih dahulu menghapus atau menghapus semua dasbor, aset terkait, pemilik proyek, dan pemirsa proyek.

Untuk menghapus proyek

1. Di bilah navigasi, pilih bilah navigasiProyekikon.

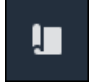

#### 2. PadaProyekHalaman, pilih kotak centang untuk proyek untuk menghapus.

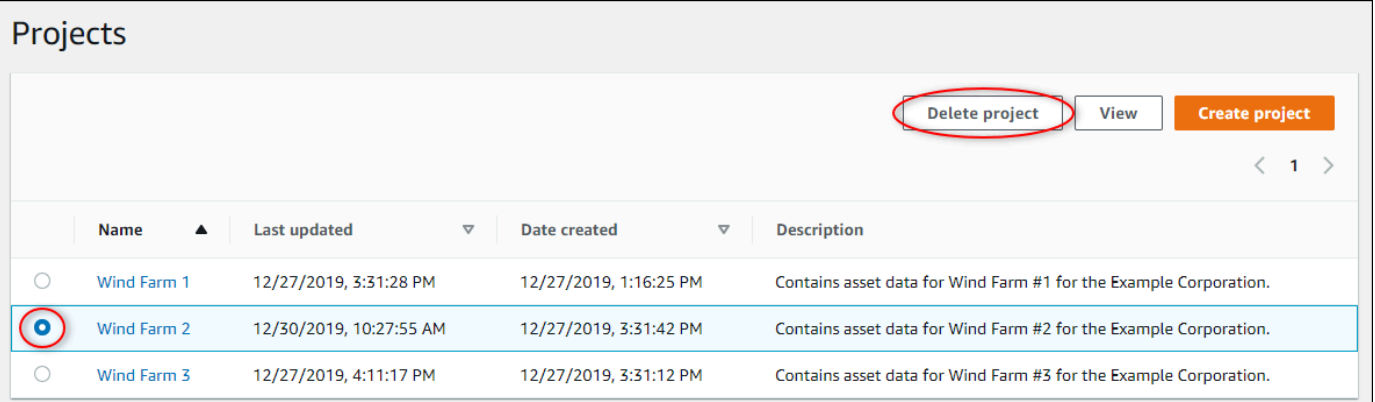

- 3. PilihProyek Hapus.
- 4. DiMenghapus sumber dayadialog konfirmasi, pilihKonfirmasi.

#### **A** Important

Tindakan ini tidak dapat dibatalkan.

# Memvisualisasikan data denganAWS IoT SiteWiseDasbor

Anda dapat menggunakanAWS IoT SiteWiseMemantau untuk memberikan cara yang konsisten untuk berbagi visualisasi properti aset dengan anggota yang tepat dari bisnis Anda. Dengan memberikan tampilan data yang konsisten, Anda mempermudah orang lain untuk memahami perangkat, proses, dan peralatan Anda. Setiap proyek diAWS IoT SiteWisePortal monitor berisi satu set dashboard yang tersedia untuk pemirsa yang Anda undang untuk proyek.

Pemilik proyek bertanggung jawab untuk membuat satu set dashboard dan visualisasi untuk properti aset dan alarm yang terkait dengan proyek. Sebagai pemilik proyek, Anda memutuskan properti dan alarm mana yang masuk akal untuk dilihat bersama, dan jenis visualisasi apa yang paling mudah bagi pemirsa untuk memahami data. Anda juga dapat mengonfigurasi ambang batas untuk visualisasi untuk menunjukkan kapan data melebihi rentang operasi normal. Jika properti memiliki alarm, visualisasi secara otomatis menunjukkan alarm itu sebagai ambang batas.

Anda dapat melakukan tugas visualisasi data berikut:

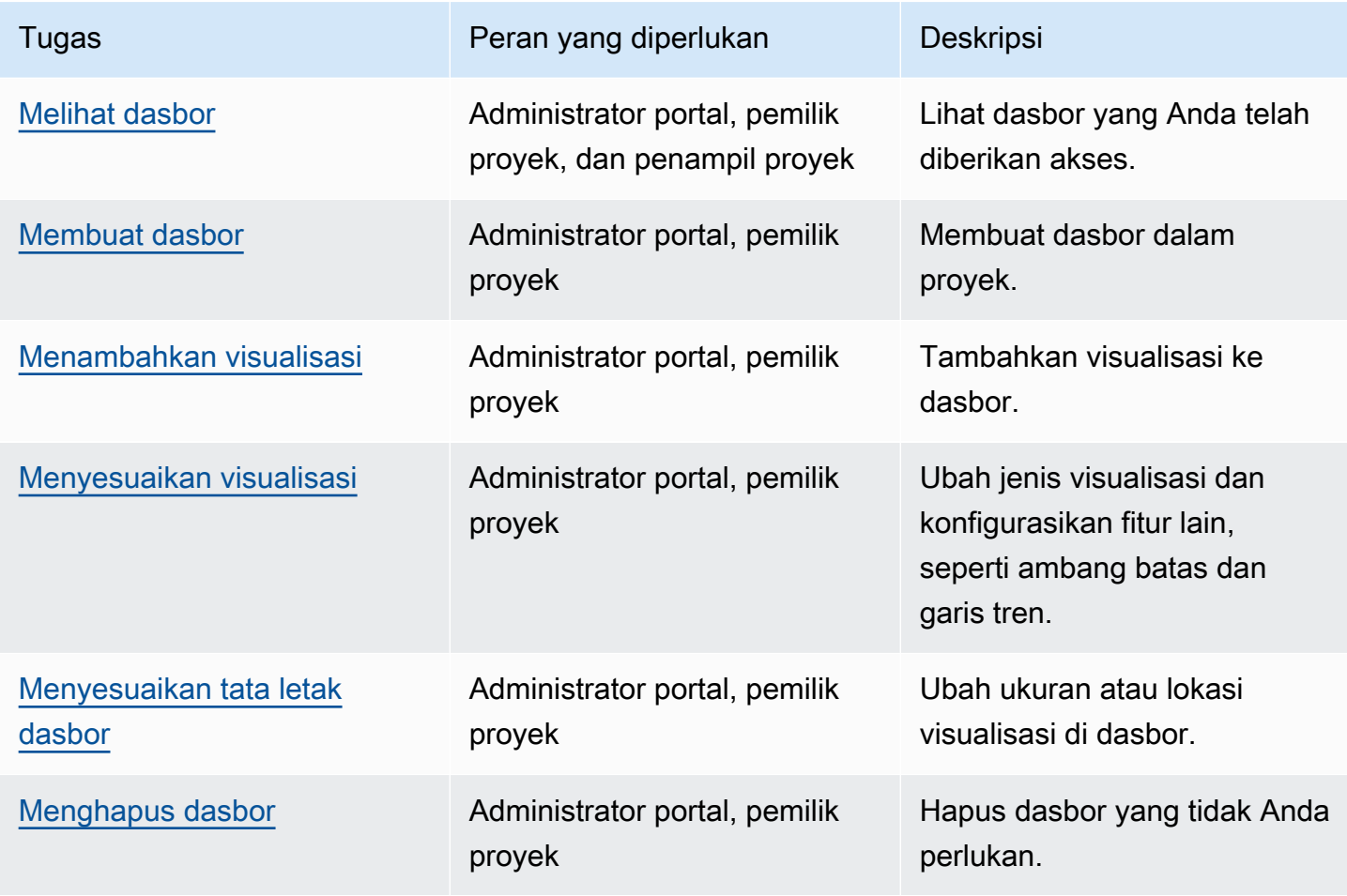

# <span id="page-62-0"></span>Melihat dasbor

AWS IoT SiteWiseMonitor memungkinkan Anda memberikan tampilan data aset yang konsisten ke kumpulan orang yang tepat. Administrator portal, pemilik proyek, dan pemirsa proyek dapat melihat semua dasbor yang didefinisikan untuk proyek mereka. Anda dapat melihat semua dasbor Anda di satu tempat diDasborhalaman atau Anda dapat melihat dashboard dari halaman proyek.

Untuk melihat dasbor dari halaman dasbor

1. Di bilah navigasi, pilih bilah navigasiDasborikon.

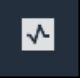

2. DiFilter berdasarkan proyekdaftar tarik-turun, pilih proyek yang dasbor ingin Anda lihat.

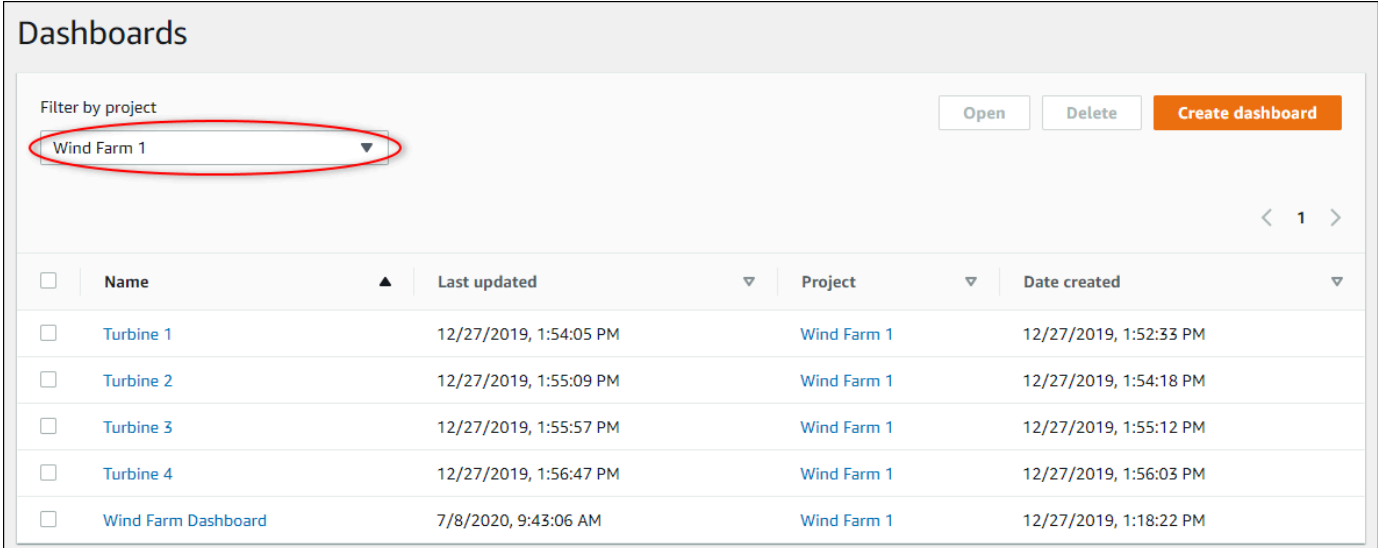

Anda dapat mengurutkan daftar dasbor dengan menggunakan judul kolom.

#### a Note

Jika Anda tidak dapat menemukan proyek tertentu, Anda mungkin tidak diundang untuk melihat proyek tersebut. Hubungi pemilik proyek untuk meminta undangan.

3. DiDasbordaftar, pilih dasbor untuk dilihat.

Untuk melihat dasbor dari halaman proyek

1. Di bilah navigasi, pilih bilah navigasiProyekikon.

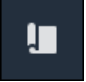

2. PadaProyekHalaman, pilih proyek yang dasbor ingin Anda lihat.

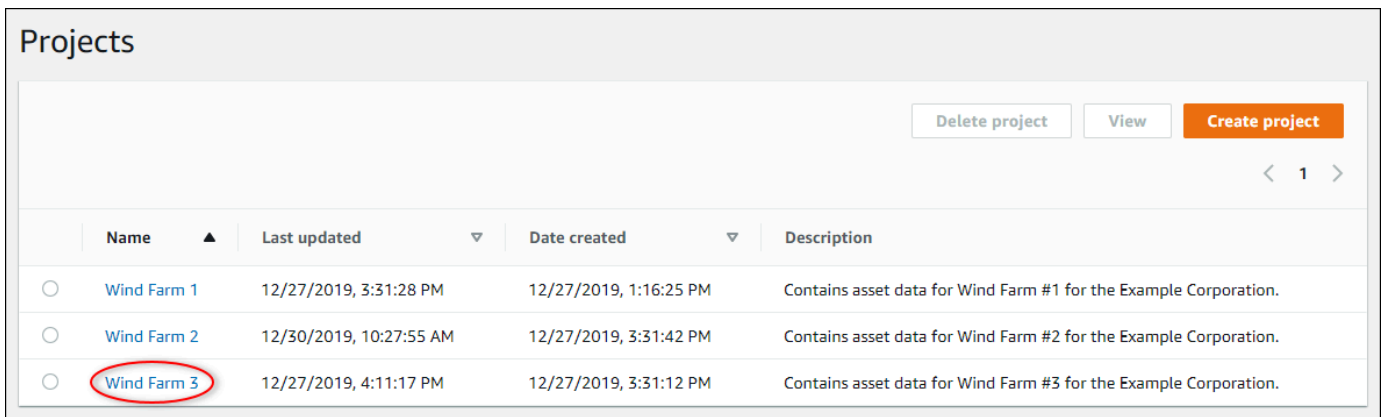

3. DiDasborbagian dari halaman rincian proyek, pilihBuka di dasboruntuk dasbor untuk dilihat. Anda juga dapat memilih kotak centang di samping dasbor, lalu pilihBuka.

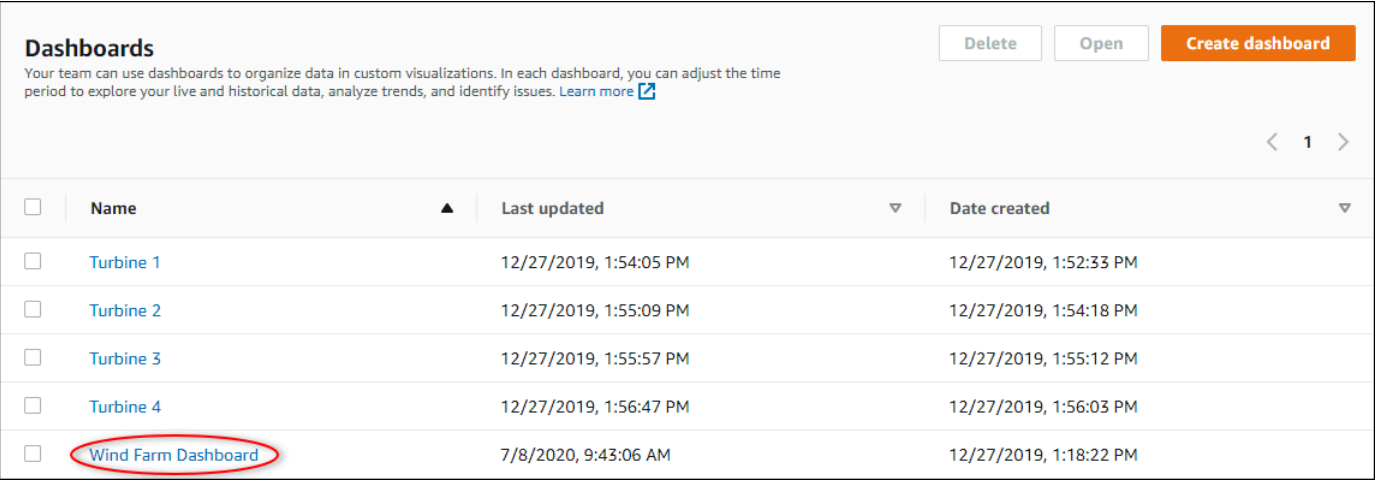

4. Anda dapat menelusuri visualisasi yang tersedia di dasbor.

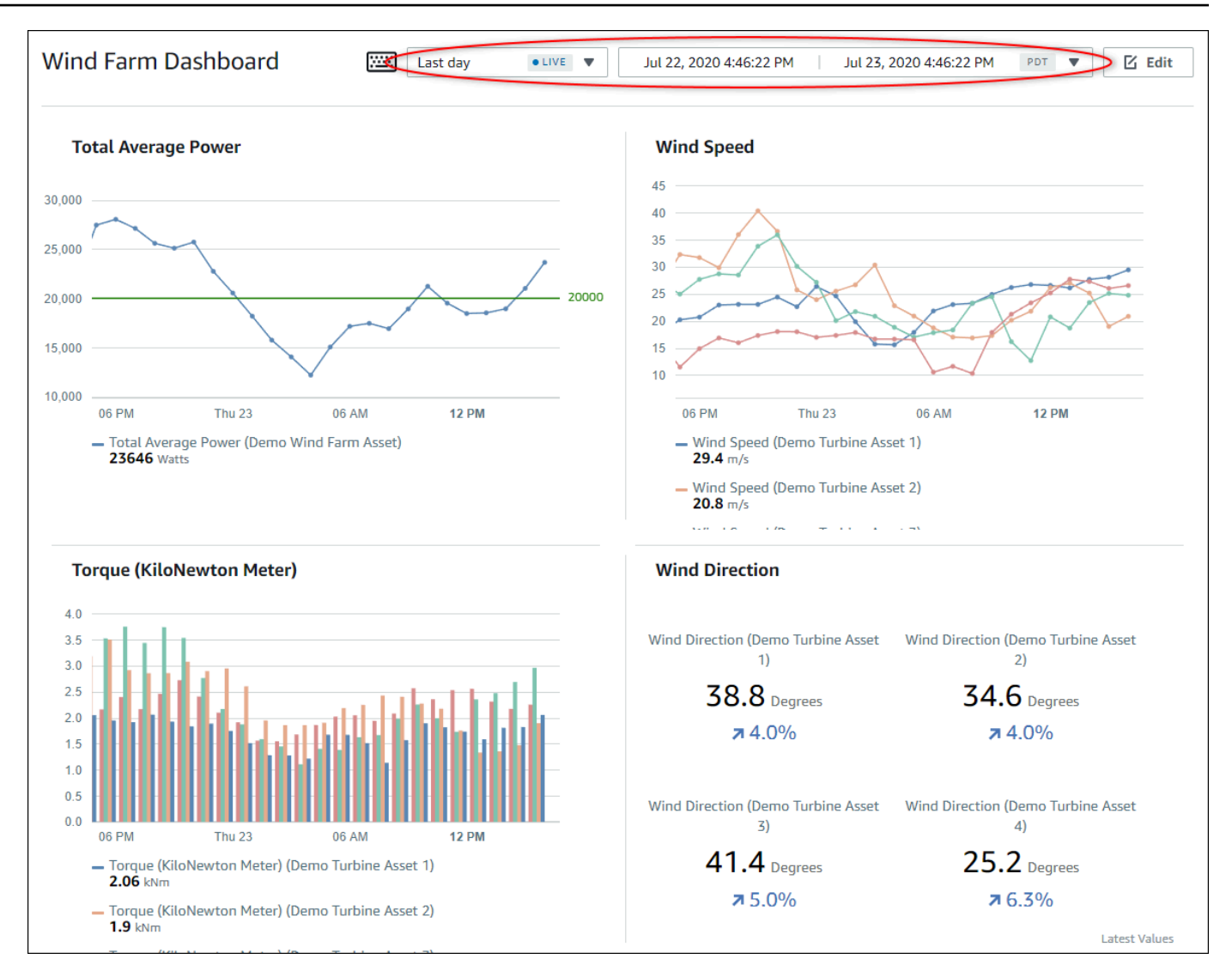

5. Anda dapa[tsesuaikan rentang waktu untuk data Anda.](#page-64-0) Jika Anda pemilik proyek atau administrator portal, Anda dapat memodifikasi dasbor. Untuk informasi selengkapnya, lihat [Menambahkan visualisasi](#page-68-0).

### <span id="page-64-0"></span>Menyesuaikan rentang waktu dasbor

Saat Anda melihat dasbor, Anda dapat mengubah rentang waktu data yang ditampilkan. Dengan fitur ini, Anda dapat membandingkan perilaku terbaru dengan perilaku masa lalu atau fokus pada rentang waktu tertentu. Anda dapat memilih dari satu set rentang waktu yang telah ditentukan, atau Anda dapat menentukan awal dan akhir yang tepat dari rentang waktu untuk melihat. Anda juga dapat mengembalikan tampilan untuk menampilkan data langsung.

#### **a** Note

Setiap halaman dashboard memiliki sendiriRentang waktu. Jika Anda mengubahRentang waktuuntuk satu dasbor, ini tidak mengubahnya untuk dasbor lain. Semua visualisasi di dasbor menggunakan rentang waktu yang Anda pilih.

Untuk menggunakan rentang waktu yang sudah ditetapkan

• Dalam daftar tarik-turun rentang waktu, pilih rentang waktu untuk dilihat.

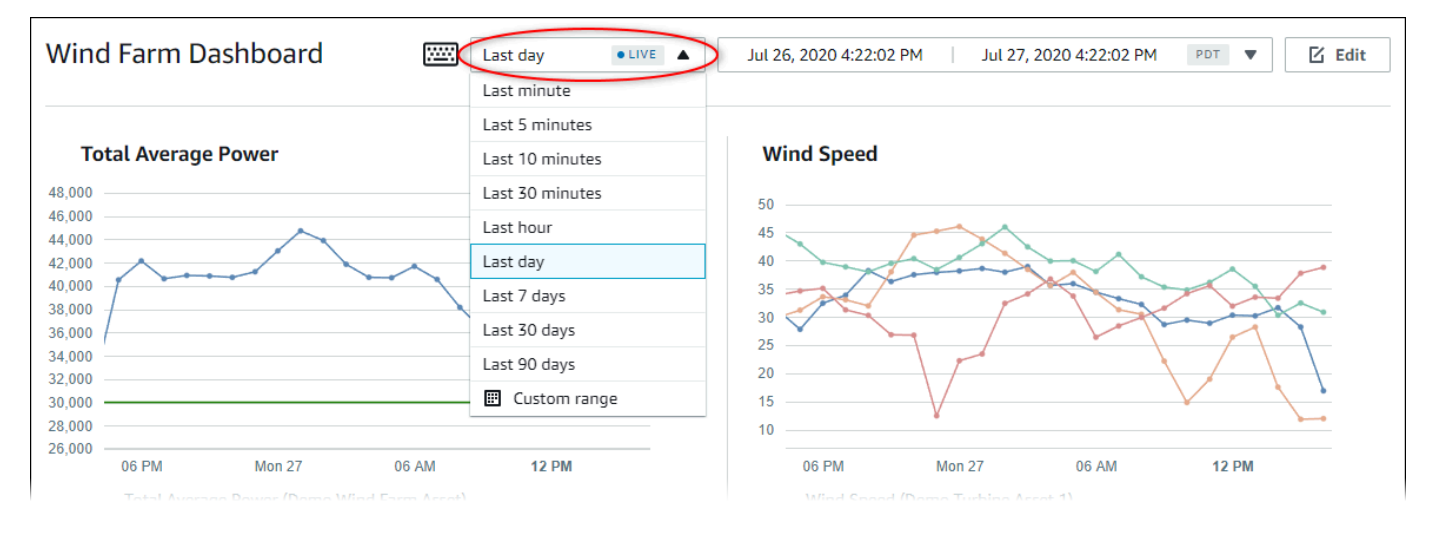

#### Menggunakan rentang waktu khusus

1. Pilih kontrol rentang waktu untuk membuka kalender.

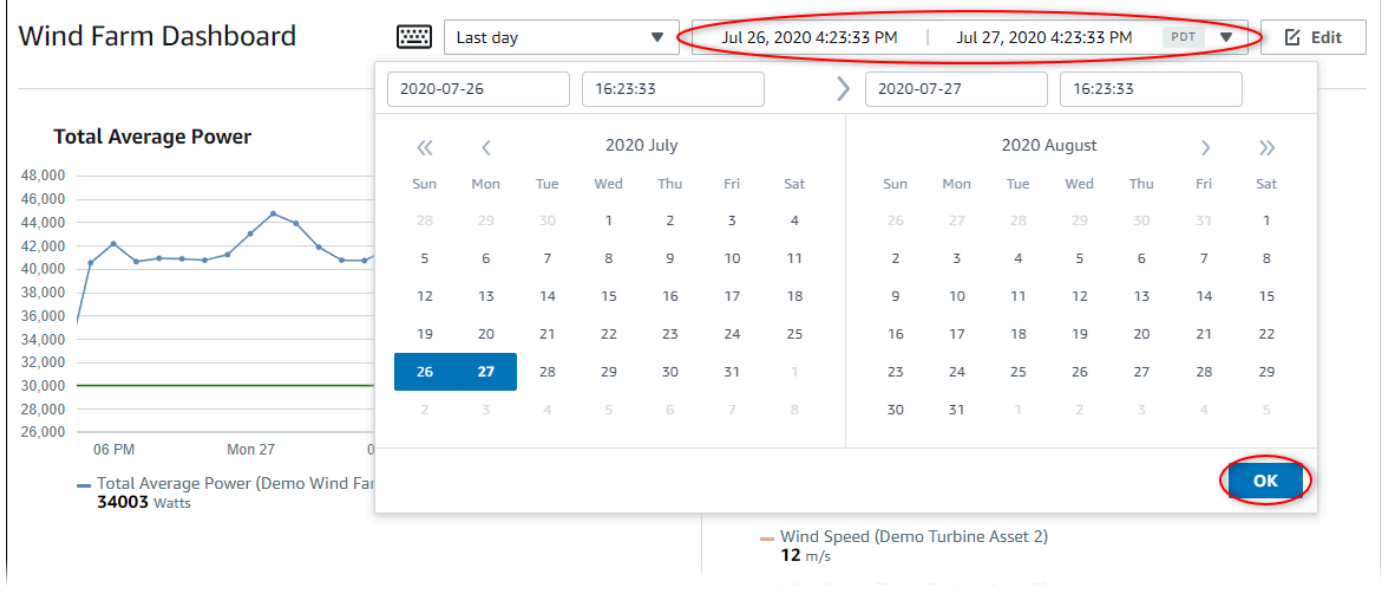

- 2. Pilih awal dan akhir untuk rentang waktu Anda. Pada contoh tangkapan layar, tanggal mulai 26 Juli dan tanggal akhir adalah 27 Juli.
- 3. PilihOKEuntuk menerapkan perubahan Anda.

Untuk memperbesar atau memperkecil visualisasi

- 1. Klik dan seret rentang waktu pada salah satu bagan garis atau batang untuk memperbesar rentang waktu yang dipilih.
- 2. Klik dua kali pada rentang waktu untuk memperbesar titik yang dipilih.
- 3. tekanShiftdan kemudian klik dua kali pada rentang waktu untuk memperkecil dari titik yang dipilih.

Untuk menggeser rentang waktu yang dipilih

• tekanShiftdan kemudian seret mouse pada rentang waktu untuk menggeser rentang kiri atau kanan.

# <span id="page-66-0"></span>Membuat dasbor

Sebagai pemilik proyek, Anda membuat dasbor diAWS IoT SiteWisePantau untuk memberikan tampilan bersama properti aset dan alarm kepada pemirsa proyek Anda. Anda dapat membuat dasbor dariDasborhalaman atau saat melihat rincian proyek.

Untuk membuat dasbor dari halaman dasbor

1. Di bilah navigasi, pilih bilah navigasiDasborikon.

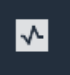

2. PadaDasborhalaman, pilihMembuat dasbor.

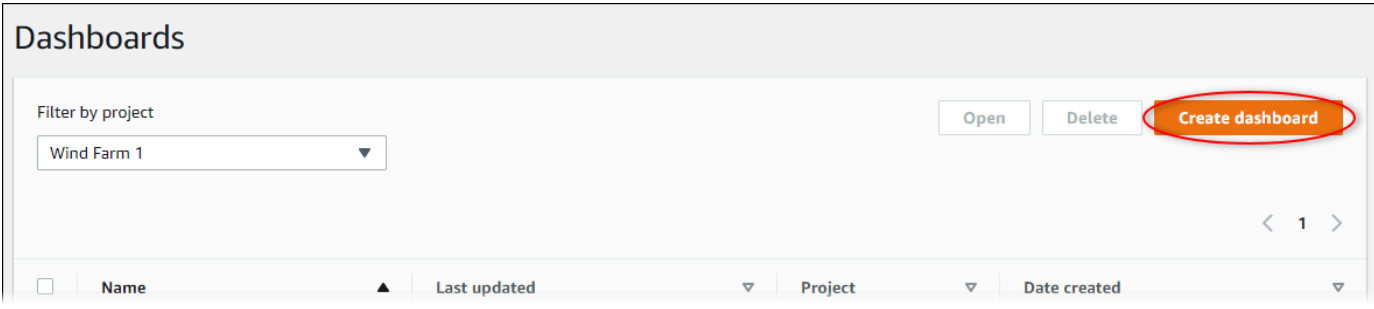

3. Di editor dasbor, ubah nama dasbor dari default,**New dashboard**, untuk sesuatu yang menggambarkan konten.

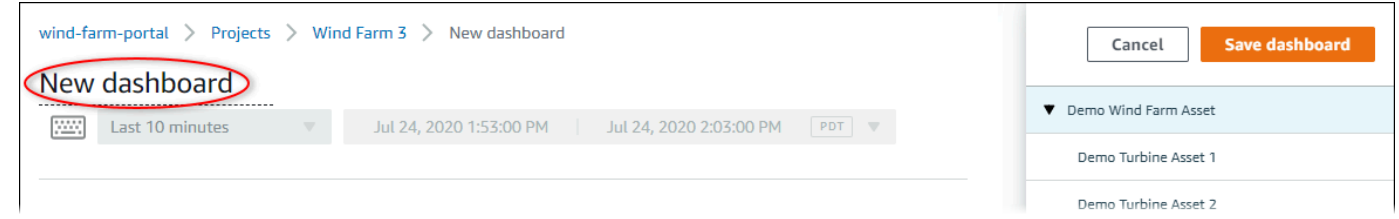

- 4. Tambahkan satu visualisasi atau lebih. Untuk informasi selengkapnya, lihat [Menambahkan](#page-68-0) [visualisasi.](#page-68-0)
- 5. Setelah selesai mengedit dasbor, pilihDasboruntuk menyimpan perubahan Anda. Editor dasbor ditutup. Jika Anda mencoba menutup dasbor yang memiliki perubahan yang belum disimpan, Anda diminta untuk menyimpannya.

Untuk membuat dasbor saat melihat detail proyek

1. Di bilah navigasi, pilih bilah navigasiProyekikon.

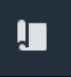

2. PadaProyekhalaman, pilih proyek di mana Anda ingin membuat dasbor.

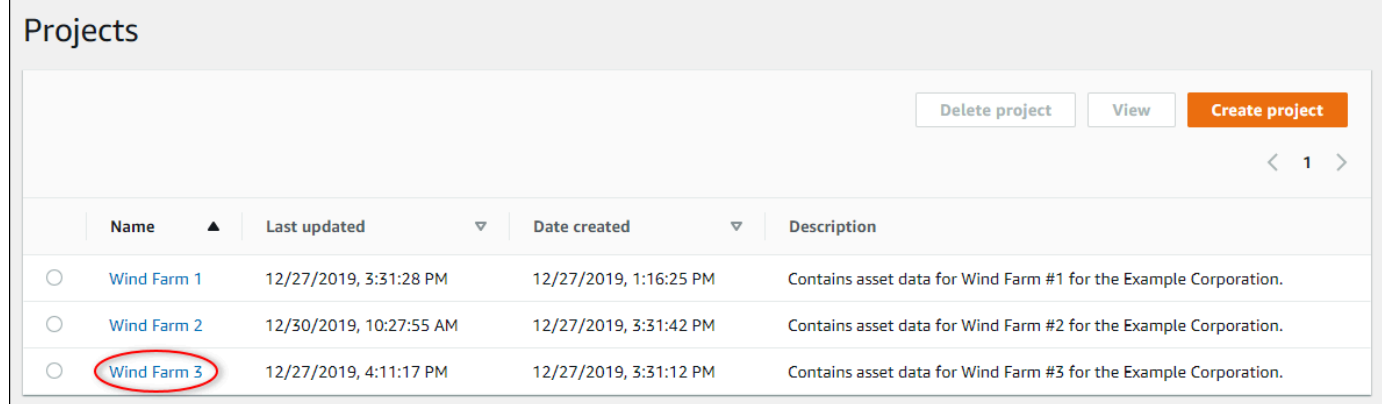

3. DiDasborbagian, pilihMembuat dasbor.

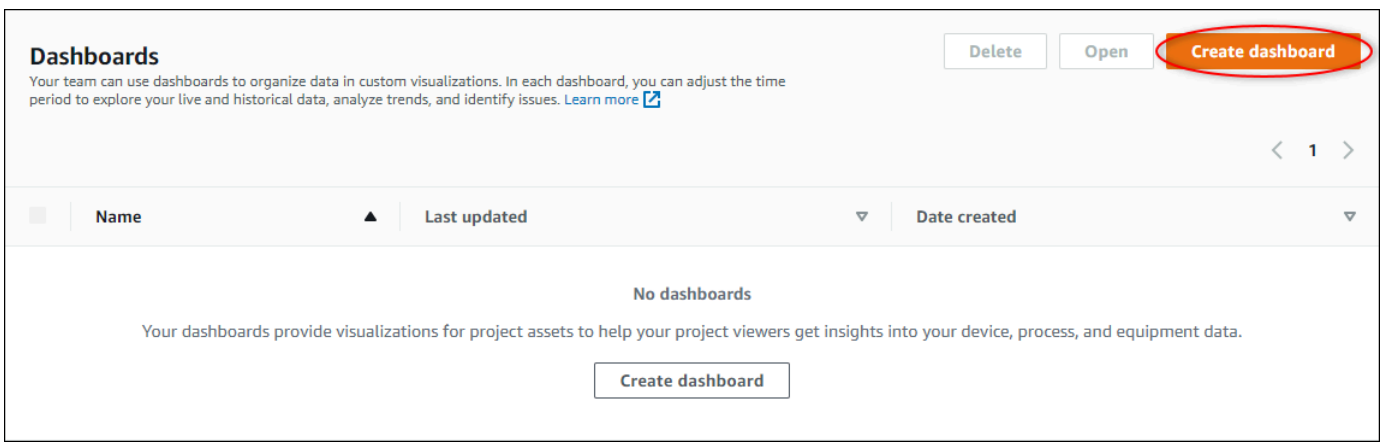

4. Di editor dasbor, ubah nama dasbor dari default,**New dashboard**, untuk sesuatu yang menggambarkan konten.

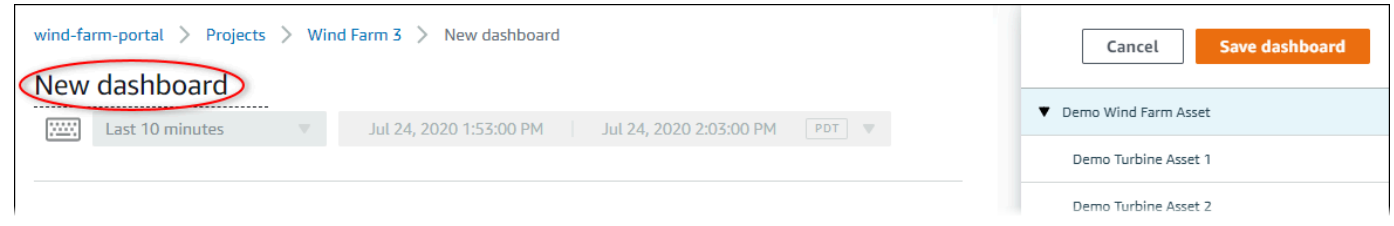

- 5. Tambahkan satu visualisasi atau lebih. Untuk informasi selengkapnya, lihat [Menambahkan](#page-68-0) [visualisasi.](#page-68-0)
- 6. Setelah selesai mengedit dasbor, pilihDasboruntuk menyimpan perubahan Anda. Editor dasbor ditutup. Jika Anda mencoba menutup dasbor yang memiliki perubahan yang belum disimpan, Anda diminta untuk menyimpannya.

## <span id="page-68-0"></span>Menambahkan visualisasi

MasukAWS IoT SiteWiseMonitor, dashboard adalah sekelompok visualisasi. Sebagai pemilik proyek, Anda memutuskan properti aset dan alarm mana yang muncul di setiap dasbor, dan bagaimana mereka paling baik diwakili. Untuk informasi selengkapnya tentang tipe visualisasi yang tersedia, lihat[Memilih jenis visualisasi](#page-76-0).

Ada tiga langkah untuk menambahkan visualisasi ke dasbor:

- 1. [Mengedit dasbor—](#page-69-0) Buka dasbor untuk mengedit.
- 2. [Menyeret properti atau alarm ke dasbor](#page-70-0) Tarik properti atau alarm ke dasbor.
- 3. [Menyesuaikan visualisasi—](#page-72-0) Sesuaikan visualisasi dengan memilih visualisasi yang ideal dan pengaturan properti dan alarm.

## <span id="page-69-0"></span>Mengedit dasbor

Setelah membuat dasbor dan menambahkan visualisasi Anda, Anda dapat memperbarui dasbor Anda untuk mengubah tampilannya.

Untuk mengedit dasbor proyek

1. Di bilah navigasi, pilih bilah navigasiProyekikon.

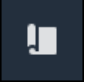

2. PadaProyekHalaman, pilih proyek yang dasbor ingin Anda edit.

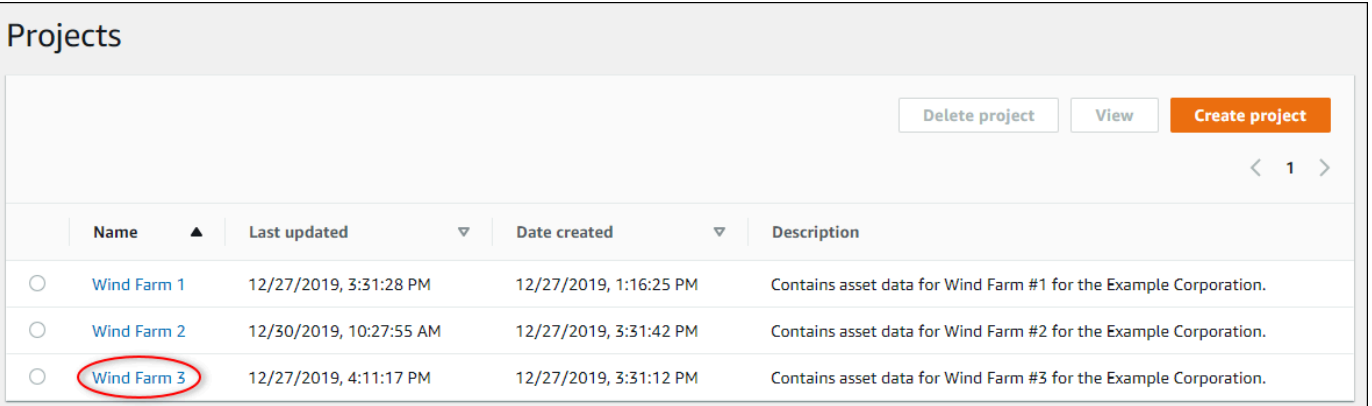

3. DiDasborbagian, pilih dashboard untuk mengedit.

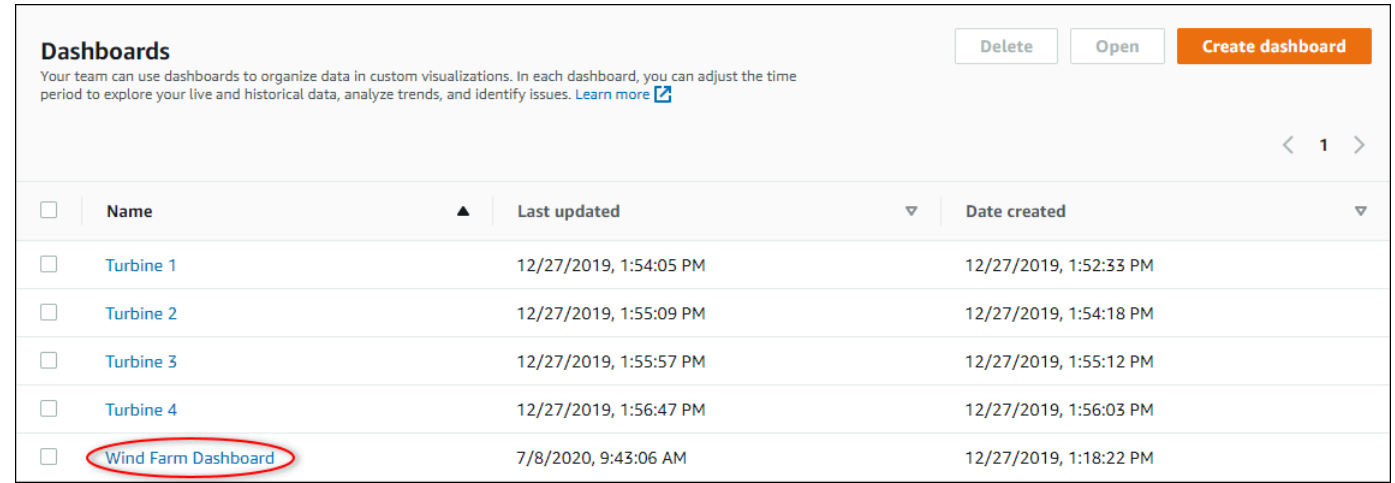

4. Di dasbor, pilihMengeditdi kanan atas.

Anda sekarang dapat mengganti dasbor, atau menambahkan, menghapus, atau memodifikasi visualisasi.

5. Setelah selesai mengedit dasbor, pilihDasboruntuk menyimpan perubahan Anda. Editor dasbor ditutup. Jika Anda mencoba menutup dasbor yang memiliki perubahan yang belum disimpan, Anda diminta untuk menyimpannya.

### <span id="page-70-0"></span>Menyeret properti atau alarm ke dasbor

Anda menambahkan visualisasi ke dasbor dengan menyeret properti aset dan alarm ke dasbor. Anda dapat menyeretnya ke ruang kosong untuk membuat visualisasi atau ke visualisasi yang ada untuk menambahkan properti atau alarm itu kepada mereka yang sudah ada dalam visualisasi. Anda dapat menambahkan hingga lima properti aset atau alarm ke setiap visualisasi. Hanya administrator portal dan pemilik proyek yang dapat mengedit dasbor. Untuk informasi selengkapnya tentang cara membuka dasbor untuk mengubahnya, liha[tMengedit dasbor.](#page-69-0)

- 1. Jelajahi daftar aset proyek di sisi kanan dasbor. Bila Anda menemukan properti atau alarm untuk divisualisasikan, seret ke dasbor.
	- Jenis visualisasi default untuk properti adala[hbagan garis](#page-78-0).
	- Jenis visualisasi default untuk alarm adalah[Widget jaringan status](#page-81-0).

#### **a** Note

Anda dapat menyeret beberapa properti dan alarm ke visualisasi tunggal.

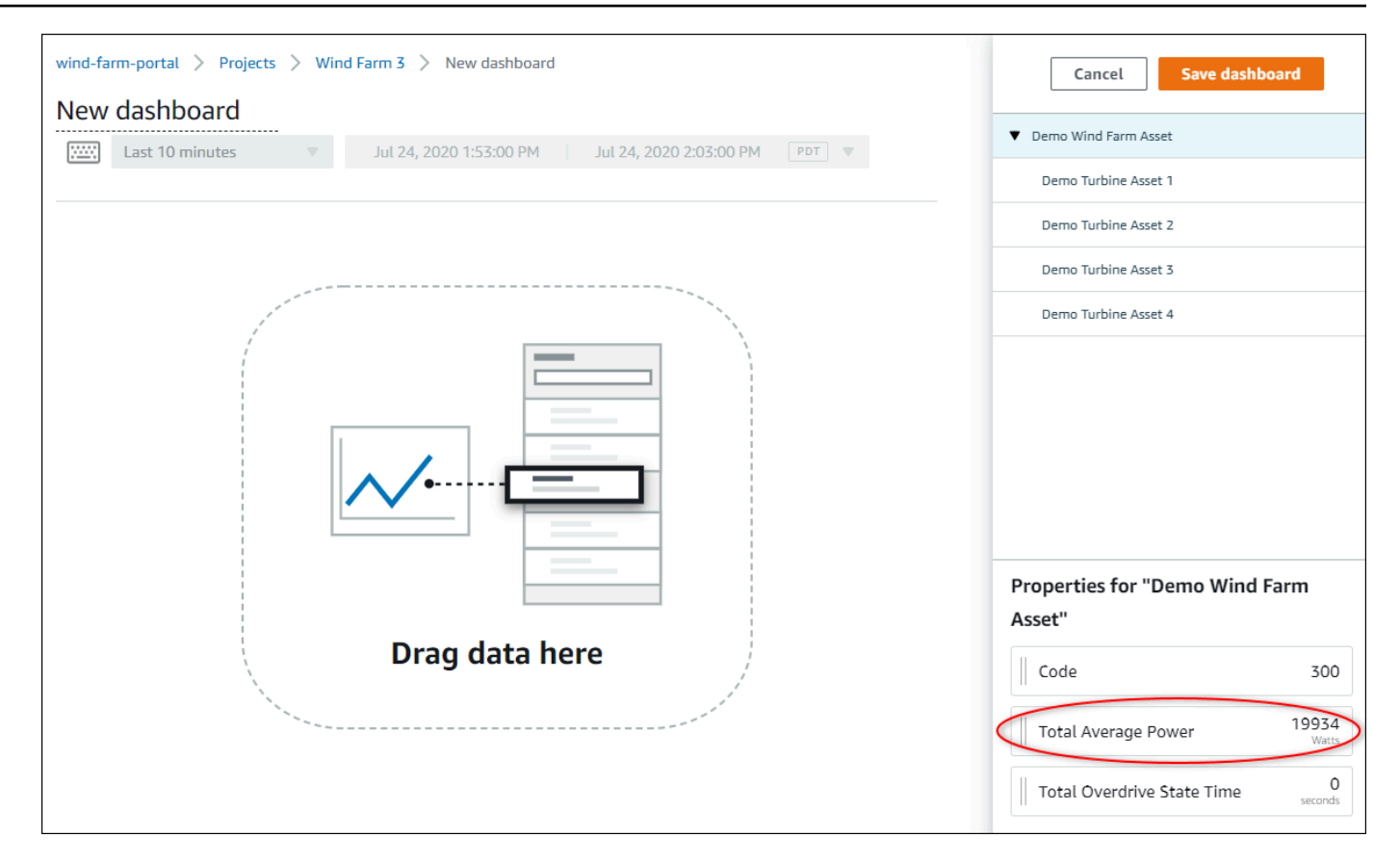

#### 2. Untuk mengubah tampilan data Anda, pilih jenis visualisasi.

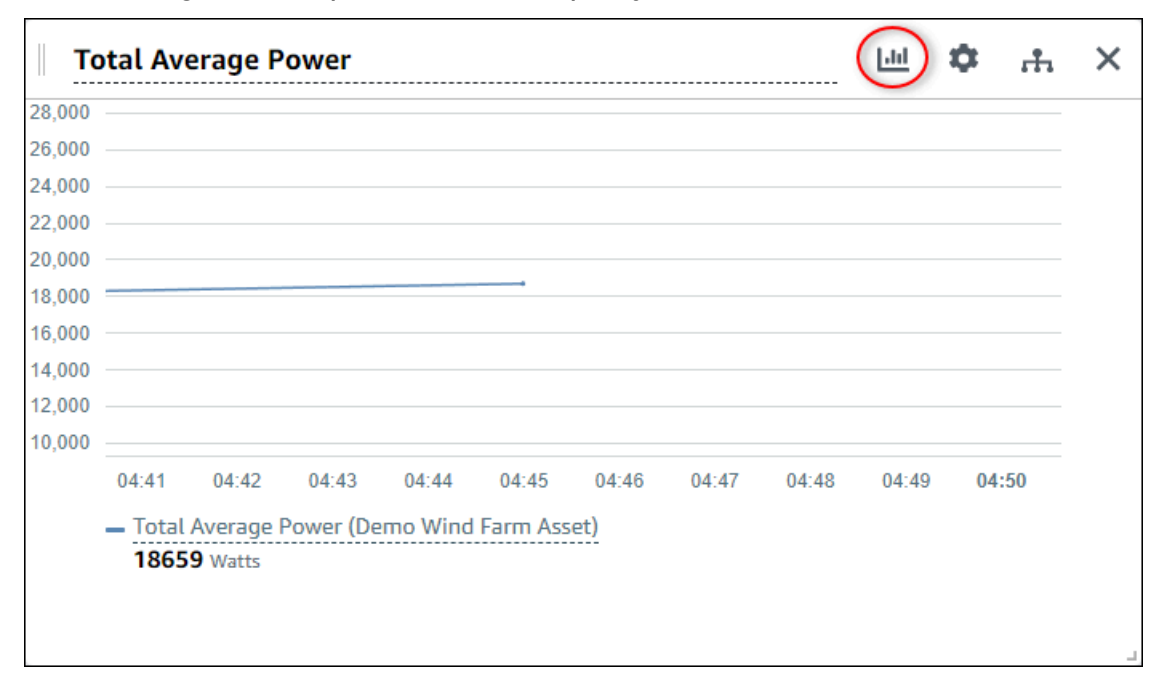
Untuk informasi selengkapnya tentang tipe visualisasi yang tersedia, lihat[Memilih jenis](#page-76-0)  [visualisasi.](#page-76-0) Untuk menyesuaikan detail visualisasi, lihat[Menyesuaikan visualisasi](#page-72-0).

3. Untuk menambahkan ambang batas pada properti Anda, pilih ikon konfigurasi visualisasi. Jika Anda menambahkan properti yang memiliki alarm, visualisasi akan menampilkan ambang alarm tersebut. Untuk informasi selengkapnya, lihat [Konfigurasi ambang batas.](#page-84-0)

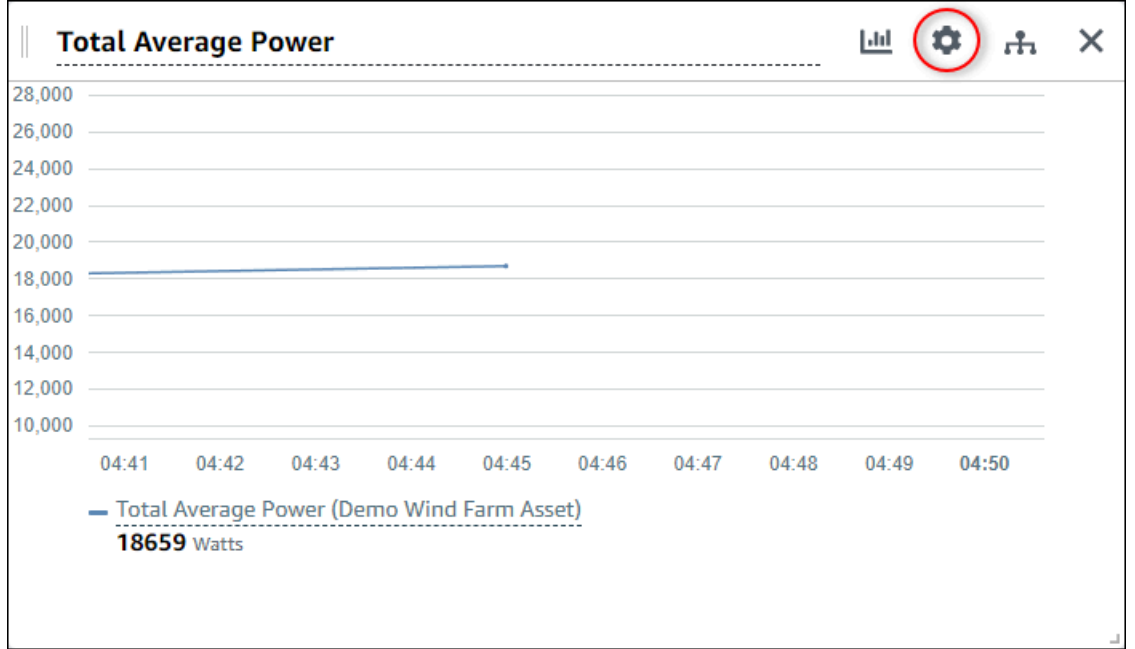

4. Untuk memindahkan atau mengubah ukuran visualisasi Anda, lihat[Menyesuaikan tata letak](#page-90-0) [dasbor.](#page-90-0)

# <span id="page-72-0"></span>Menyesuaikan visualisasi

Sebagai pemilik proyek, Anda dapat memilih cara terbaik melihat properti aset dan alarm yang Anda tambahkan ke dasbor Anda. Anda dapat mengontrol jenis visualisasi dan menyesuaikan visualisasi.

Topik

- [Mengubah jenis visualisasi](#page-73-0)
- [Menambahkan data ke visualisasi](#page-74-0)
- [Menghapus data dari visualisasi](#page-75-0)
- [Menghapus visualisasi](#page-76-1)
- [Memilih jenis visualisasi](#page-76-0)
- [Konfigurasi ambang batas](#page-84-0)

• [Mengkonfigurasi garis tren](#page-87-0)

### <span id="page-73-0"></span>Mengubah jenis visualisasi

Sebagai pemilik proyek, Anda memutuskan bagaimana setiap properti aset atau alarm paling baik diwakili.

Untuk mengubah jenis visualisasi

1. PilihTipe visualisasiikon untuk visualisasi untuk berubah.

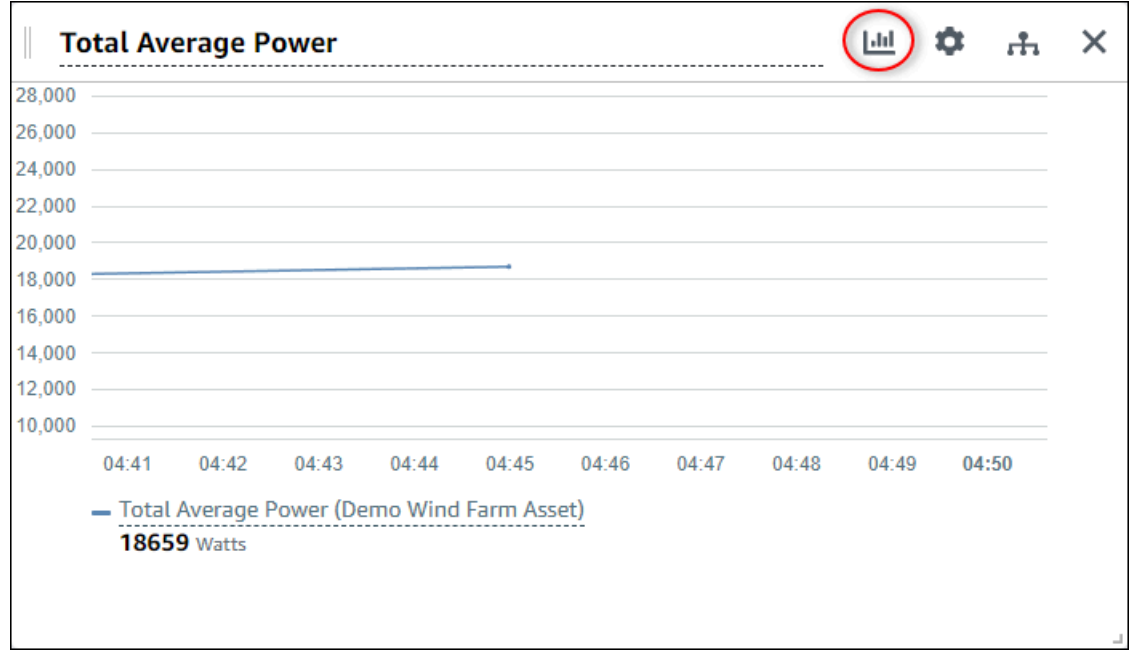

2. Di bilah tipe visualisasi, pilih ikon untuk jenis visualisasi yang akan diterapkan.

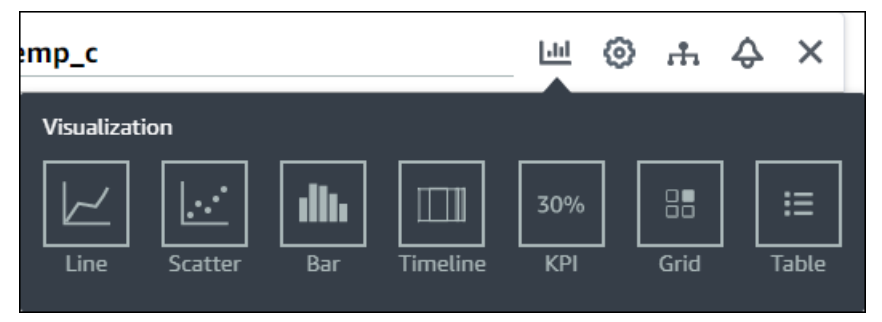

Untuk informasi selengkapnya, lihat [Memilih jenis visualisasi.](#page-76-0)

3. Setelah selesai mengedit dasbor, pilihDasboruntuk menyimpan perubahan Anda. Editor dasbor ditutup. Jika Anda mencoba menutup dasbor yang memiliki perubahan yang belum disimpan, Anda diminta untuk menyimpannya.

### <span id="page-74-0"></span>Menambahkan data ke visualisasi

Sebagai pemilik proyek, Anda mungkin ingin menampilkan beberapa properti aset dan alarm dalam visualisasi yang sama. Misalnya, Anda mungkin menunjukkan suhu semua pompa Anda, atau kinerja dan efisiensi untuk satu aset.

Untuk menambahkan data ke visualisasi

1. Seret properti aset atau alarm yang ingin Anda tambahkan ke visualisasi. Saat menambahkan properti yang memiliki alarm, Anda juga secara otomatis menambahkan alarm itu sebagai ambang batas.

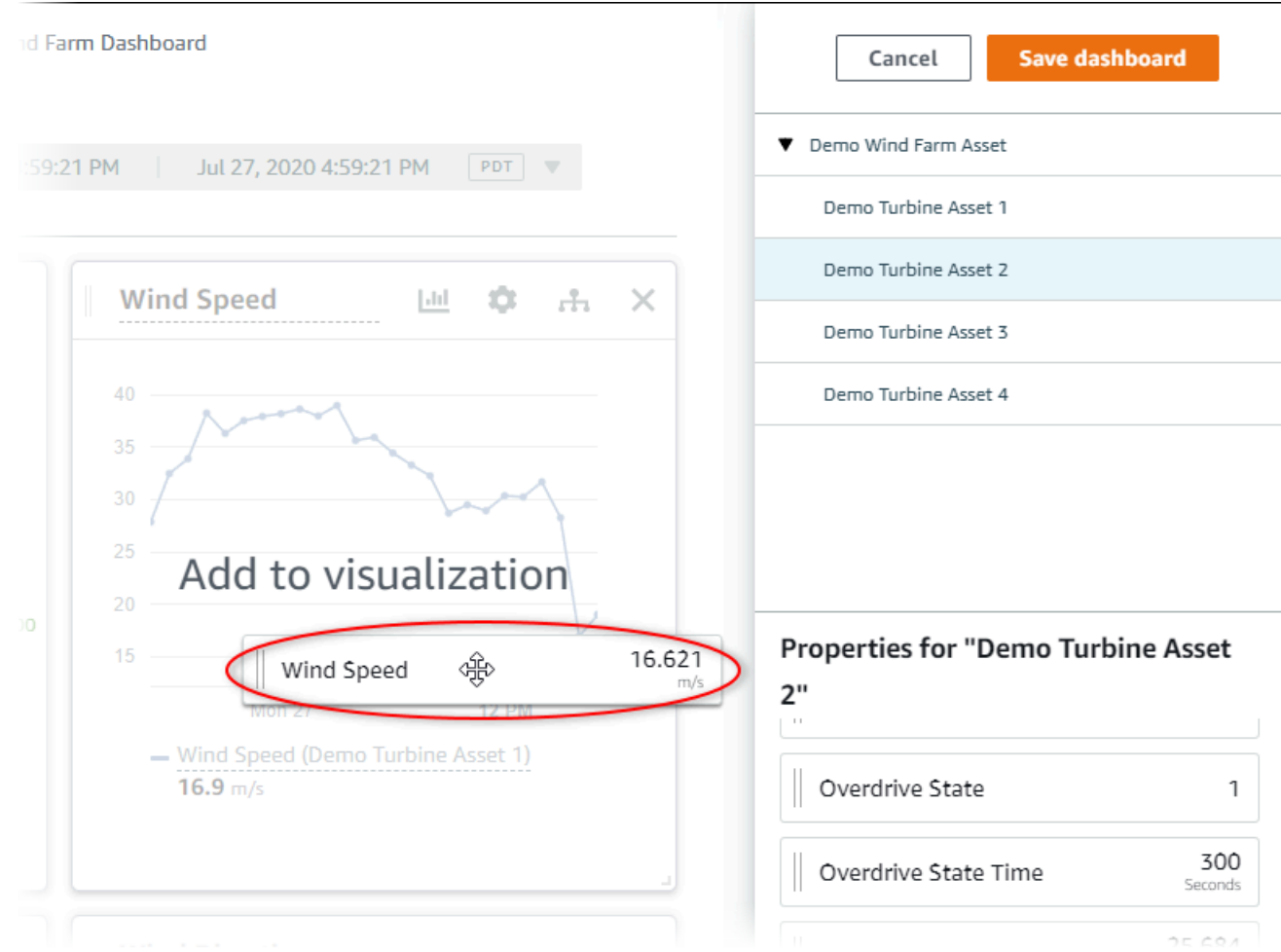

2. Setelah selesai mengedit dasbor, pilihDasboruntuk menyimpan perubahan Anda. Editor dasbor ditutup. Jika Anda mencoba menutup dasbor yang memiliki perubahan yang belum disimpan, Anda diminta untuk menyimpannya.

### <span id="page-75-0"></span>Menghapus data dari visualisasi

Anda dapat menghapus properti aset dan alarm dari visualisasi untuk tidak lagi menampilkannya.

Untuk menghapus data dari visualisasi

1. PilihAset tambahanikon untuk visualisasi untuk berubah.

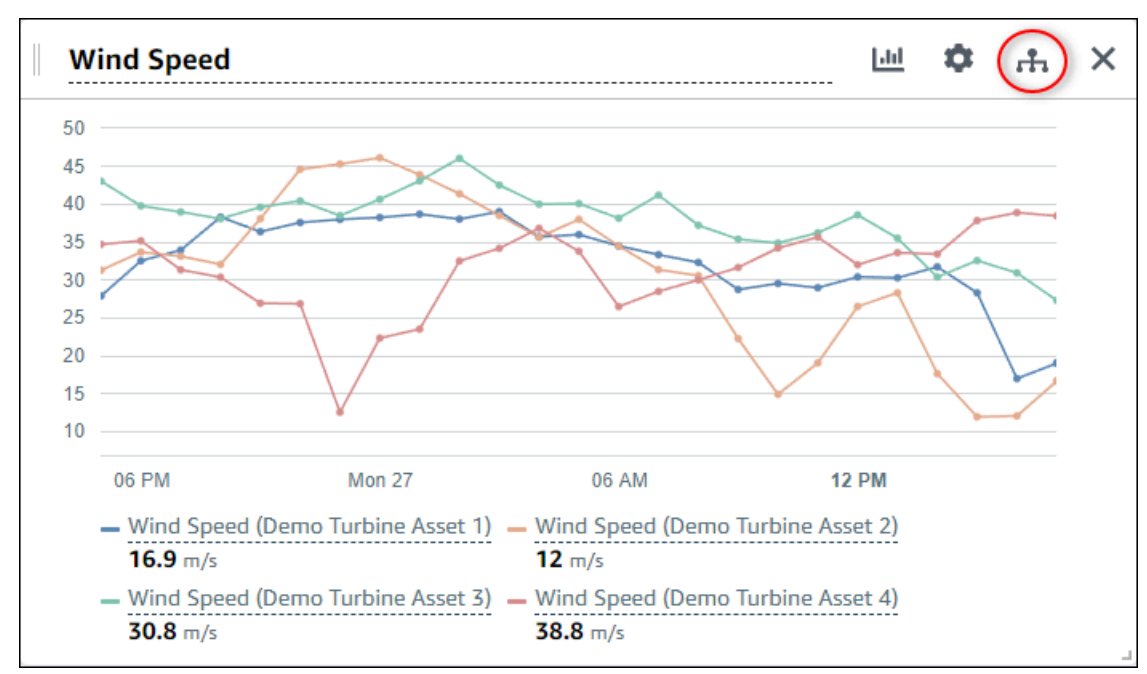

2. PilihXikon pada properti aset atau alarm untuk menghapusnya dari visualisasi.

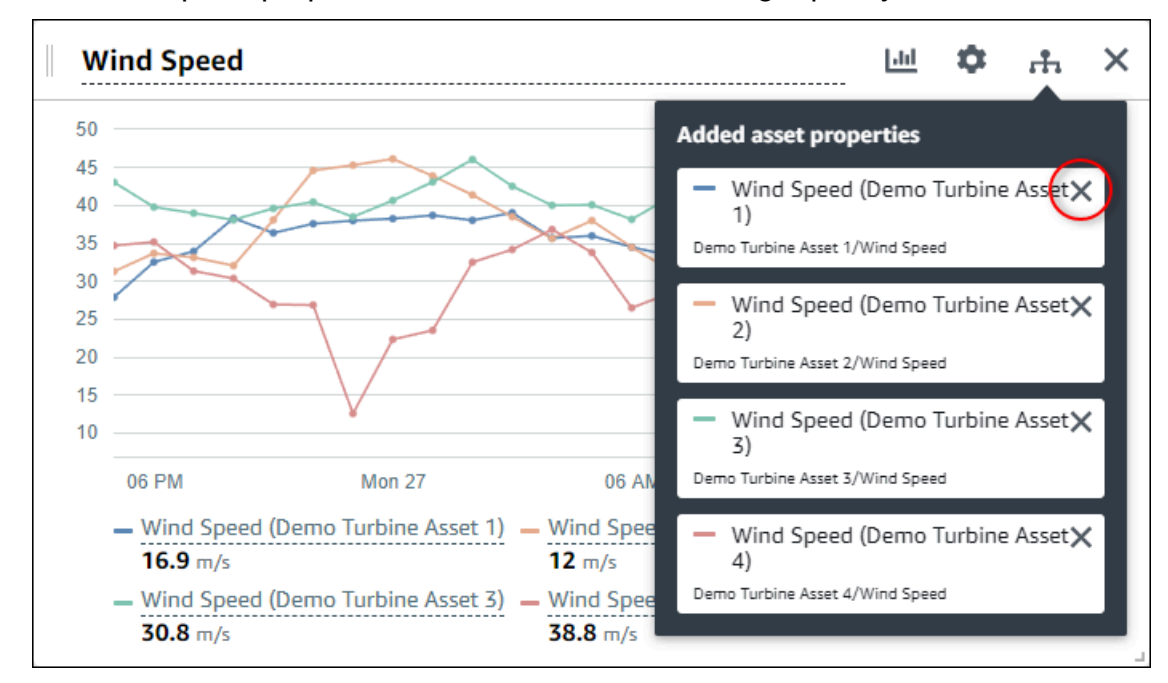

3. Setelah selesai mengedit dasbor, pilihDasboruntuk menyimpan perubahan Anda. Editor dasbor ditutup. Jika Anda mencoba menutup dasbor yang memiliki perubahan yang belum disimpan, Anda diminta untuk menyimpannya.

### <span id="page-76-1"></span>Menghapus visualisasi

Sebagai pemilik proyek, jika Anda memutuskan bahwa visualisasi tidak diperlukan, Anda dapat dengan mudah menghapusnya dari dasbor.

Untuk menghapus visualisasi

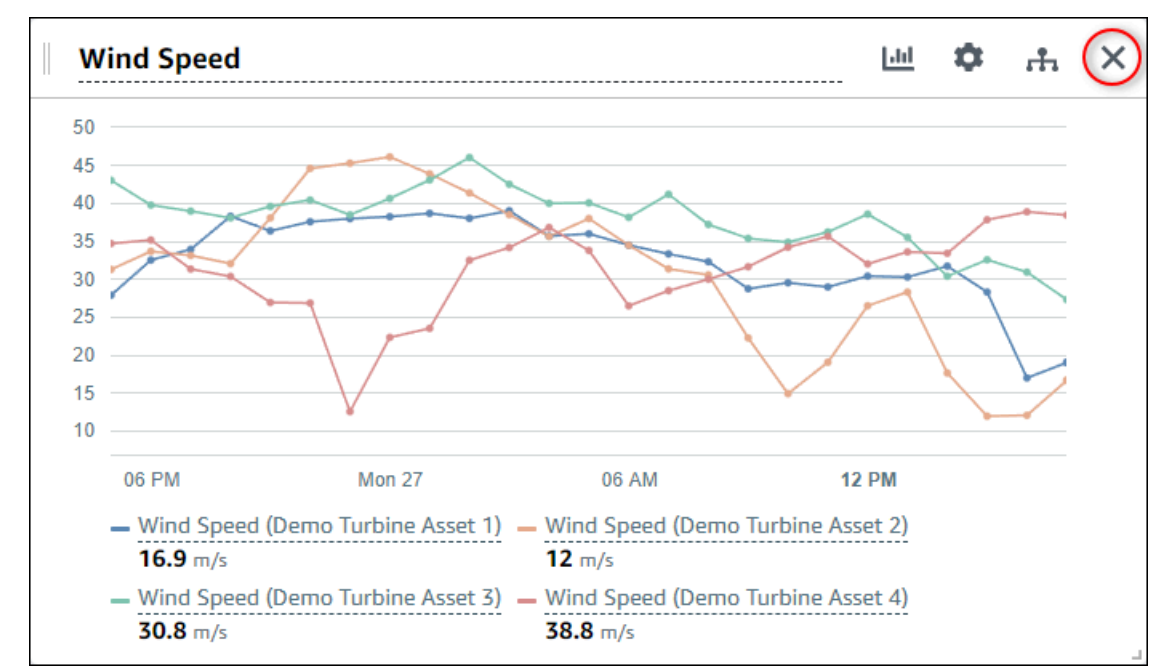

1. PilihXikon untuk visualisasi untuk menghapus.

2. Setelah selesai mengedit dasbor, pilihDasboruntuk menyimpan perubahan Anda. Editor dasbor ditutup. Jika Anda mencoba menutup dasbor yang memiliki perubahan yang belum disimpan, Anda diminta untuk menyimpannya.

### <span id="page-76-0"></span>Memilih jenis visualisasi

Bagian ini menjelaskan tipe visualisasi yang tersedia. Untuk memahami perangkat, proses, dan peralatan, Anda harus memilih jenis visualisasi yang tepat untuk setiap properti aset yang Anda tambahkan ke dasbor. Setiap jenis visualisasi dibahas secara rinci dalam bagian ini. Mengubah jenis visualisasi tidak mengubah data Anda, sehingga Anda dapat mencoba visualisasi yang

berbeda untuk menemukan jenis apa yang membantu Anda dan pemirsa proyek Anda mendapatkan wawasan dari data.

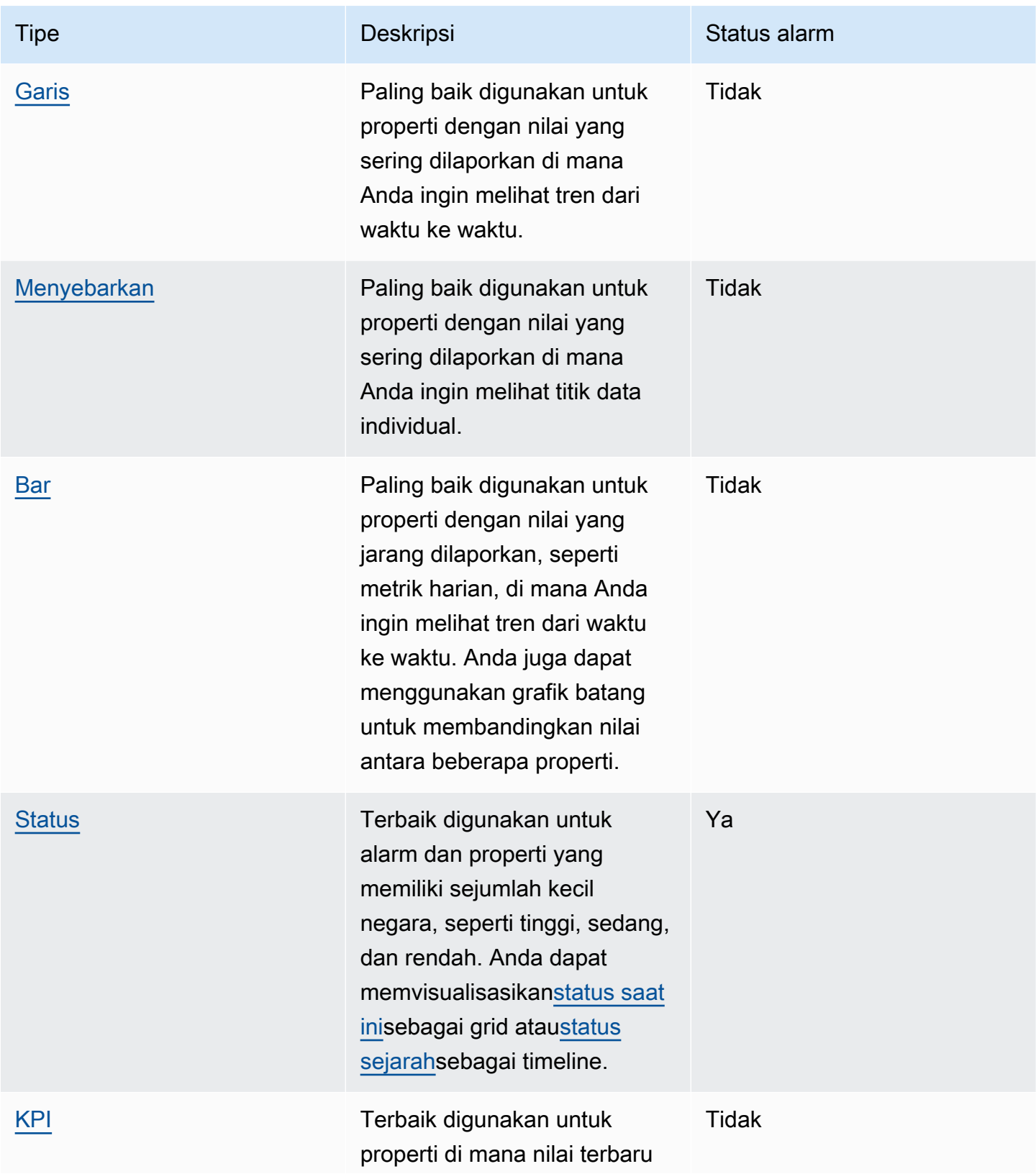

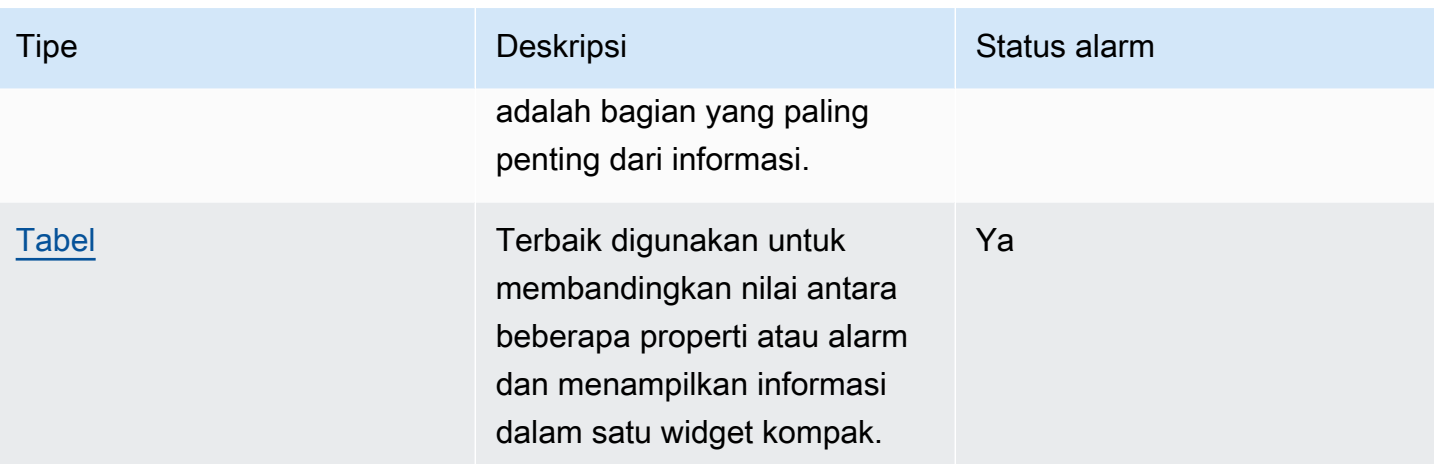

### <span id="page-78-0"></span>**Garis**

Grafik garis adalah cara yang baik untuk memvisualisasikan data seri waktu yang berfluktuasi dari waktu ke waktu. Saat Anda menyeret properti seri waktu ke dasbor, nilai untuk properti tersebut ditampilkan sebagai grafik garis secara default. Jika properti itu memiliki alarm, bagan garis menunjukkan ambang alarm itu.

### Example

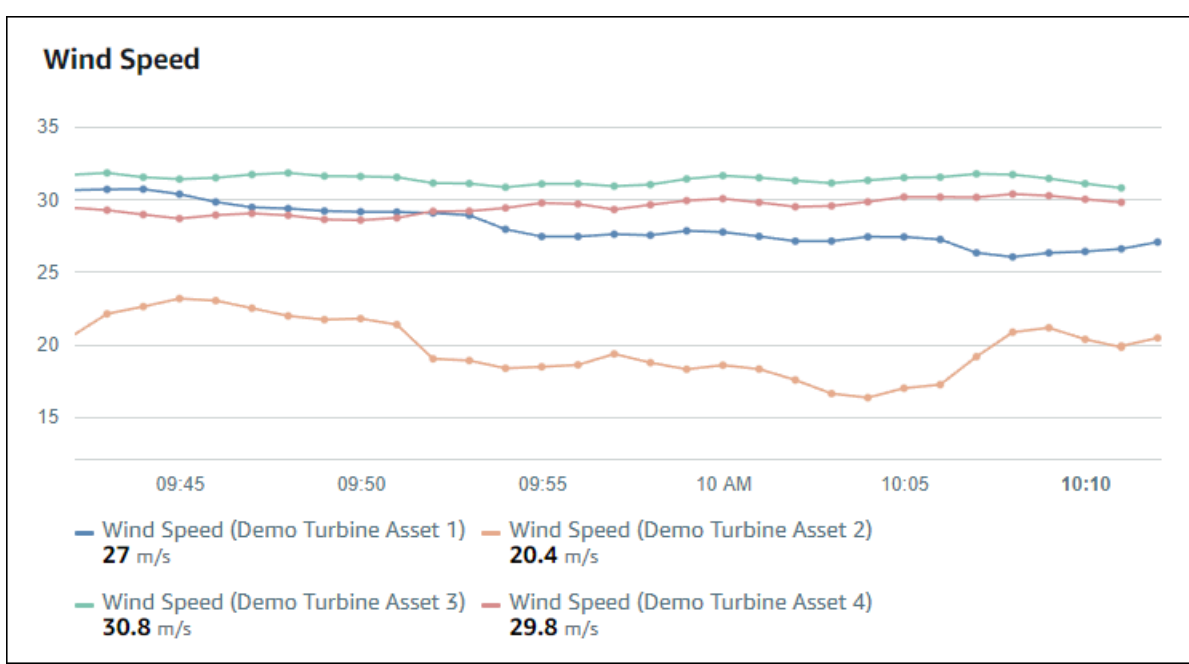

Grafik baris berikut menunjukkan empat properti aset.

Untuk menampilkan grafik garis, pilih ikon grafik garis dari menu jenis visualisasi.

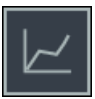

### <span id="page-79-0"></span>Menyebarkan

Anda dapat menggunakan bagan pencar untuk memvisualisasikan data seri waktu dengan titik data yang berbeda. Sebuah grafik pencar terlihat seperti grafik garis tanpa garis antara titik data. Jika Anda menambahkan properti yang memiliki alarm, bagan pencar menunjukkan ambang alarm itu.

### Example

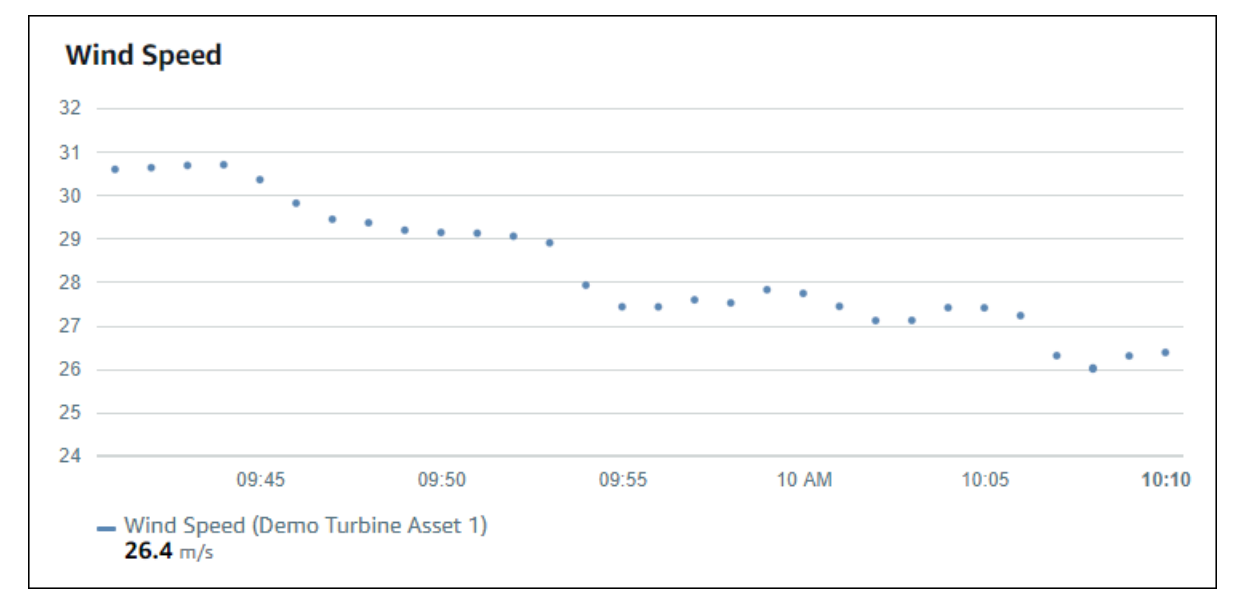

Grafik pencar berikut menunjukkan satu properti aset.

Untuk menampilkan bagan pencar, pilih ikon pencar dari menu jenis visualisasi.

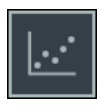

### <span id="page-79-1"></span>Bar

Sebuah bar chart adalah cara lain untuk memvisualisasikan data time series. Anda mungkin menggunakan bagan batang ketika nilai data Anda jarang berubah, seperti pembacaan harian. Jika Anda menambahkan properti yang memiliki alarm, bagan batang menunjukkan ambang alarm tersebut.

### Example

Bar chart berikut menunjukkan empat properti aset.

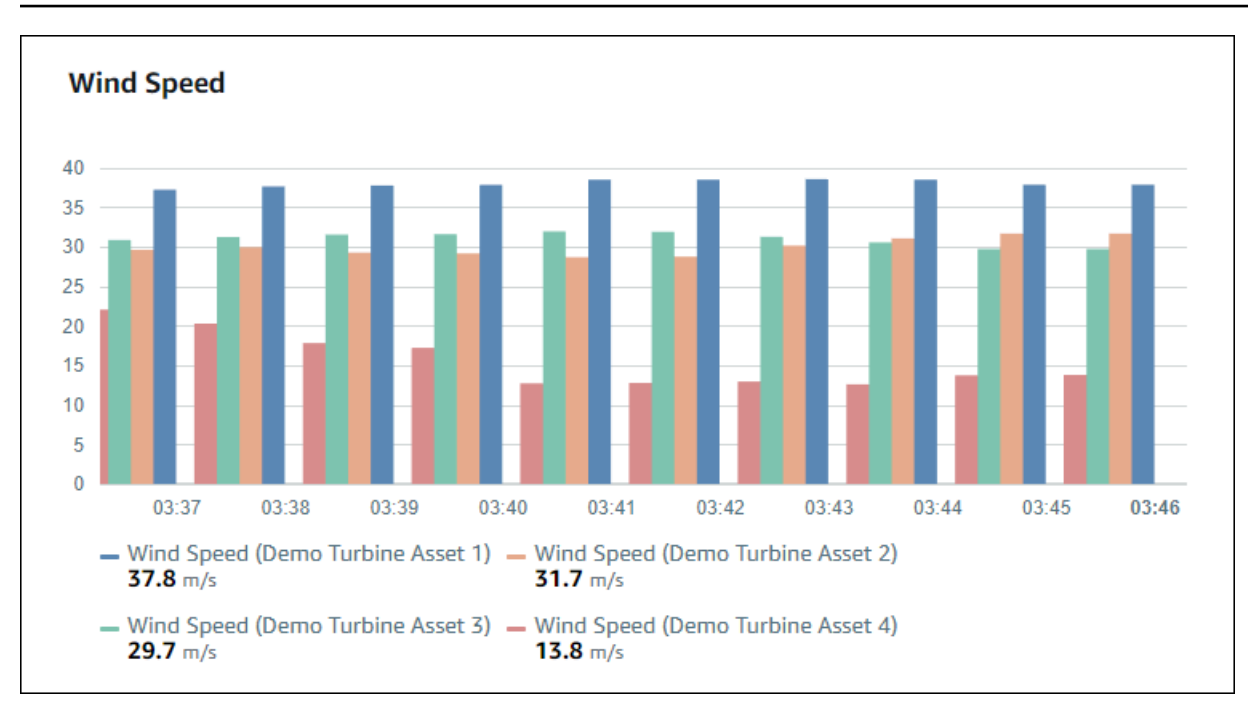

Untuk menampilkan grafik batang, pilih ikon grafik batang dari menu jenis visualisasi.

# ili.

### <span id="page-80-0"></span>**Status**

Widget status adalah cara yang baik untuk memvisualisasikan data yang memiliki sejumlah kecil negara yang terdefinisi dengan baik, seperti alarm. Misalnya, jika Anda memiliki indikator tekanan yang bisa tinggi, sedang, atau rendah, Anda dapat menampilkan setiap negara dalam warna yang berbeda dengan grid status.

Anda dapat mengkonfigurasi widget status untuk menampilkan status saat ini sebagai grid atau status historis sebagai timeline.

Topik

- [Jaringan status](#page-81-0)
- [Garis waktu](#page-81-1)
- [Konfigurasi widget status](#page-82-1)

#### <span id="page-81-0"></span>Jaringan status

#### Example

Grid status berikut menunjukkan status empat properti aset.

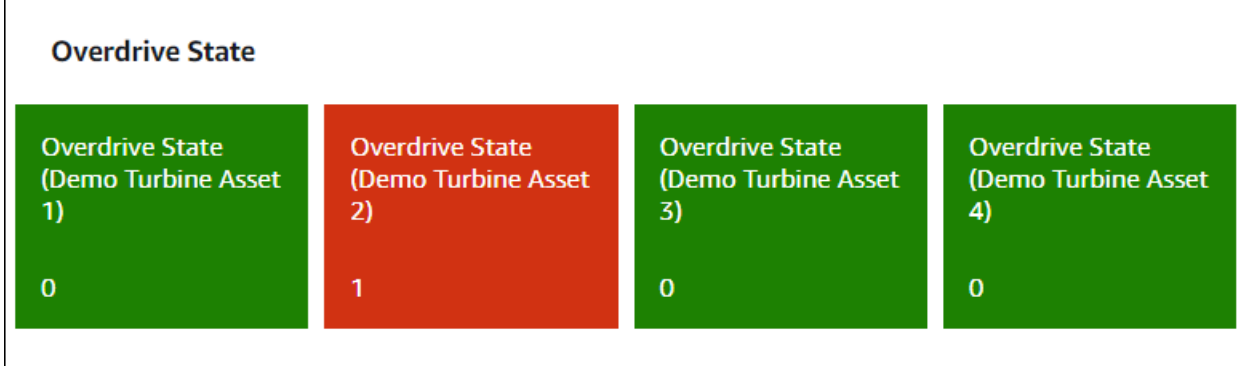

Untuk menampilkan widget grid status, pilih ikon grid status dari menu jenis visualisasi.

#### <span id="page-81-1"></span>Garis waktu

### Example

 $85^{\circ}$ 

Timeline status berikut menunjukkan status dari waktu ke waktu untuk empat properti aset.

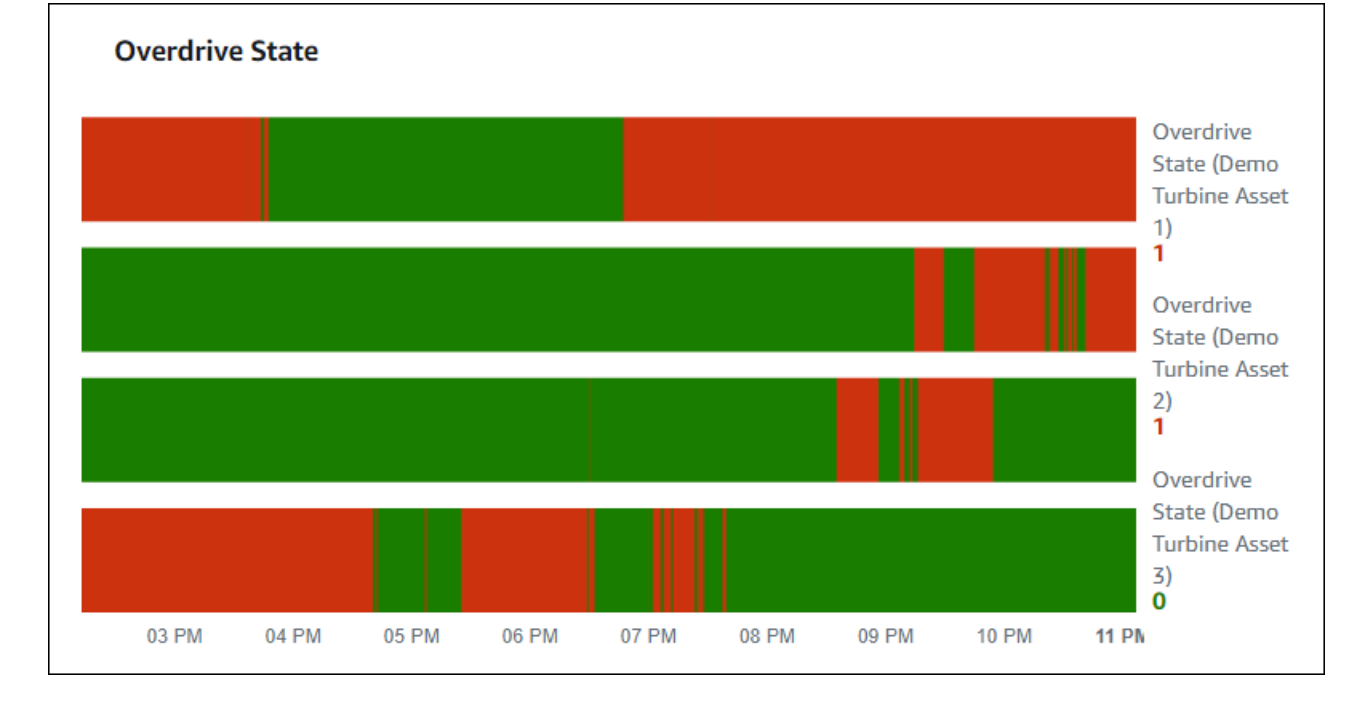

Untuk menampilkan widget timeline status, pilih ikon timeline status dari menu jenis visualisasi.

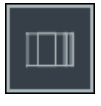

<span id="page-82-1"></span>Konfigurasi widget status

Untuk mengatur warna status, konfigurasikan ambang batas dengan warna dan aturan untuk setiap status. Untuk informasi selengkapnya, lihat [Konfigurasi ambang batas.](#page-84-0)

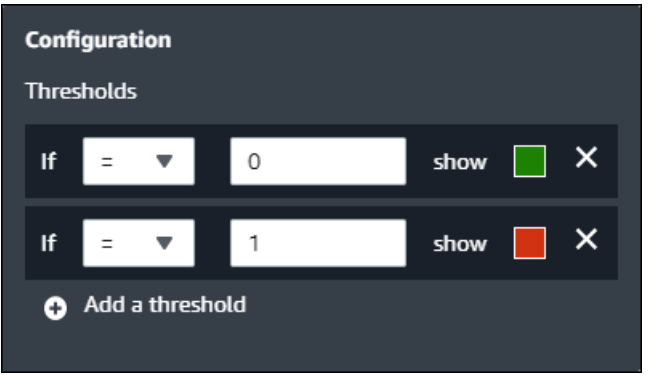

Anda juga dapat mengkonfigurasi informasi apa yang ditampilkan widget tentang properti aset.

Untuk beralih unit properti dan nilai-nilai

- 1. PilihKonfigurasiikon untuk widget status untuk berubah.
- 2. Pilih atau hapusTampilkan labelpilihan. Ketika opsi ini diaktifkan, widget menampilkan unit dan nilai masing-masing properti aset.
- 3. Setelah selesai mengedit dasbor, pilihDasboruntuk menyimpan perubahan Anda. Editor dasbor ditutup. Jika Anda mencoba menutup dasbor yang memiliki perubahan yang belum disimpan, Anda diminta untuk menyimpannya.

### <span id="page-82-0"></span>KPI

Visualisasi KPI memberikan representasi ringkas ketika Anda memerlukan ikhtisar properti aset Anda. Ikhtisar ini memberi Anda wawasan paling penting tentang kinerja keseluruhan perangkat, peralatan, atau proses Anda. Anda dapat mengubah judul setiap properti dalam visualisasi.

### Example

Berikut ini adalah indikator kinerja kunci (KPI) visualisasi yang menunjukkan empat properti aset.

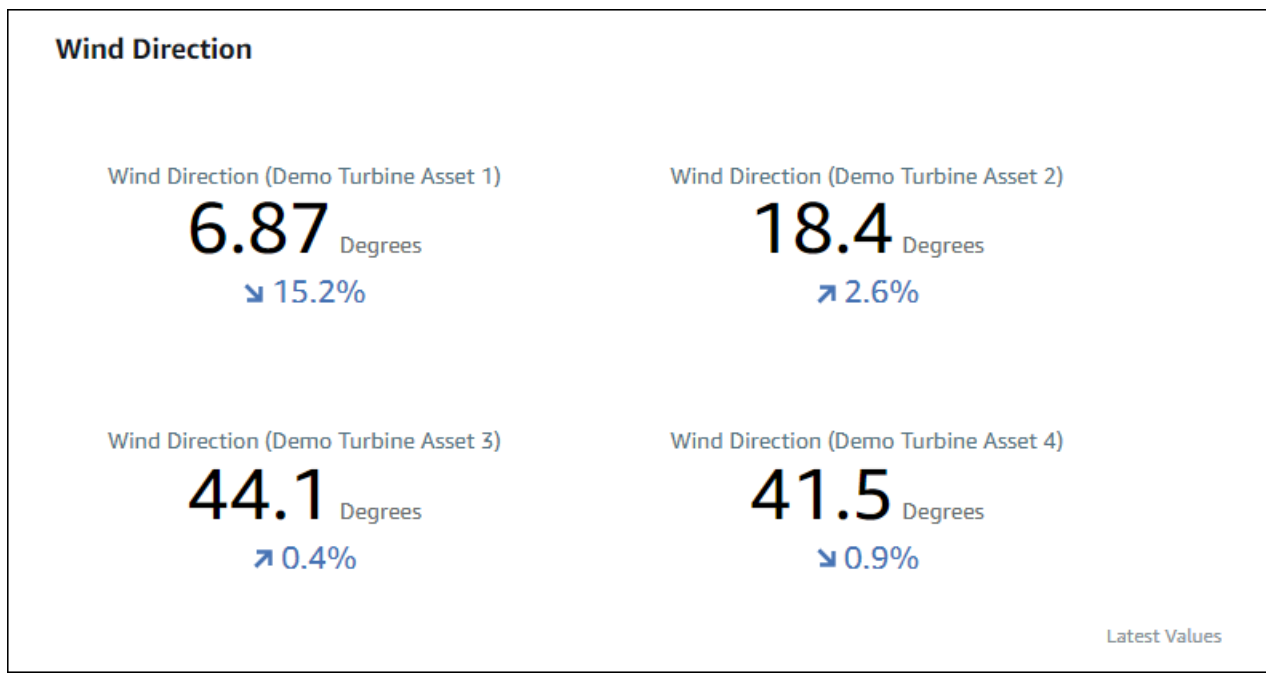

Visualisasi KPI menunjukkan informasi berikut:

- Nilai terbaru untuk properti aset atau keadaan alarm terbaru untuk rentang waktu yang dipilih.
- Tren untuk nilai tersebut dibandingkan dengan nilai sebelumnya, yang merupakan titik data pertama sebelum rentang waktu yang dipilih.

Untuk menampilkan KPI, pilih ikon KPI dari menu jenis visualisasi.

### 30%

### <span id="page-83-0"></span>Tabel

Tabel widget menyediakan representasi kompak dari beberapa properti aset atau alarm. Anda dapat menggunakan ikhtisar untuk melihat informasi rinci tentang kinerja beberapa perangkat, peralatan, atau proses.

Anda dapat menampilkan properti atau alarm dalam tabel. Anda tidak dapat menampilkan properti dan alarm dalam tabel yang sama.

### Example

Berikut ini adalah widget tabel yang menunjukkan empat properti aset.

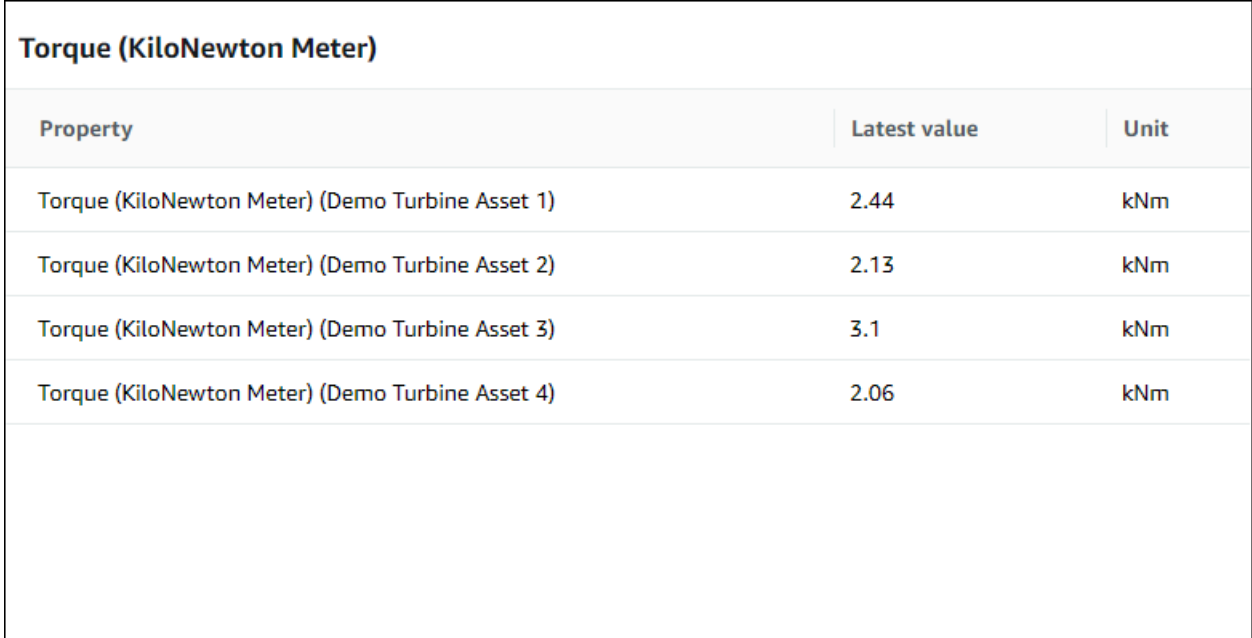

Untuk menampilkan widget tabel, pilih ikon tabel dari menu jenis visualisasi.

፧Ξ

### <span id="page-84-0"></span>Konfigurasi ambang batas

Sebagai pemilik proyek, Anda dapat mengonfigurasi ambang batas untuk visualisasi Anda untuk menunjukkan kapan properti aset berada di luar rentang operasi normal mereka. Bila Anda menambahkan ambang batas, Anda menentukan aturan dan warna. Jika setidaknya satu titik data properti melintasi ambang batas untuk rentang waktu yang dipilih, visualisasi akan menampilkan legenda properti itu dalam warna yang Anda pilih. Anda dapat memilih apakah visualisasi juga menampilkan data properti dalam warna yang Anda pilih. Anda dapat menambahkan beberapa ambang batas untuk setiap visualisasi, dan memilih warna untuk mewakili tingkat keparahan.

**a** Note

Jika Anda menambahkan properti dengan alarm ke visualisasi, visualisasi akan secara otomatis menampilkan alarm sebagai ambang batas.

Ambang batas dalam contoh berikut menunjukkan ketika total output daya peternakan angin kurang dari30.000watt. Visualisasi menampilkan legenda dalam warna hijau karena nilai properti memenuhi ambang batas.

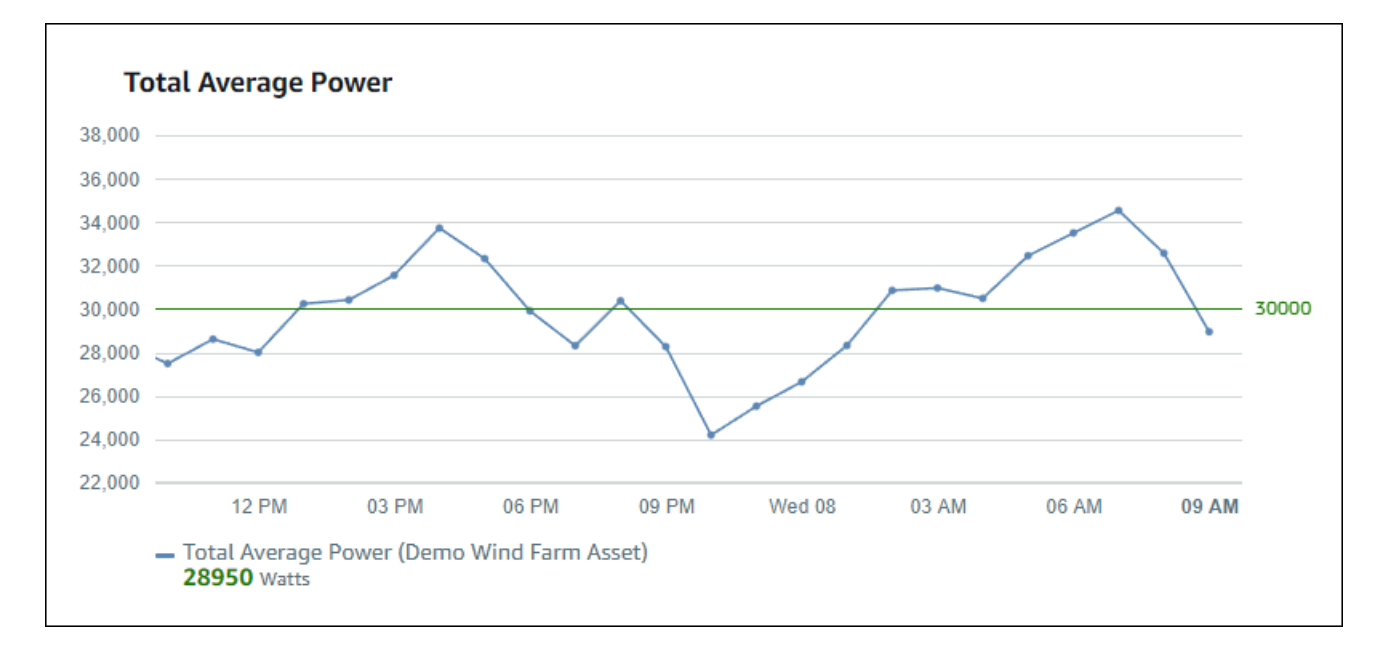

Ketika beberapa ambang berlaku untuk titik data,SiteWiseMonitor menggunakan aturan berikut untuk memilih warna ambang batas yang akan ditampilkan:

- Jika titik data positif atau nol, visualisasi menampilkan warna ambang batas dengan nilai terbesar.
- Jika titik data negatif, visualisasi menampilkan warna ambang batas dengan nilai paling negatif.
- Jika titik data memenuhi beberapa ambang batas dengan nilai yang sama, visualisasi akan menampilkan warna ambang batas terakhir yang Anda tambahkan.

#### **a** Note

SiteWiseMemantau putaran titik data dalam visualisasi tetapi menggunakan nilai aktual untuk membandingkan dengan ambang batas. Pertimbangkan contoh di mana Anda memiliki titik data dengan nilai5.549. Titik data ini ditampilkan sebagai5.55, tetapi titik data tidak akan memenuhi ambang batas yang memeriksa titik data lebih besar dari atau sama dengan5.55.

### Menambahkan ambang ke visualisasi

Sebagai pemilik proyek, Anda dapat menentukan ambang batas untuk setiap visualisasi.

### **a** Note

Anda dapat menambahkan hingga enam ambang batas untuk setiap visualisasi.

#### Untuk menambahkan ambang ke visualisasi

1. PilihKonfigurasiikon untuk visualisasi untuk berubah.

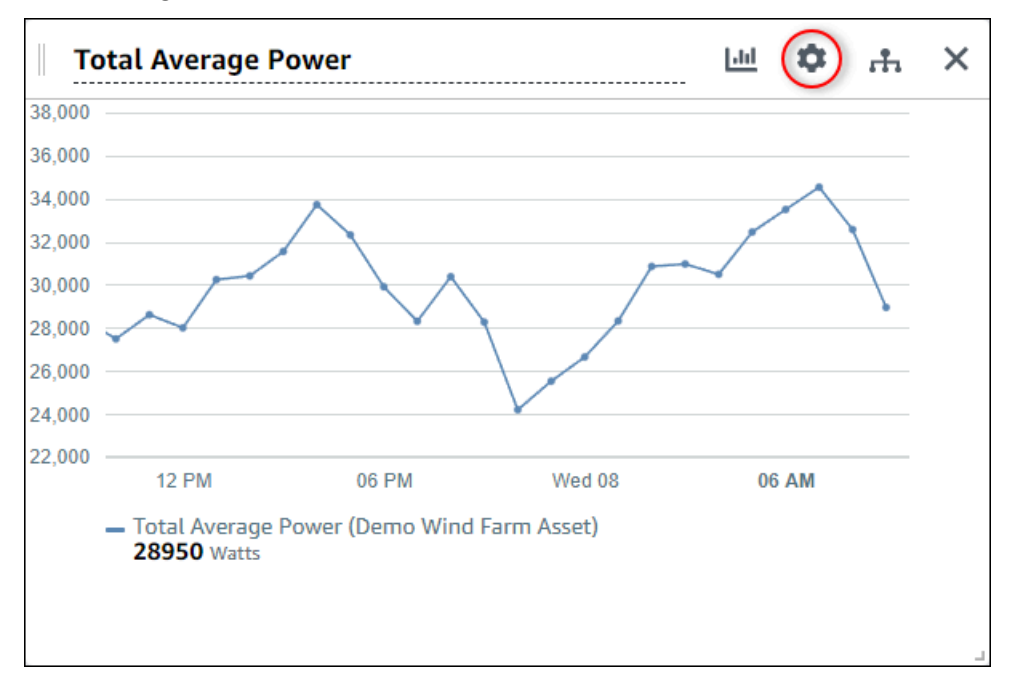

2. Jika visualisasi sudah memiliki ambang batas, pilihTambahkan ambanguntuk menambahkan ambang batas baru.

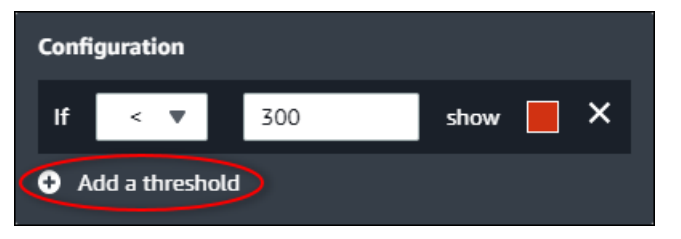

- 3. Pilih salah satu dari operator perbandingan berikut:
	- <- Sorot properti yang memiliki setidaknya satu titik data kurang dari nilai yang ditentukan.
	- >- Sorot properti yang memiliki setidaknya satu titik data lebih besar dari nilai yang ditentukan.
	- ≤- Sorot properti yang memiliki setidaknya satu titik data kurang dari atau sama dengan nilai yang ditentukan.
	- ≥- Sorot properti yang memiliki setidaknya satu titik data lebih besar dari atau sama dengan nilai yang ditentukan.
	- =- Sorot properti yang memiliki setidaknya satu titik data sama dengan nilai yang ditentukan.
- 4. Masukkan nilai ambang untuk membandingkan titik data dengan operator yang ditentukan.
- 5. Pilih warna ambang batas. Visualisasi menampilkan legenda properti dalam warna ini untuk properti dengan setidaknya satu titik data yang memenuhi aturan ambang batas. Bila Anda

mengaktifkanNilai yang dilanggar warna, visualisasi juga warna data yang memenuhi aturan ambang batas. Anda dapat menggunakan color picker, masukkan kode warna heksadesimal, atau masukkan nilai komponen warna.

- 6. (Opsional) BeralihNilai yang dilanggar warna. Bila Anda mengaktifkan opsi ini, visualisasi menampilkan data dalam warna saat memenuhi ambang batas.
- 7. Setelah selesai mengedit dasbor, pilihDasboruntuk menyimpan perubahan Anda. Editor dasbor ditutup. Jika Anda mencoba menutup dasbor yang memiliki perubahan yang belum disimpan, Anda diminta untuk menyimpannya.

### Menghapus ambang batas dari visualisasi

Sebagai pemilik proyek, Anda dapat menghapus ambang batas dari visualisasi jika Anda tidak lagi membutuhkannya.

Untuk menghapus ambang batas dari visualisasi

- 1. PilihKonfigurasiikon untuk visualisasi untuk berubah.
- 2. PilihXikon untuk ambang batas untuk menghapus.

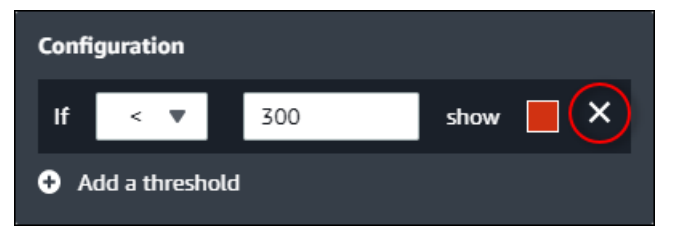

3. Setelah selesai mengedit dasbor, pilihDasboruntuk menyimpan perubahan Anda. Editor dasbor ditutup. Jika Anda mencoba menutup dasbor yang memiliki perubahan yang belum disimpan, Anda diminta untuk menyimpannya.

### <span id="page-87-0"></span>Mengkonfigurasi garis tren

Sebagai pemilik proyek, Anda dapat mengkonfigurasi garis tren untuk menampilkan analisis statistik pada data Anda. Ketika Anda menambahkan garis tren, Anda memilih jenis analisis dan properti untuk menganalisis. Hal ini memungkinkan Anda dan tim mengidentifikasi tren dalam data Anda untuk lebih memahami operasi Anda.

Jenis visualisasi berikut mendukung garis tren:

• [Garis](#page-78-0)

- **[Menyebarkan](#page-79-0)**
- [Bar](#page-79-1)

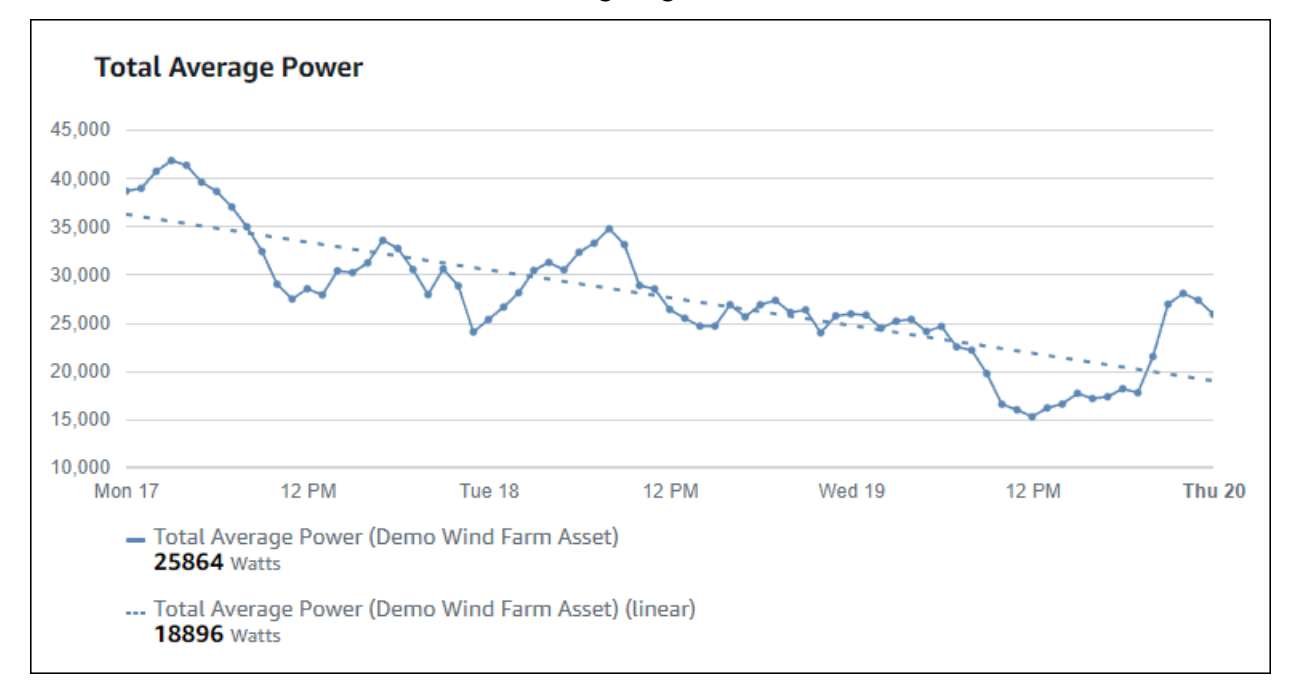

Berikut ini adalah contoh visualisasi dengan garis tren linier.

### **a** Note

Dasbor hanya menggunakan data dari rentang waktu yang dipilih untuk menghitung garis tren. Ini berarti bahwa garis tren hanya menunjukkan tren untuk data yang terlihat.

### Menambahkan garis tren ke visualisasi

Sebagai pemilik proyek, Anda dapat menentukan garis tren untuk setiap visualisasi.

**a** Note

Anda dapat menambahkan salah satu dari setiap jenis garis tren ke setiap properti dalam visualisasi.

Untuk menambahkan garis tren ke visualisasi

1. PilihKonfigurasiikon untuk visualisasi untuk berubah.

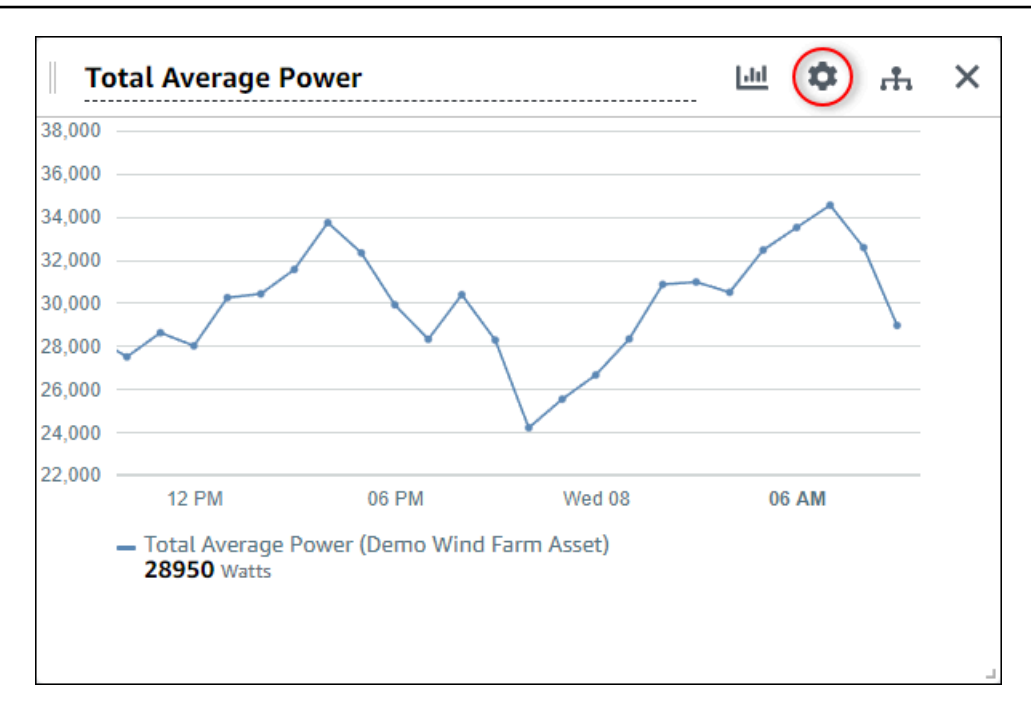

2. PilihTambahkan garis tren.

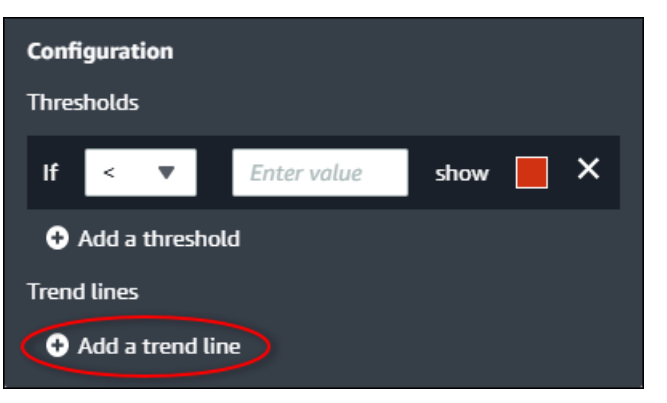

- 3. Pilih jenis garis tren untuk ditampilkan dari opsi berikut:
	- Linier— Garis regresi linier. SiteWiseMemantau menggunakan[kuadratm](https://en.wikipedia.org/wiki/Least_squares)etode untuk menghitung regresi linear.
- 4. Pilih properti yang menampilkan garis tren.

Garis tren menampilkan dalam warna yang sama dengan data properti.

5. Setelah selesai mengedit dasbor, pilihDasboruntuk menyimpan perubahan Anda. Editor dasbor ditutup. Jika Anda mencoba menutup dasbor yang memiliki perubahan yang belum disimpan, Anda diminta untuk menyimpannya.

### Menghapus garis tren dari visualisasi

Sebagai pemilik proyek, Anda dapat menghapus garis tren dari visualisasi jika Anda tidak lagi membutuhkannya.

Untuk menghapus garis tren dari visualisasi

- 1. PilihKonfigurasiikon untuk visualisasi untuk berubah.
- 2. PilihXikon untuk garis tren untuk menghapus.

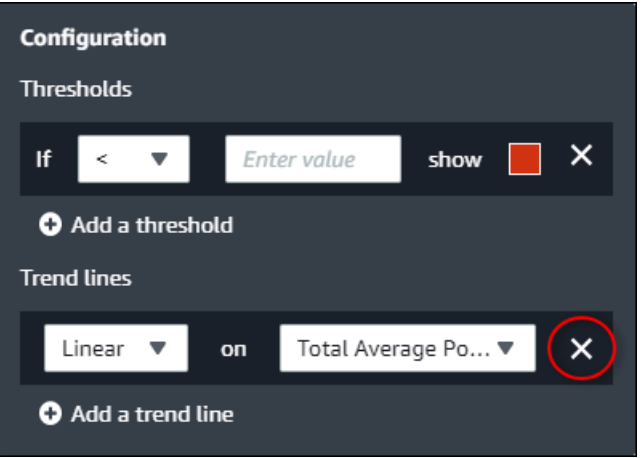

3. Setelah selesai mengedit dasbor, pilihDasboruntuk menyimpan perubahan Anda. Editor dasbor ditutup. Jika Anda mencoba menutup dasbor yang memiliki perubahan yang belum disimpan, Anda diminta untuk menyimpannya.

# <span id="page-90-0"></span>Menyesuaikan tata letak dasbor

Sebagai pemilik proyek, Anda dapat memilih visualisasi terbaik untuk properti aset dan alarm Anda, dan Anda dapat menyesuaikan ukuran dan lokasi visualisasi Anda di dasbor.

Untuk menyesuaikan tata letak Anda

1. Untuk memindahkan visualisasi, gunakan ikon kontrol di kiri atas. Seret visualisasi ke lokasi baru.

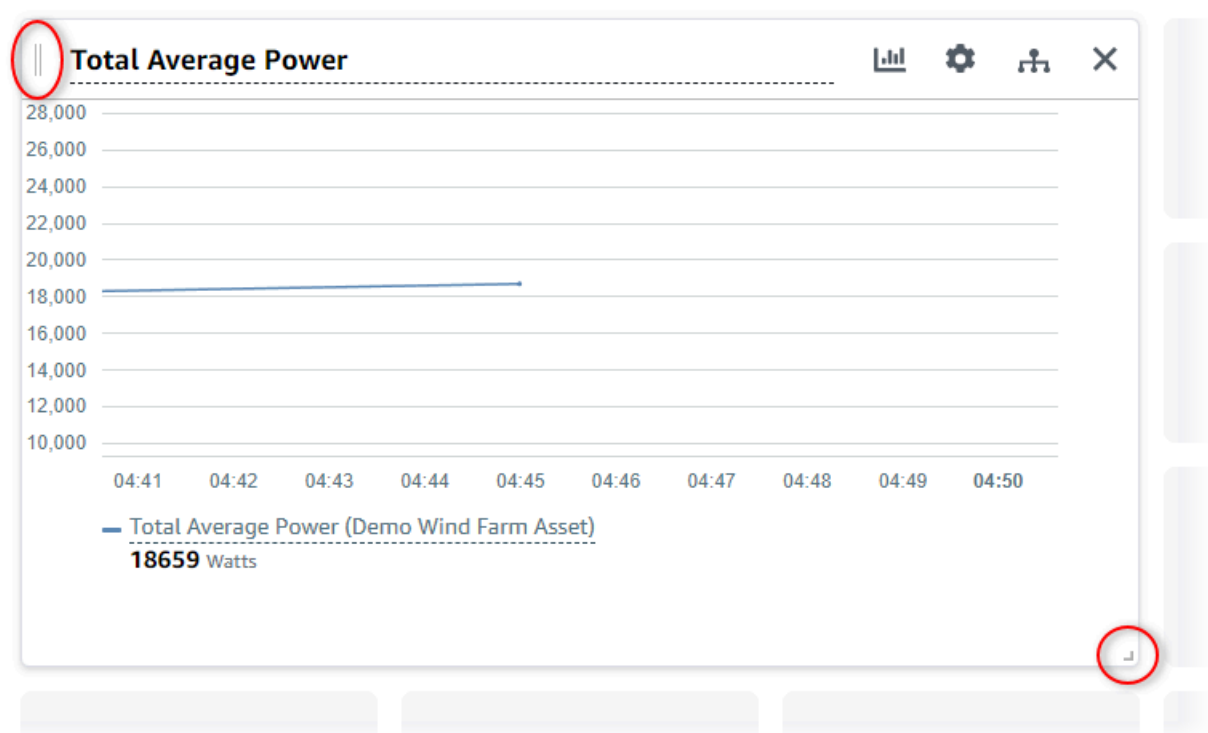

- 2. Untuk mengubah ukuran visualisasi, gunakan kontrol resize di kanan bawah. Tarik sudut ke ukuran dan bentuk baru. Visualisasi snap ke grid ketika diubah ukurannya, sehingga Anda hanya memiliki kontrol kasar atas ukuran.
- 3. Setelah selesai mengedit dasbor, pilihDasboruntuk menyimpan perubahan Anda. Editor dasbor ditutup. Jika Anda mencoba menutup dasbor yang memiliki perubahan yang belum disimpan, Anda diminta untuk menyimpannya.

# Menghapus dasbor

Anda harus menjadi pemilik proyek atau administrator portal untuk menghapus dasbor. Anda dapat menghapus dasbor dariDasborhalaman atau dari daftar dashboard dalam proyek tertentu.

Untuk menghapus dasbor dari halaman dasbor

1. Di bilah navigasi, pilih bilah navigasiDasborikon.

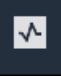

2. DiProyekdaftar tarik-turun, pilih proyek yang dasbor ingin Anda hapus.

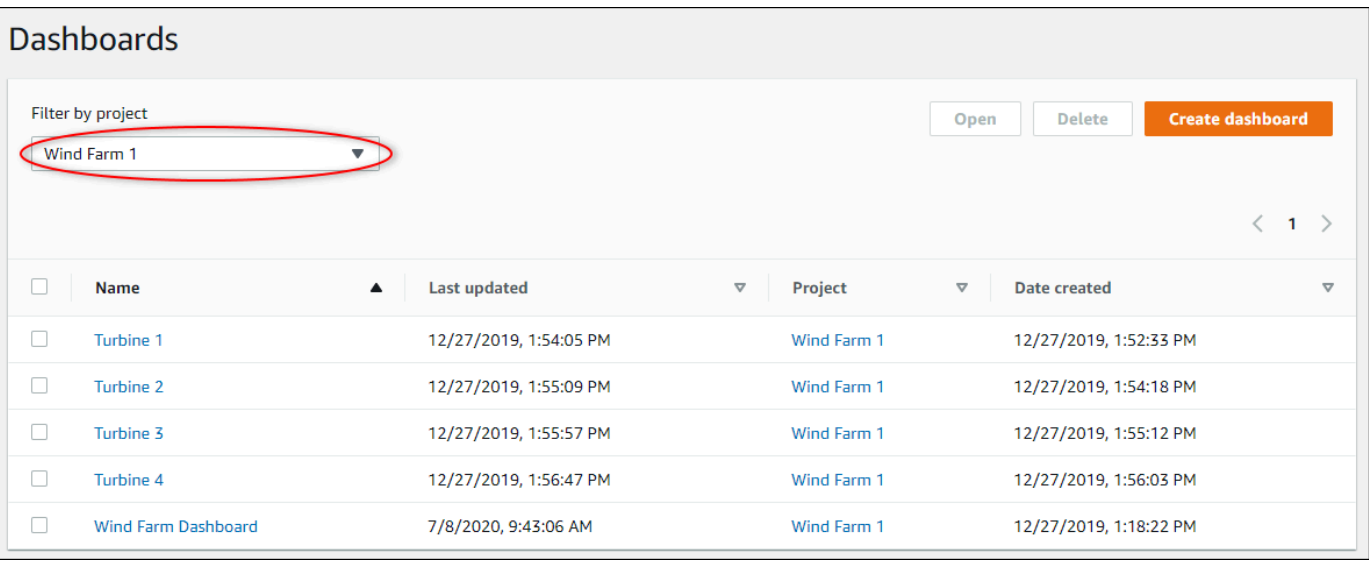

Anda dapat mengurutkan daftar dasbor dengan menggunakan judul kolom.

### **a** Note

Jika Anda tidak dapat menemukan proyek tertentu, Anda mungkin tidak diundang untuk melihat proyek tersebut. Hubungi pemilik proyek untuk meminta undangan.

- 3. Pilih kotak centang untuk dihapus dasbor, lalu pilihHapus.
- 4. DiHapus dasborkotak dialog, pilihKonfirmasi.

### **A** Important

Menghapus dasbor menghapus semua visualisasi dan pengaturan. Anda tidak dapat membatalkan tindakan ini. Hapus dasbor hanya saat Anda yakin bahwa Anda tidak lagi membutuhkannya.

### Untuk menghapus dasbor dari proyek

1. Di bilah navigasi, pilih bilah navigasiProyekikon.

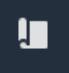

2. PadaProyekHalaman, pilih proyek yang dasbor ingin Anda hapus.

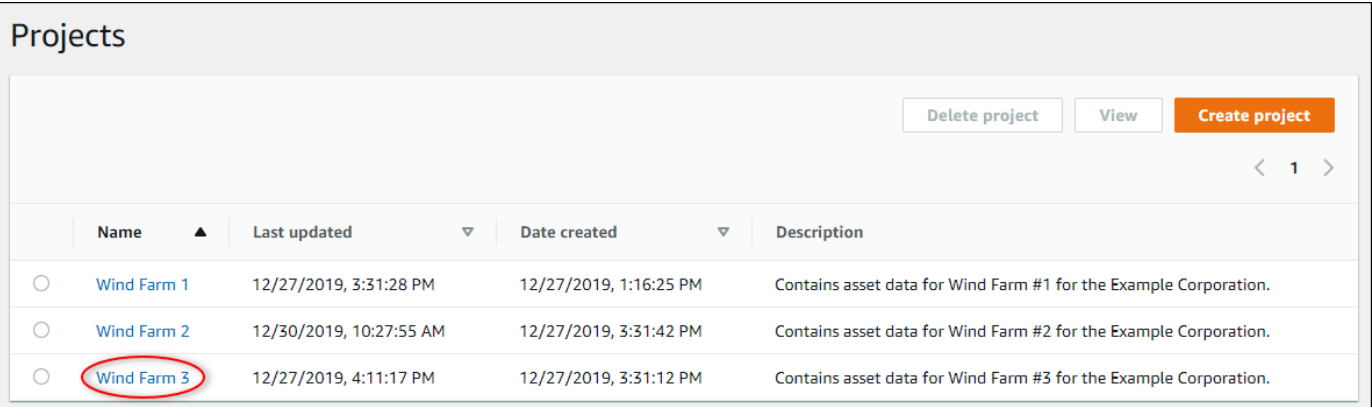

- 3. DiDasborbagian, pilih kotak centang untuk dasbor untuk dihapus, lalu pilihHapus.
- 4. DiHapus dasborkotak dialog, pilihKonfirmasi.

### **A** Important

Menghapus dasbor menghapus semua visualisasi dan pengaturan. Anda tidak dapat membatalkan tindakan ini. Hapus dasbor hanya saat Anda yakin bahwa Anda tidak lagi membutuhkannya.

# Pemantauan dengan alarm

Alarm mengingatkan Anda dan tim Anda ketika peralatan atau proses bekerja secara sub-optimal. Kinerja optimal mesin atau proses berarti bahwa nilai untuk metrik tertentu harus berada dalam kisaran batas tinggi dan rendah. Ketika metrik ini berada di luar jangkauan operasinya, operator peralatan harus diberi tahu sehingga mereka dapat memperbaiki masalah. Alarm membantu Anda mengidentifikasi masalah dengan cepat dan memberi tahu operator untuk memaksimalkan kinerja peralatan dan proses Anda.

### **a** Note

Fitur notifikasi alarm tidak tersedia di Wilayah Tiongkok (Beijing).

AWS IoT SiteWise Monitormendukung dua jenis alarm:

- Alarm yang mendeteksi diAWSCloud Anda dapat melihat dan menyesuaikan ambang batas dan setelan notifikasi untuk alarm ini. Anda juga dapat mengakui dan menunda alarm ini.
	- **A** Important

Setelah Anda mengaktifkan fitur alarm untuk portal Anda, anggota organisasi Anda hanya dapat membuatAWS IoT Eventsalarm di portal Anda.

• Alarm eksternal - Alarm ini mendeteksi pada peralatan eksternal dan kemudian mengirim status alarm keAWSCloud. Anda tidak dapat menyesuaikan, mengakui, atau menunda alarm ini. Alarm ini tidak memiliki informasi selain negara mereka.

Alarm memiliki status berikut:

- Normal- Alarm diaktifkan tetapi tidak aktif. Peralatan atau proses beroperasi seperti yang diharapkan.
- Aktif- Alarm aktif. Peralatan atau proses berada di luar jangkauan operasinya dan perlu diperhatikan.
- Diakui- Operator mengakui status alarm.
- Latch- Alarm kembali normal tetapi aktif dan tidak ada operator yang mengakuinya. Peralatan atau proses membutuhkan perhatian untuk mengatur ulang alarm ke normal.
- Tunda- Alarm tidak aktif karena operator menunda alarm. Operator mendefinisikan durasi yang alarm tunda. Setelah durasi itu, alarm kembali ke keadaan normal.
- Nonaktif- Alarm tidak aktif dan tidak akan mendeteksi perubahan apa pun.

Anda dapat melakukan tugas-tugas terkait alarm berikut.

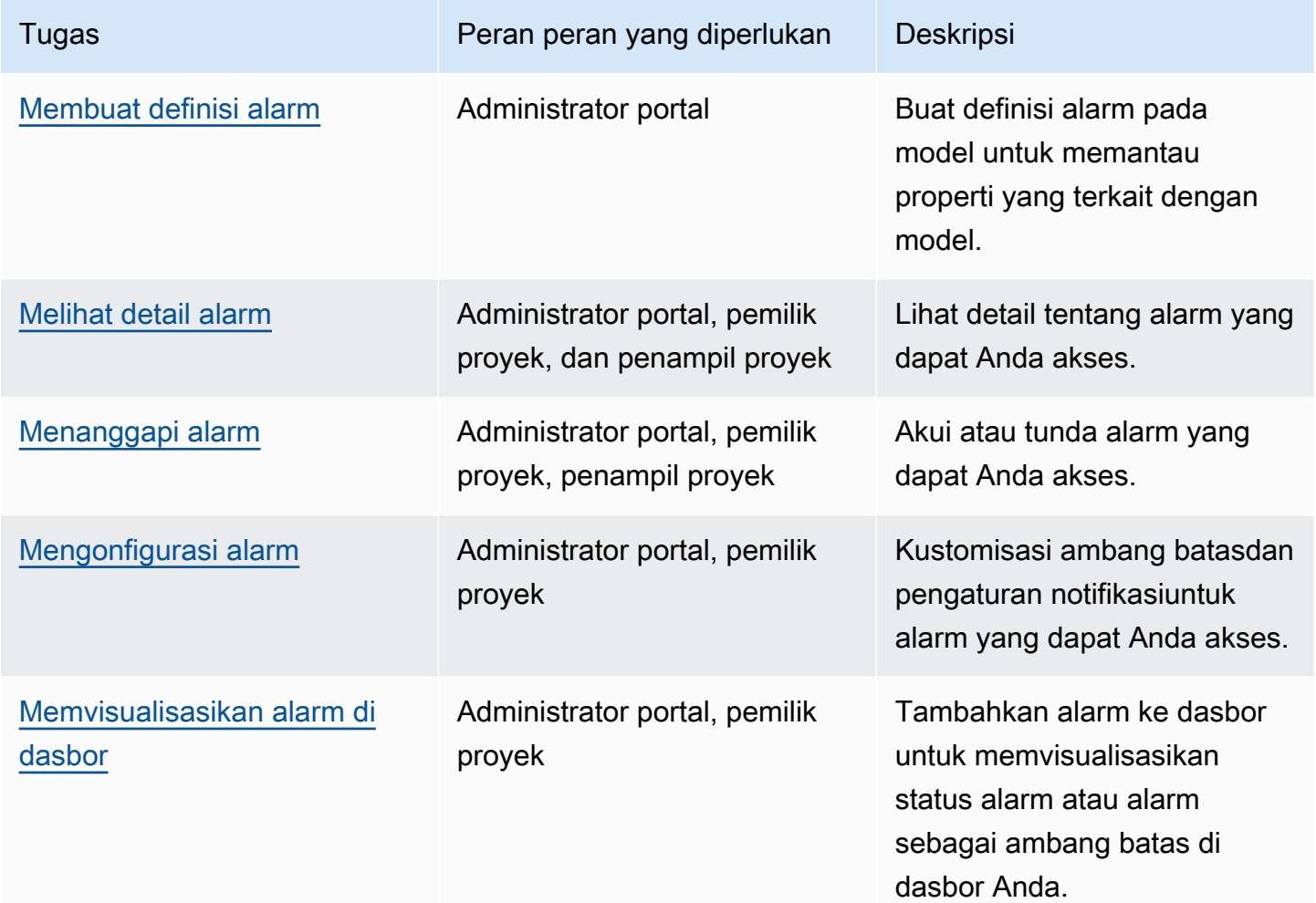

Topik

- [Membuat definisi alarm](#page-96-0)
- [Melihat detail alarm](#page-99-0)
- [Menanggapi alarm](#page-100-0)
- [Mengonfigurasi alarm](#page-104-0)
- [Memvisualisasikan alarm di dasbor](#page-106-0)

# <span id="page-96-0"></span>Membuat definisi alarm

PadaModelhalaman, Anda dapat membuatAWS IoT Eventsalarm pada model untuk memantau properti yang terkait dengan model. Alarm juga dapat mengirim pemberitahuan kepada Anda dan anggota organisasi Anda.

### **a** Note

- Administrator TI Anda harus mengaktifkan fitur alarm untuk portal Anda sebelum Anda dapat membuat alarm.
- Jika Anda ingin mengirim pemberitahuan alarm, administrator TI Anda harus menggunakan IAM Identity Center untuk layanan otentikasi portal.

Untuk informasi selengkapnya, liha[tMengaktifkan alarm untuk SiteWise Memiilih portald](https://docs.aws.amazon.com/iot-sitewise/latest/userguide/monitor-additional-features.html)i dalamAWS IoT SiteWisePanduan Pengguna.

Untuk membuat definisi alarm

- 1. Di bilah navigasi, pilih bilah navigasi, pilih bilah navigasiModelIkon.
- 2. Pilih model diModelHierarki hierarki.
- 3. PilihAlarmtab untuk model.
- 4. PilihMembuat definisi alarm.
- 5. PadaTentukan ambang batashalaman, Anda menentukan kapan alarm dipanggil dan tingkat keparahan alarm. Lakukan hal berikut:
	- a. Pilih properti tempat alarm dimonitor. Setiap kali properti ini menerima nilai baru,AWS IoT SiteWisemengirimkan nilai keAWS IoT Eventsuntuk mengevaluasi status alarm.
	- b. Pilih operator yang digunakan untuk membandingkan properti dengan nilai ambang batas. Pilih dari salah satu pilihan berikut:
		- < kurang dari
		- <= kurang dari atau sama
		- $\cdot$  == equiilih
		- $\cdot$  ! = tidak sama
- $\cdot$  > = lebih besar dari atau sama
- > lebih besar dari
- c. Pilih properti atau nilai khusus untuk digunakan sebagai ambang batas.AWS IoT Eventsmembandingkan nilai properti dengan nilai atribut ini.

**a** Note

Jika Anda memilihNilai kustom, masukkan nomor.

- d. MasukkanKepelikanalarm. Gunakan bilangan bulat yang dipahami tim Anda untuk mencerminkan tingkat keparahan alarm ini.
- e. Pilih aset untuk melihat pratinjau ambang batas ini.
- f. Pilih Selanjutnya.

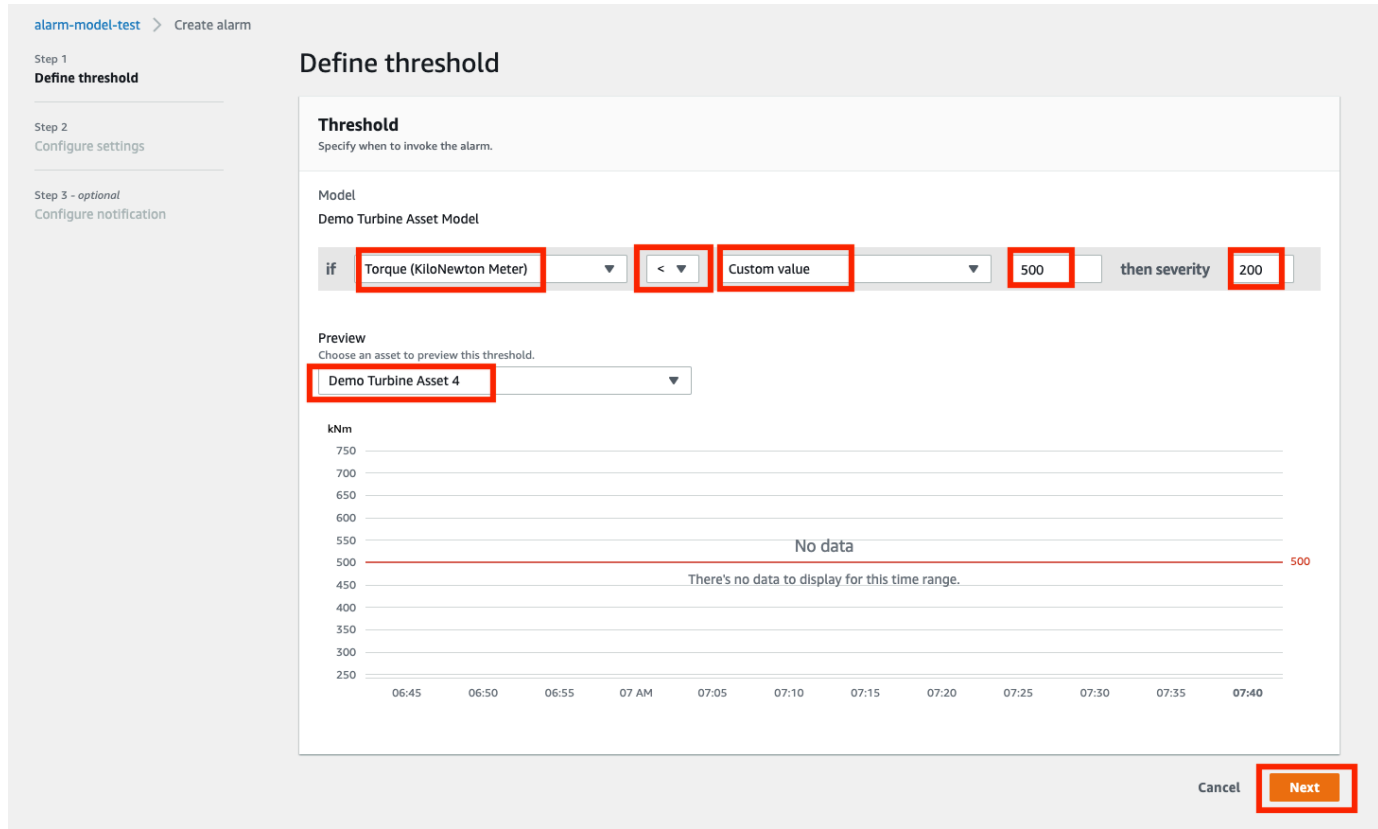

- 6. Padapengaturan konfigurasihalaman, Anda memasukkan nama dan memilih status default untuk definisi alarm ini. Lakukan hal berikut:
	- a. Masukkan nama alarm unik.
- b. TentukanStatus defaultuntuk definisi alarm ini. Anda dapat mengaktifkan atau menonaktifkan semua alarm yang dibuat berdasarkan definisi alarm ini. Anda dapat mengaktifkan atau menonaktifkan alarm individu yang terkait dengan model di langkah selanjutnya.
- c. Pilih Selanjutnya.

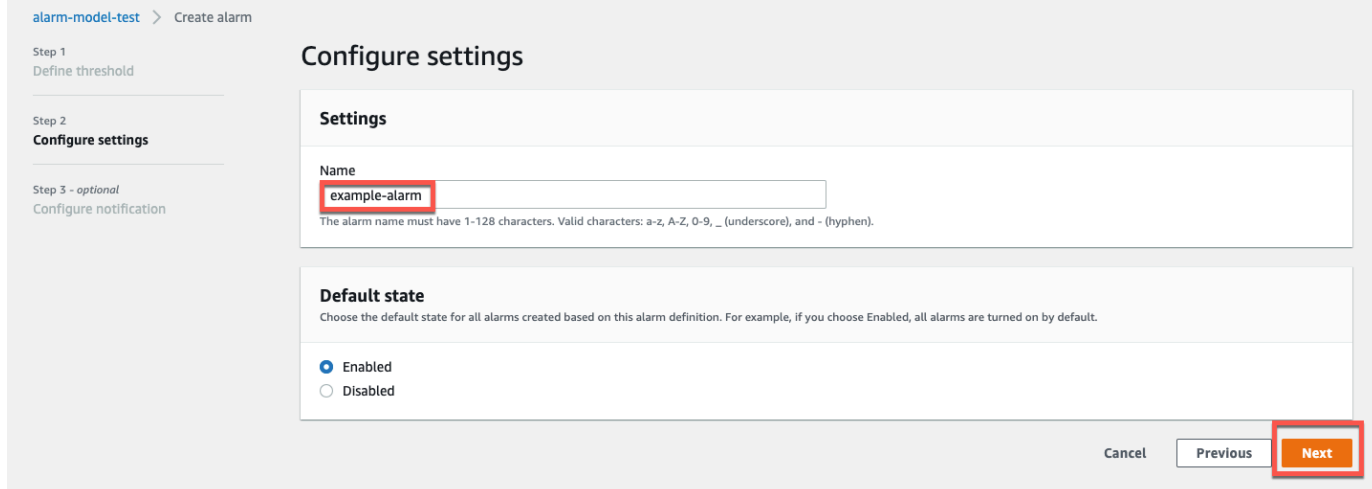

- 7. PadaKonfigurasi notifikasihalaman, Anda mengkonfigurasi penerima pemberitahuan, protokol pesan, dan pesan kustom untuk mengirim ketika alarm ini dipanggil. Lakukan hal berikut:
	- a. UntukPenerima, pilih penerima.
		- **a** Note

Administrator TI Anda harus menambahkan pengguna IAM Identity Center di saat iniAWSWilayah sebelum Anda dapat menambahkan penerima untuk alarm ini.

- b. UntukProtokol, pilih dari opsi berikut:
	- Email dan teks- Alarm memberi tahu pengguna IAM Identity Center dengan pesan SMS dan email.
	- Email- Alarm memberi tahu pengguna IAM Identity Center dengan email.
	- Text- Alarm memberi tahu pengguna IAM Identity Center dengan pesan SMS.
- c. UntukPesan kustom tambahan, Anda menentukan pesan khusus yang akan dikirim selain pesan perubahan status default. Misalnya, Anda dapat menentukan pesan yang membantu tim Anda memahami cara mengatasi alarm ini.

#### d. PilihMembuat definisi alarm.

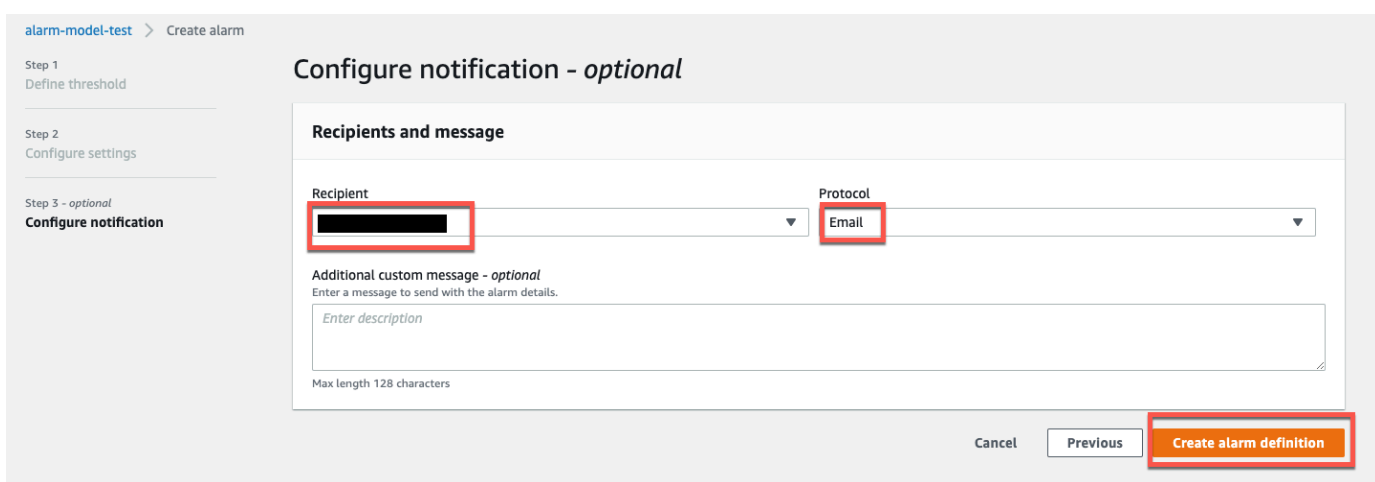

# <span id="page-99-0"></span>Melihat detail alarm

PadaAsethalaman, Anda dapat melihat dan menanggapi alarm pada aset apa pun yang terkait dengan proyek Anda. Administrator portal memiliki akses ke semua aset di portal dan dapat menggunakanAsethalaman untuk melihat dan mengkonfigurasi alarm semua aset.

Untuk melihat detail tentang alarm

1. Di bilah navigasi, pilih bilah navigasi, pilih bilah navigasiAsetIkon.

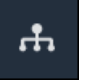

2. (Opsional) Pilih proyek dalam daftar drop-down proyek untuk menampilkan hanya aset dari proyek tertentu.

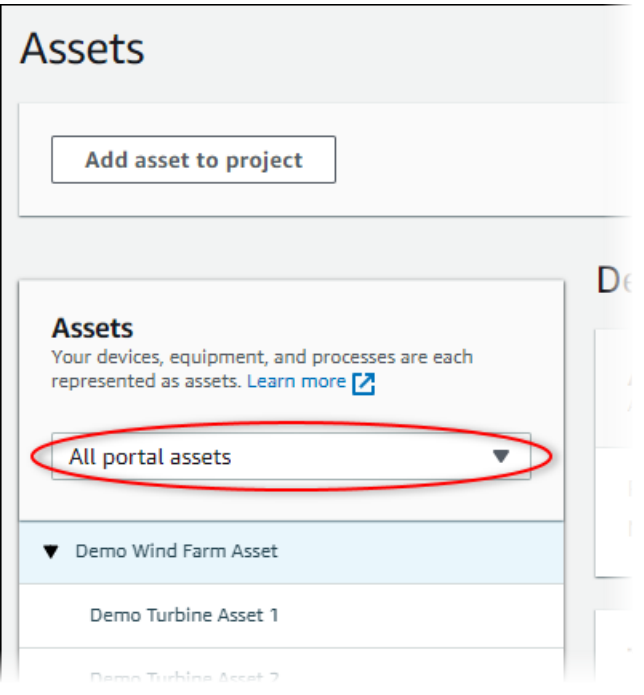

3. Pilih aset diAsetHierarki hierarki.

### **1** Tip

Perluas panah di samping aset untuk melihat semua anak dari aset itu.

- 4. PilihAlarmtab untuk aset.
- 5. Pilih alarm untuk dilihat.

Halaman detail alarm terbuka. Anda dapat melihat konfigurasi alarm, riwayat status, dan pengaturan notifikasi.

# <span id="page-100-0"></span>Menanggapi alarm

PadaAsethalaman, Anda dapat menanggapi alarm sehingga tim Anda tahu bahwa Anda melihat alarm. Saat merespons alarm, Anda dapat meninggalkan catatan dengan detail tentang alarm atau tindakan yang Anda lakukan. Jika Anda tidak mengakui alarm aktif sebelum menjadi tidak aktif, alarm menjadi terkunci. Keadaan terkunci menunjukkan bahwa alarm menjadi aktif dan tidak diakui. Anda mungkin perlu memeriksa peralatan atau proses dan mengakui alarm yang terkunci.

Anda dapat melakukan hal berikut untuk menanggapi alarm:

• Akui alarm untuk menunjukkan bahwa Anda menangani masalah ini.

• Tunda alarm untuk menonaktifkannya sementara.

#### Topik

- [Mengakui alarm](#page-101-0)
- [Alarm tunda](#page-102-0)

### <span id="page-101-0"></span>Mengakui alarm

Saat alarm aktif atau terkunci, Anda dapat mengakuinya untuk menunjukkan kepada tim Anda bahwa Anda menangani masalah tersebut. Anda dapat meninggalkan catatan tentang alarm saat Anda mengakuinya.

Anda dapat mengetahui alarm yang memiliki status berikut:

- Aktif
- Latch

### **a** Note

Tim Anda dapat mengonfigurasi alarm yang tidak mendukung opsi pengakuan. Anda tidak dapat mengakui alarm ini, dan alarm ini tidak dapat memilikiDiakuiatauLatchstatus.

### Untuk mengakui alarm

1. Di bilah navigasi, pilih bilah navigasi, pilih bilah navigasiAsetIkon.

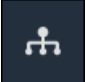

2. (Opsional) Pilih proyek dalam daftar drop-down proyek untuk menampilkan hanya aset dari proyek tertentu.

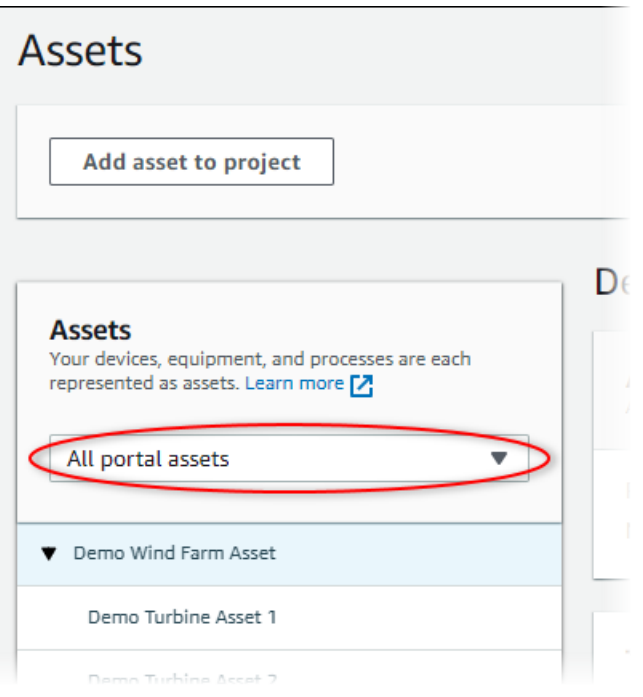

3. Pilih aset diAsetHierarki hierarki.

### **1** Tip

Pilih panah di samping aset untuk melihat semua anak dari aset itu.

- 4. PilihAlarmtab untuk aset.
- 5. Pilih alarm untuk diakui.
- 6. PilihMengakui.

Sebuah modal terbuka di mana Anda dapat memasukkan komentar.

- 7. (Opsional) MasukkanKomentartentang alarm atau tindakan yang akan Anda ambil untuk mengakuinya.
- 8. PilihMengakui.

Status alarm berubah menjadiDiakui.

### <span id="page-102-0"></span>Alarm tunda

Anda dapat menunda alarm untuk menonaktifkannya sementara. Saat alarm ditunda, alarm tidak akan mendeteksi perubahan apa pun. Anda mungkin ingin melakukan ini jika Anda menyadari bahwa peralatan atau proses rusak atau tidak berfungsi, sehingga Anda tidak perlu alarm untuk berbunyi. Anda dapat meninggalkan catatan tentang alarm saat Anda menundanya.

Anda dapat menunda alarm yang memiliki status berikut:

- Normal
- Aktif
- Diakui
- Latch
- Tunda

Untuk menunda alarm

1. Di bilah navigasi, pilih bilah navigasi, pilih bilah navigasiAsetIkon.

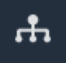

2. (Opsional) Pilih proyek dalam daftar drop-down proyek untuk menampilkan hanya aset dari proyek tertentu.

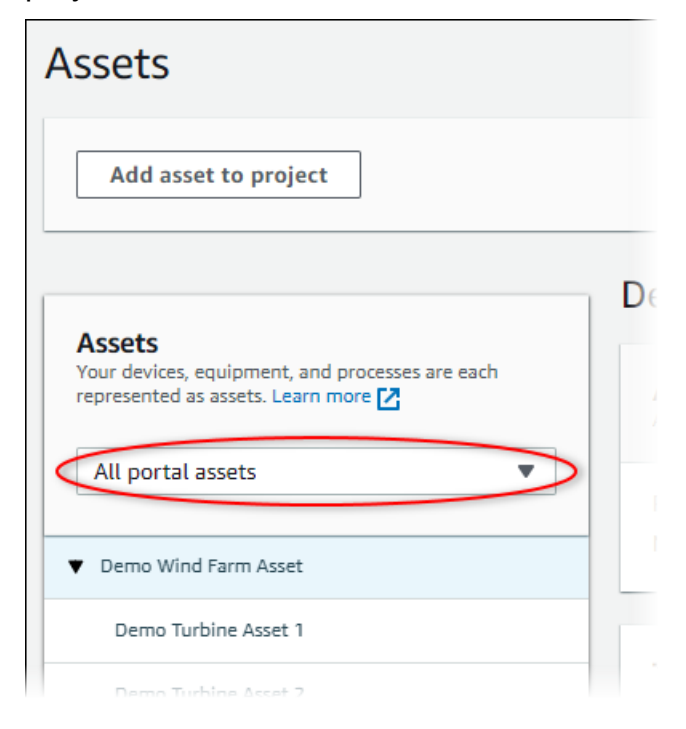

3. Pilih aset diAsetHierarki hierarki.

### **1** Tip

Pilih panah di samping aset untuk melihat semua anak dari aset itu.

- 4. PilihAlarmtab untuk aset.
- 5. Pilih alarm untuk ditunda.
- 6. PilihTunda.

Modal terbuka di mana Anda dapat menentukan durasi tunda dan memasukkan komentar.

- 7. MasukkanDurasi tundauntuk menunda alarm.
- 8. (Opsional) MasukkanKomentarTentang alarm.
- 9. PilihTunda.

Status alarm berubah menjadiTunda. Alarm tetapTundauntuk durasi yang Anda tentukan.

# <span id="page-104-0"></span>Mengonfigurasi alarm

PadaAsetHalaman, pemilik proyek dapat mengkonfigurasi setiap alarm untuk mengaturnya untuk peralatan dan proses mereka. Anda dapat memperbarui nilai ambang alarm dan pengaturan notifikasi.

### G Catatan

- Anda hanya dapat mengonfigurasi alarm yang disiapkan tim Anda untuk mendeteksi diAWSCloud. Anda tidak dapat mengonfigurasi alarm eksternal.
- Anda hanya dapat mengonfigurasi properti alarm yang disiapkan tim Anda untuk disesuaikan. Misalnya, AndaAWSadministrator mungkin mendefinisikan ambang batas atau penerima notifikasi sebagai nilai statis yang tidak dapat Anda ubah.

### Untuk mengonfigurasi alarm

1. Di bilah navigasi, pilih bilah navigasi, pilih bilah navigasiAsetIkon.

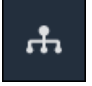

2. (Opsional) Pilih proyek dalam daftar drop-down proyek untuk menampilkan hanya aset dari proyek tertentu.

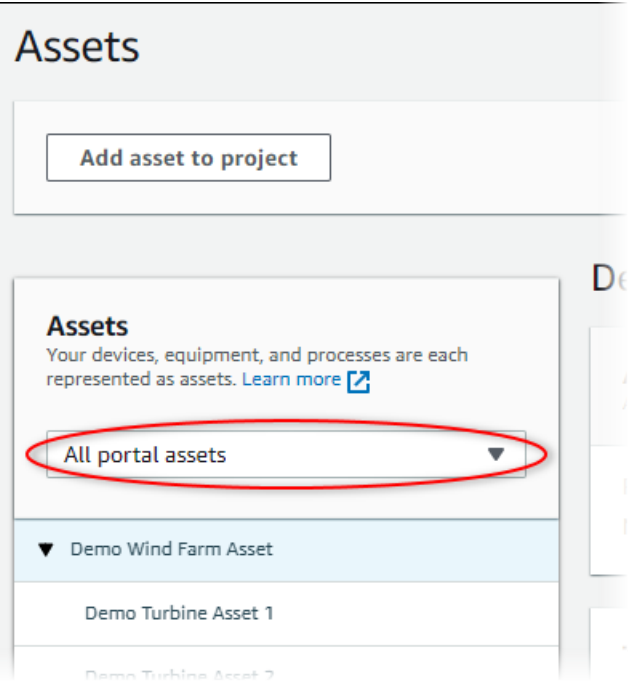

3. Pilih aset diAsetHierarki hierarki.

### **1** Tip

Pilih panah di samping aset untuk melihat semua anak dari aset itu.

- 4. PilihAlarmtab untuk aset.
- 5. Pilih alarm untuk dikonfigurasi.
- 6. Pilih Configure (Konfigurasikan).
- 7. PadaKonfigurasikan alarmhalaman, lakukan salah satu hal berikut:
	- a. Edit nilai ambang batas untuk alarm. Anda dapat melihat pratinjau ambang batas pada data terbaru untuk properti yang dimonitor alarm.

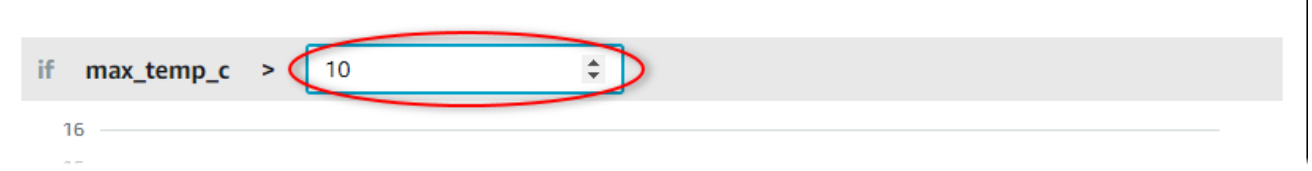

b. Pilih yang baruPenerima notifikasiuntuk pemberitahuan alarm. Anda dapat memilihAWS IAM Identity Center(IAM Identity Center) pengguna di organisasi Anda.

 $\overline{\phantom{a}}$ 

- c. Mengelola pesanProtokoluntuk pemberitahuan alarm.
- d. MengelolaPesan kustomuntuk menyertakan dalam notifikasi. Pesan notifikasi menyertakan pesan ini dan informasi tentang perubahan status alarm.
- 8. Pilih Save (Simpan).

# <span id="page-106-0"></span>Memvisualisasikan alarm di dasbor

Pemilik proyek dapat menambahkan alarm ke dasbor untuk memvisualisasikan status alarm sebagai data dan alarm sebagai ambang batas pada properti lainnya.

- Tambahkan properti dengan alarm ke visualisasi untuk menampilkan alarm sebagai ambang batas pada data properti tersebut.
- Tambahkan alarm ke[statusd](#page-80-0)an[mejaw](#page-83-0)idget untuk menampilkan status alarm di dasbor.

**a** Note

Bila Anda menambahkan properti yang memiliki alarm ke visualisasi, visualisasi secara otomatis menyertakan alarm sebagai ambang batas.

Untuk informasi lain, lihat topik berikut:

- [Membuat dasbor](#page-66-0)
- [Menambahkan visualisasi](#page-68-0)
- [Menyesuaikan visualisasi](#page-72-0)

# Pintasan keyboard

Anda dapat menggunakan cara pintas berikut untuk melakukan tugas-tugas tertentu dengan cepatAWS IoT SiteWise Monitor.

### Referensi pintasan

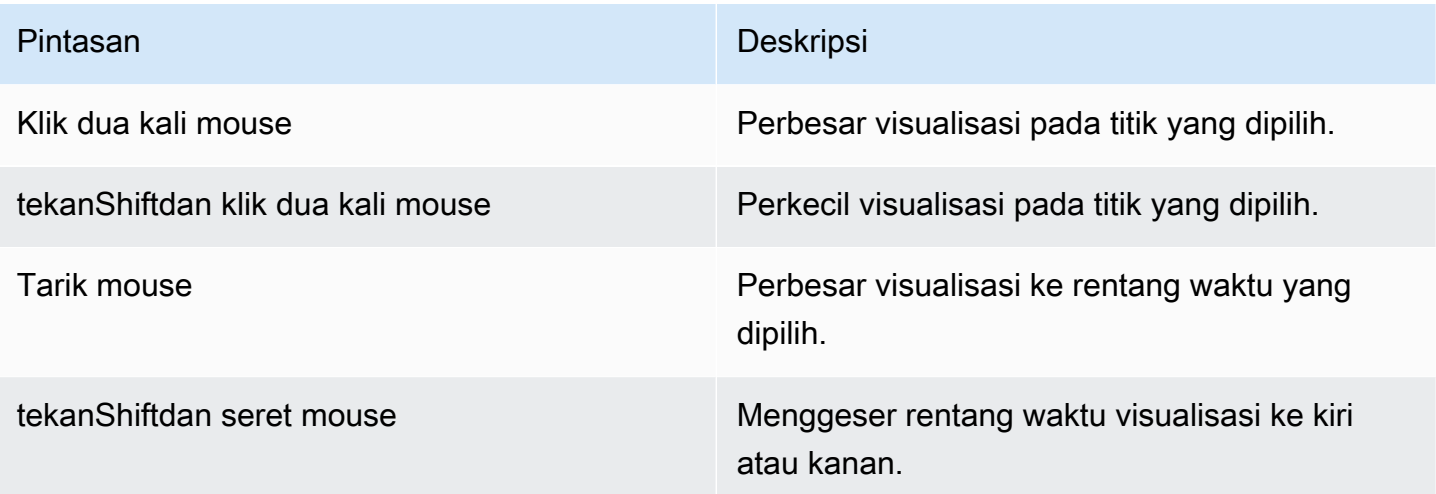
## <span id="page-108-0"></span>Riwayat dokumen untukAWS IoT SiteWisePanduan Aplikasi

Tabel berikut menjelaskan dokumentasi untuk rilis dari AWS IoT SiteWise.

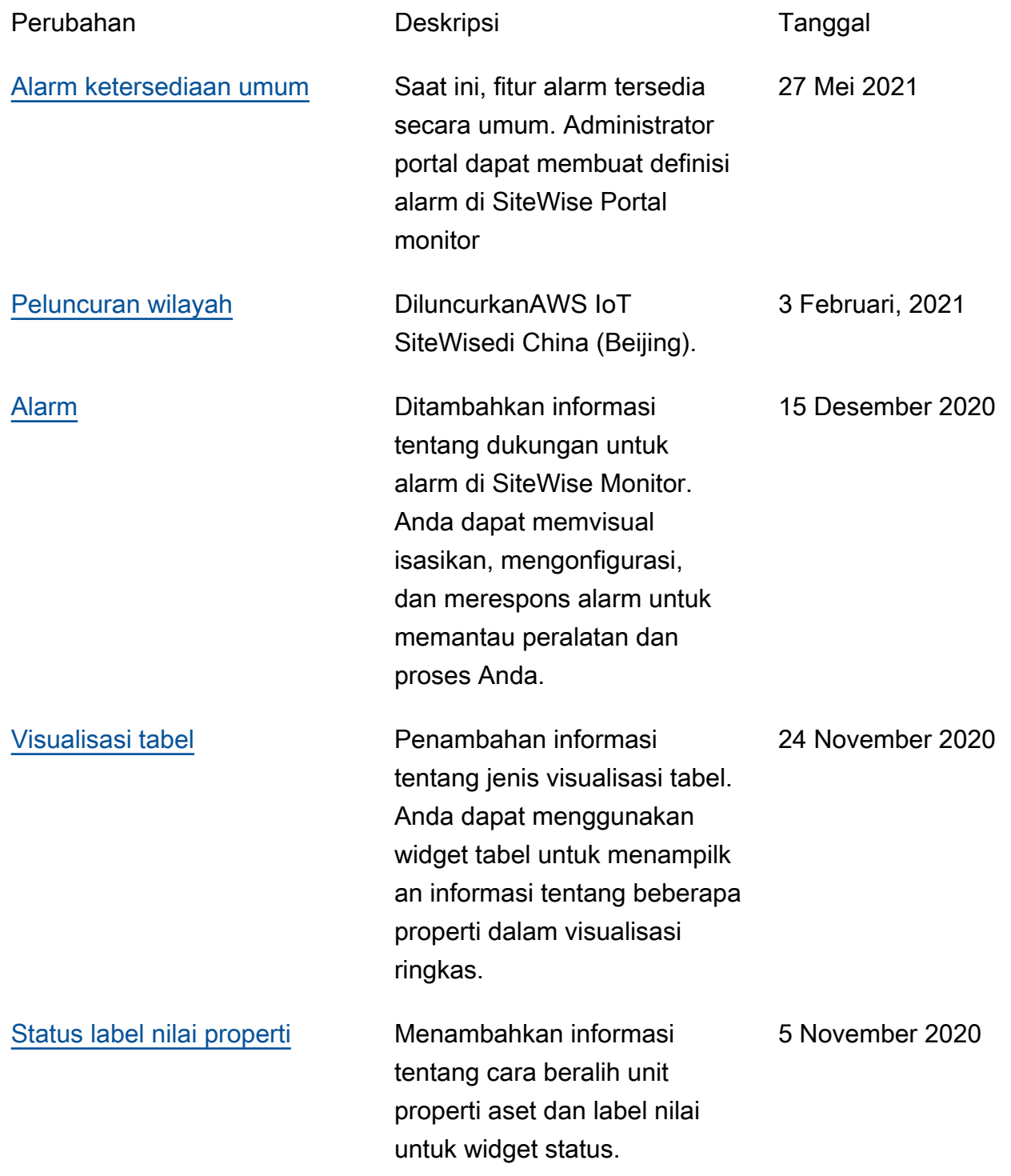

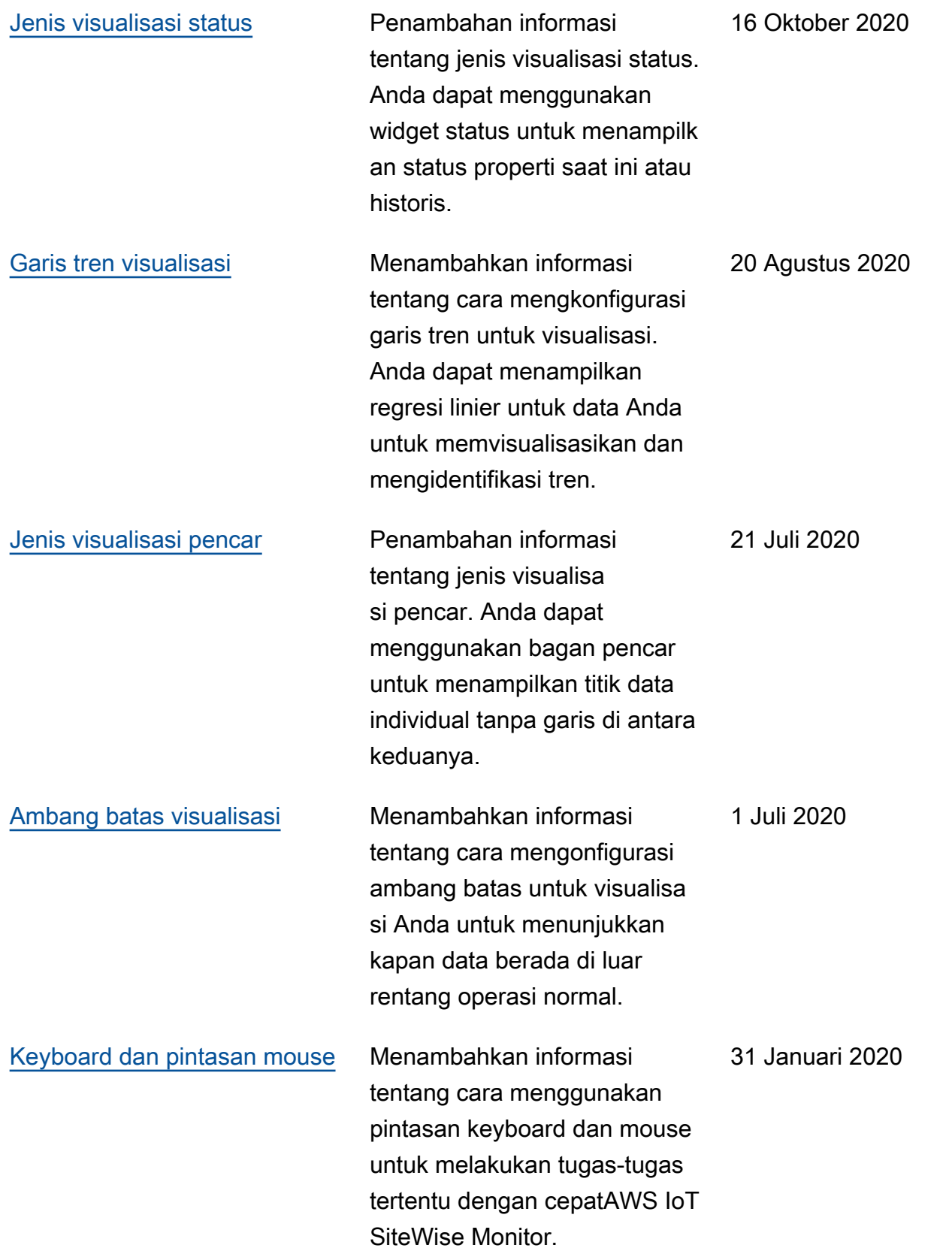

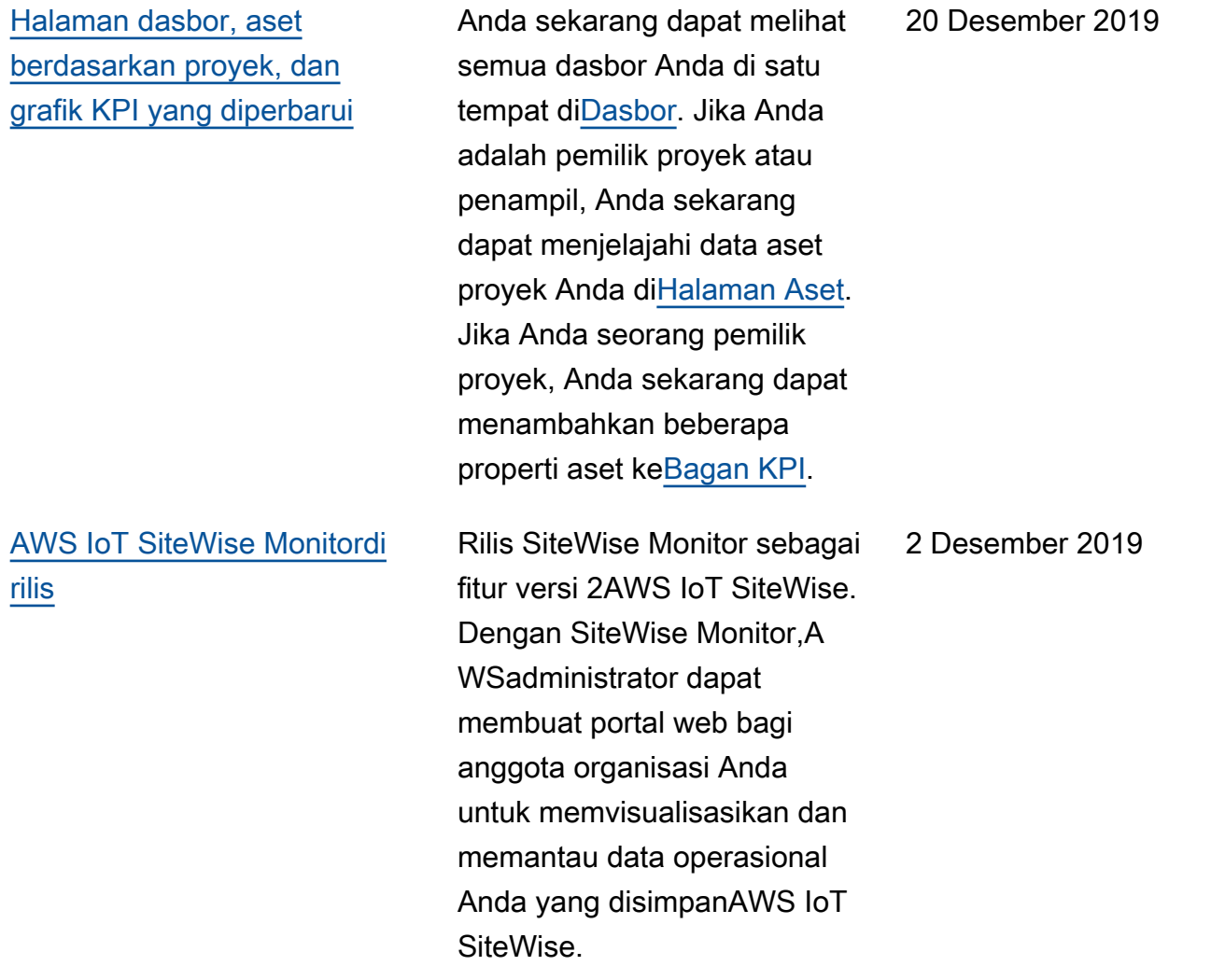

Terjemahan disediakan oleh mesin penerjemah. Jika konten terjemahan yang diberikan bertentangan dengan versi bahasa Inggris aslinya, utamakan versi bahasa Inggris.